CEL-SV2AA280

### Canon

**LEGRIA** 

**HFR56** 

**LEGRIA HFR57** 

**LEGRIA HFR506** 

**PAL** 

# HD Camcorder Gebruiksaanwijzing

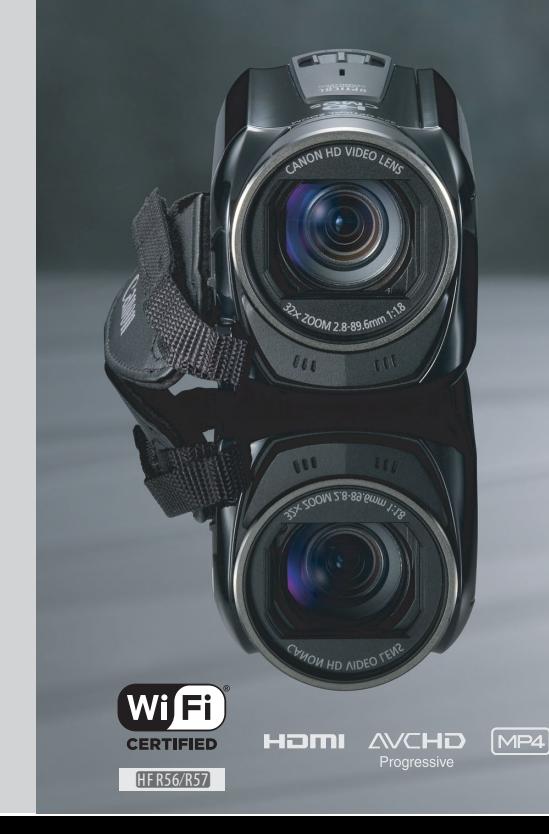

# <span id="page-1-0"></span>**InleidingBelangrijke gebruiksinstructies**

#### **WAARSCHUWING MET BETREKKING TOT AUTEURSRECHTEN:**

**Als u zonder toestemming opnamen maakt van materialen waarop auteursrechten rusten, wordt mogelijk inbreuk gemaakt op de rechten van de houders van de auteursrechten en op auteursrechtwetten.**

Voorkom elektrische schokken door het apparaat niet bloot te stellen aan waterdruppels of waterspetters.

De stekker moet u gebruiken om het apparaat uit te schakelen. U moet de stekker direct kunnen bereiken als zich een ongeval voordoet.

Als de compacte netadapter ingeschakeld is, mag u deze niet in een doek wikkelen of met een doek afdekken, of in een besloten, te krappe ruimte leggen.

Het identificatieplaatje CA-110E bevindt zich aan de onderzijde.

**Uitsluitend bestemd voor de Europese Unie en EER (Noorwegen, IJsland en Liechtenstein)**

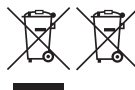

Met deze symbolen wordt aangegeven dat dit product in overeenstemming met de AEEA-richtlijn (2012/19/EU), de richtlijn 2006/66/EG betreffende batterijen en accu's en/of de plaatselijk geldende wetgeving waarin deze richtlijnen zijn geïmplementeerd, niet bij het normale huisvuil mag worden weggegooid.

Indien onder het hierboven getoonde symbool een chemisch symbool gedrukt staat, geeft dit in overeenstemming met de richtlijn betreffende batterijen en accu's aan dat deze batterij of accu een zwaar metaal bevat (Hg = kwik, Cd = cadmium, Pb = lood) waarvan de concentratie de toepasselijke drempelwaarde in overeenstemming met de genoemde richtlijn overschrijdt. Dit product dient te worden ingeleverd bij een hiervoor aangewezen inzamelpunt, bijv. door dit in te leveren bij een hiertoe erkend verkooppunt bij aankoop van een gelijksoortig product, of bij een officiële inzameldienst voor de recycling van elektrische en elektronische apparatuur (EEA) en batterijen en accu's. Door de potentieel gevaarlijke stoffen die gewoonlijk gepaard gaan met EEA, kan onjuiste verwerking van dit type afval mogelijk nadelige gevolgen hebben voor het milieu en de menselijke gezondheid. Uw medewerking bij het op juiste wijze weggooien van dit product draagt bij tot effectief gebruik van natuurlijke hulpbronnen.

Voor verdere informatie over recycling van dit product kunt u contact opnemen met uw plaatselijke gemeente, afvaldienst, officiële dienst voor klein chemisch afval of afvalstortplaats, of kunt u terecht op www.canon-europe.com/weee, of www.canon-europe.com/battery.

#### **REGIO'S VOOR GEBRUIK**

LEGRIA HF R56 en LEGRIA HF R57 voldoen (vanaf november 2013) aan de voorschriften ten aanzien van radiosignalen in de hieronder genoemde regio's. Als u wilt weten in welke andere regio's ze kunnen worden gebruikt, kunt u meer informatie krijgen via de contactgegevens aan het einde van deze gebruiksaanwijzing.

#### REGIO'S

Australië, België, Bulgarije, Cyprus, Denemarken, Duitsland, Estland, Finland, Frankrijk, Griekenland, Hongarije, Hongkong S.A.R., Ierland, IJsland, Italië, Letland, Liechtenstein, Litouwen, Luxemburg, Malta, Nederland, Nieuw-Zeeland, Noorwegen, Oostenrijk, Polen, Portugal, Roemenië, Rusland, Singapore, Slovenië, Slowakije, Spanje, Tsjechië, Verenigd Koninkrijk, Zweden, Zwitserland

#### **Verklaring ten aanzien van EU-richtlijn**

# (E

Canon Inc. verklaart dat deze WM217 in overeenstemming is met de essentiële vereisten en andere relevante bepalingen van richtlijn 1999/5/EC.

Neem contact op met het onderstaande adres voor de originele Verklaring van Conformiteit: CANON EUROPA N.V.

Bovenkerkerweg 59, 1158 XB Amstelveen, The Netherlands

CANON INC.

30-2, Shimomaruko 3-chome, Ohta-ku, Tokyo 146-8501, Japan

Model

ID0020: LEGRIA HF R56/LEGRIA HF R57

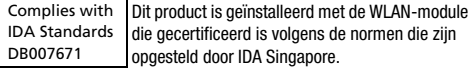

#### **Informatie over handelsmerken**

- Het SD-, SDHC- en SDXC-logo zijn handelsmerken van SD-3C, LLC.
- Microsoft en Windows zijn handelsmerken of geregistreerde handelsmerken van Microsoft Corporation in de VS en/of andere landen.
- App Store, iPad, iPhone, iTunes en Mac OS zijn handelsmerken van Apple Inc., gedeponeerd in de VS en andere landen.
- HDMI, het HDMI-logo en High-Definition Multimedia Interface zijn handelsmerken of gedeponeerde handelsmerken van HDMI Licensing LLC in de Verenigde Staten en andere landen.
- "AVCHD", "AVCHD Progressive" en het "AVCHD Progressive"-logo zijn handelsmerken van Panasonic Corporation en Sony Corporation.
- Gefabriceerd onder licentie van Dolby Laboratories. "Dolby" en het symbool met de dubbele D zijn handelsmerken van Dolby Laboratories.
- Google, Android, Google Play, YouTube zijn handelsmerken van Google Inc.
- Facebook is een gedeponeerd handelsmerk van Facebook, Inc.
- IOS is een handelsmerk of geregistreerd handelsmerk van Cisco in de VS en andere landen en wordt onder licentie gebruikt.
- De Twitter-naam en -merken zijn handelsmerken van Twitter, Inc.
- Wi-Fi is een gedeponeerd handelsmerk van de Wi-Fi Alliance.
- Wi-Fi Certified, WPA, WPA2, en het Wi-Fi Certified-logo zijn handelsmerken van de Wi-Fi Alliance.
- WPS zoals gebruikt in de instellingen, op de schermen en in deze gebruiksaanwijzing van de camcorder, duidt op Wi-Fi Protected Setup.
- Het Wi-Fi Protected Setup Identifier Mark is een merk van de Wi-Fi Alliance.
- Overige namen en producten die hierboven niet zijn vermeld, kunnen handelsmerken of gedeponeerde handelsmerken zijn van de betreffende ondernemingen.
- Dit apparaat omvat exFAT-technologie onder licentie van Microsoft.
- "Full HD 1080" heeft betrekking op Canon-camcorders die in overeenstemming zijn met High-Definition Video die is samengesteld uit 1.080 verticale pixels (scanlijnen).
- This product is licensed under AT&T patents for the MPEG-4 standard and may be used for encoding MPEG-4 compliant video and/or decoding MPEG-4 compliant video that was encoded only (1) for a personal and non-commercial purpose or (2) by a video provider licensed under the AT&T patents to provide MPEG-4 compliant video. No license is granted or implied for any other use for MPEG-4 standard.
	- \* Kennisgeving in Engels weergegeven, zoals vereist.

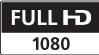

**TI DOLBY DIGITAL STERED CREATOR** 

# <span id="page-4-0"></span>**Spannende eigenschappen en nieuwe functies**

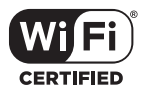

**HFR56/R57 Wi-Fi-functies**  $(D)$  [113](#page-112-0))

Geniet van de vrijheid die Wi-Fi\* u biedt door gebruik te maken van handige Wi-Fi-functies, zoals hieronder beschreven.

- U kunt een smartphone gebruiken als afstandsbediening en films opnemen op afstand  $($  [116\)](#page-115-0).
- U kunt de camcorder draadloos verbinden met uw thuisnetwerk en uw opnamen uploaden naar CANON iMAGE GATEWAY ( $\Box$  [124\)](#page-123-0). Zodoende kunt u uw filmopnamen zelfs delen op YouTube en Facebook. U kunt uw films ook rechtstreeks vanaf een iOS-apparaat delen naar YouTube en Facebook  $($  $\Box$  122 $)$ .
- Samen met familie en vrienden genieten van uw opnamen is nu veel gemakkelijker, omdat u de webbrowser op uw smartphone of computer kunt gebruiken om de camcorderopnamen te bekijken  $(\Box$  [121](#page-120-0)).
- \* Wi-Fi is een verbindingsmethode waarmee apparaten draadloos worden verbonden en is gecertificeerd door de Wi-Fi Alliance.

**Baby-stand**  $(M 58)$  $(M 58)$ 

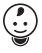

Met de Baby-stand mist u nooit meer een kostbaar moment met uw baby. De camcorderinstellingen worden zodanig geoptimaliseerd dat de stralende huid van uw baby volledig tot zijn recht komt. U kunt ook stempels aan uw opnamen toevoegen om het tijdsverloop van de groei van uw baby aan te geven. Baby-stand is alleen beschikbaar voor AVCHD-films.

#### **AVCHD- en MP4 opnamen**  $(M 54)$  $(M 54)$  $(M 54)$

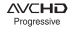

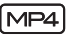

U kunt films opnemen in de AVCHDindeling of de MP4-indeling. Neem films op in de AVCHD-indeling als u bij het afspelen een fantastische beeldkwaliteit wilt. Of neem films op in de MP4-indeling om ze te uploaden naar het web of te verzenden naar mobiele apparaten. Afhankelijk van de videokwaliteit kunt u ook opnemen met 50 beeldjes per seconde. Bij video met 50 beeldjes per seconde bewegen uw films op realistische wijze en maakt u indruk op uw publiek.

#### **Smart** Allio

### **Smart AUTO** ( $\Box$  [40\)](#page-39-0)

Smart AUTO selecteert automatisch de beste scènestand voor de scène die u wilt opnemen. U kunt altijd spectaculaire opnamen maken zonder u te hoeven bekommeren over de instellingen.

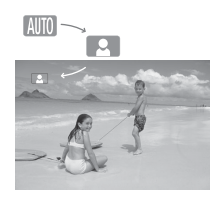

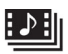

**Videosnapshot**   $(M)$  [68\)](#page-67-0)

Neem korte films op en rangschik ze in een videoclip in combinatie met uw favoriete achtergrondmuziek.

#### **Cinematografische filters**  $(2)$  [59\)](#page-58-0)

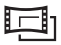

Gebruik professionele cinematografische filters om unieke films met een eigen uitstraling te maken.

#### **Gezichtsdetectie** Gezichisatie<br>
(<del>M [69](#page-68-0))</del> **Beeldstabilisatie**

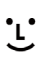

De camcorder detecteert automatisch gezichten van mensen en past dienovereenkomstig de scherpstelling en andere instellingen aan.

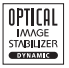

Dynamic IS  $($  $\Box$  [144\)](#page-143-0) compenseert camcordertrillingen als u videoopnamen maakt terwijl u loopt. Powered IS ( $\Box$  [139\)](#page-138-0) produceert stabiele opnamen wanneer u inzoomt op verafgelegen onderwerpen (maximale telefoto). Intelligent IS  $($   $\Box$  [41](#page-40-0)) selecteert het type beeldstabilisatie voor de opnamesituatie.

### **Genieten van uw opnamen op andere apparaten**

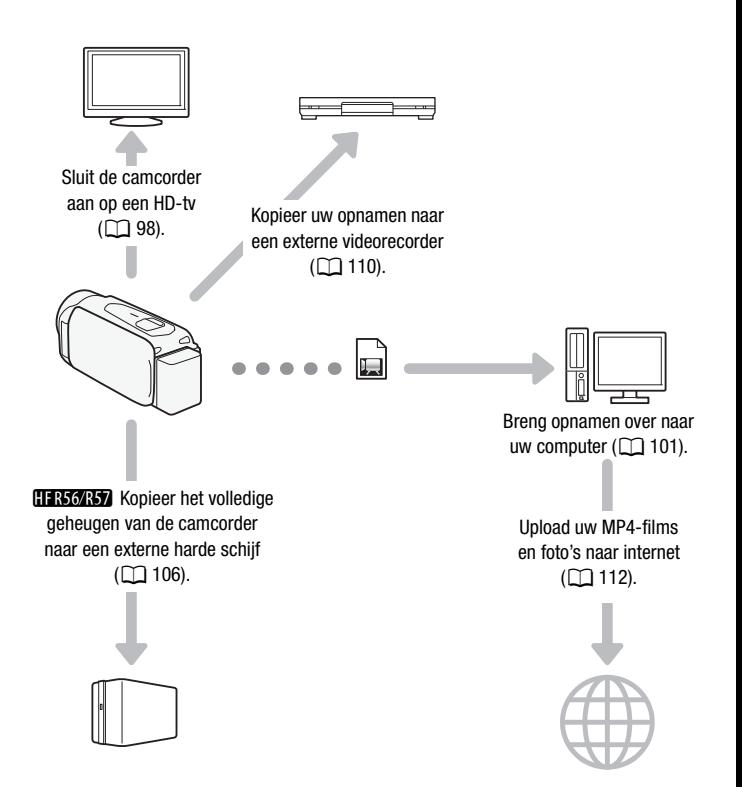

### **HFR56/R57**

**Genieten van uw opnamen met de Wi-Fi-functies van uw camcorder**

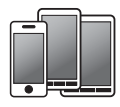

Gebruik uw iOS/Android-apparaat om de camcorder op afstand te bedienen  $(\Box)$  [116](#page-115-0)).<br>Gebruik de webbrowser op uw

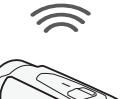

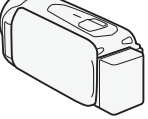

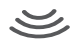

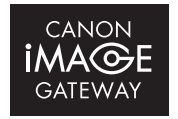

Verbind de camcorder met een toegangspunt in uw thuisnetwerk en deel uw opnamen vervolgens op CANON  $i$ MAGE GATEWAY ( $\Box$  [124\)](#page-123-0). Daar kunt u online-albums maken om van uw opnamen te genieten.

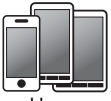

iOS/Android-apparaat om de opnamen op de camcorder te bekijken  $(\Box 1 121)$  $(\Box 1 121)$ .

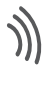

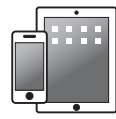

Sla uw opnamen op een iPhone of iPad op en speel ze af  $(\Box$  [122\)](#page-121-0).

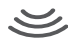

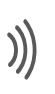

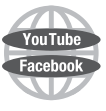

Nadat u de camcorder hebt verbonden met een iOS-apparaat of CANON iMAGE GATEWAY, kunt u uw opnamen uploaden naar andere internetpagina's.

# **Inhoudsopgave**

### **[Inleiding](#page-1-0)**

- [5 Spannende eigenschappen en nieuwe functies](#page-4-0)
- [13 Over deze handleiding](#page-12-0)

## **[15 Kennismaking met de camcorder](#page-14-0)**

- [15 Bijgeleverde accessoires](#page-14-1)
- [16 Namen van onderdelen](#page-15-0)

### **[Voorbereidingen](#page-18-0)**

#### **[19 Beginnen](#page-18-1)**

[19 De accu opladen](#page-18-2)

#### **[22 Een geheugenkaart gebruiken](#page-21-0)**

- [22 Geheugenkaarten die u met de camcorder kunt gebruiken](#page-21-1)<br>23 Een gebeugenkaart plaatsen en verwijderen
- Een geheugenkaart plaatsen en verwijderen

## **[25 Eerste instellingen](#page-24-0)**<br>25 Basisinstellingen

- **Basisinstellingen**
- [27 De tijdzone wijzigen](#page-26-0)
- [27 Het geheugen initialiseren](#page-26-1)

#### **[29 Basisbediening van de camcorder](#page-28-0)**

- [29 Het touchscreen gebruiken](#page-28-1)<br>30 Gebruik van de menu's
- Gebruik van de menu's
- [34 Bedieningsstanden](#page-33-0)

### **[Basisfuncties voor opnemen en afspelen](#page-34-0)**

## **[35 Basisfuncties voor opnemen](#page-34-1)**<br>35 Video-opnamen maken

- Video-opnamen maken
- [38 Foto's maken](#page-37-0)
- [39 AUTO-stand](#page-38-0)
- [41 Zoomen](#page-40-1)

## **[44 Basisfuncties voor afspelen](#page-43-0)**

- Films afspelen
- [48 Foto's bekijken](#page-47-0)
- [51 Opnamen verwijderen](#page-50-0)

### **[Geavanceerd opnemen](#page-53-1)**

- [54 De filmindeling selecteren \(AVCHD/MP4\)](#page-53-2)
- [54 De videokwaliteit selecteren](#page-53-3)
- 56 **CHER56/R57** Het geheugen (intern geheugen/ [geheugenkaart\) selecteren voor uw opnamen](#page-55-0)
- 56 **C Dubbelopname** en relay-opname
- [57 Filmstanden](#page-56-0)<br>58 Baby-stand
- Baby-stand
- [59 Cinema-modus en cinematografische filters](#page-58-1)
- [60 Speciale scènestanden](#page-59-0)
- [62 Stand Programma AE: instellingen afstemmen](#page-61-0)  op uw wensen
- [63 Decoratie: uw opnamen verfraaien](#page-62-0)<br>68 Videosnapshot
- Videosnapshot
- [69 Gezichten detecteren en volgen](#page-68-1)
- [71 Faders](#page-70-0)<br>72 De belie
- De belichting aanpassen
- [73 Scherpstelling aanpassen](#page-72-0)
- [75 Witbalans](#page-74-0)
- [76 Beeldsnelheid](#page-75-0)
- [77 Telemacro](#page-76-0)
- [78 Geluidsscènes](#page-77-0)
- [79 Gebruik van een koptelefoon](#page-78-0)

### **[Geavanceerd afspelen en bewerken](#page-80-0)**

- [81 Videosnapshotscènes en foto's maken van een film](#page-80-1)
- [83 Afspelen met achtergrondmuziek](#page-82-0)<br>85 Het punt selecteren waar met afsi
- [85 Het punt selecteren waar met afspelen moet worden](#page-84-0)  begonnen
- [87 Scènes splitsen](#page-86-0)
- [88 Scènes snijden](#page-87-0)
- [89 Het miniatuurbeeld van een scène wijzigen](#page-88-0)
- [90 Diashow van foto's](#page-89-0)<br>91 **DEMART** Oppamer
- **HFR56/R57** [Opnamen kopiëren naar een geheugenkaart](#page-90-0)

### **[Externe aansluitingen](#page-93-0)**

## **[94 Aansluitpunten op de camcorder](#page-93-1)**

- Aansluitschema's
- [98 Opnamen afspelen op een tv-scherm](#page-97-1)

## **[99 Uw opnamen opslaan en delen](#page-98-0)<br>99 <b>ILBEARE** Films converteren naar d

- **HEB6AV** [Films converteren naar de MP4-indeling](#page-98-1)
- [101 Opnamen opslaan op een computer](#page-100-1)
- 106 **C GERS6/RST** Geheugen opslaan: een compleet geheugen kopiëren naar een externe harde schijf
- [110 Uw opnamen kopiëren naar een externe videorecorder](#page-109-1)<br>112 MP4-films en foto's uploaden naar internet
- [112 MP4-films en foto's uploaden naar internet](#page-111-1)

### **HER56/R57** [Wi-Fi-functies](#page-112-1)

- [113 De Wi-Fi-functies van de camcorder](#page-112-2)
- [116 Een iOS- of Android-apparaat als afstandsbediening](#page-115-1)  gebruiken
- [121 Remote Browse: opnamen bekijken met behulp van](#page-120-1)  een internetbrowser op een iOS- of Android-apparaat
- [122 Opnamen opslaan en films naar internet uploaden met](#page-121-1)  een iOS-apparaat
- [124 Opnamen delen via CANON iMAGE GATEWAY](#page-123-1)<br>128 Draadloos afspelen op een computer
- Draadloos afspelen op een computer
- [129 Wi-Fi-verbinding via een toegangspunt](#page-128-0)
- [134 Wi-Fi-instellingen bekijken en wijzigen](#page-133-0)

### **[Overige informatie](#page-136-0)**

## **[137 Bijlage: Menu-opties – Overzicht](#page-136-1)**

- **fm** [\(Start\)-menu](#page-136-2)
- 138 Menu [nive] Opname instellen
- 138 Panelen [ $\stackrel{\bullet}{\bullet}$  [Hoofdfuncties\] en \[Bew.\]](#page-137-1)<br>142 **Lit** Overige instellingenl-menu's
- 142 [1 [Overige instellingen\]-menu's](#page-141-0)
- **[152 Bijlage: Schermgegevens en pictogrammen](#page-151-0)**

### **[156 Problemen?](#page-155-0)**

- [156 Problemen oplossen](#page-155-1)<br>162 Overzicht van bericht
- Overzicht van berichten

## **[172 Wat u wel en niet moet doen](#page-171-0)**<br>172 Hoe u de camera moet behande

- Hoe u de camera moet behandelen
- [176 Onderhoud/overig](#page-175-0)
- [177 Gebruik van de camcorder in het buitenland](#page-176-0)

### **[178 Algemene informatie](#page-177-0)**

- [178 Optionele accessoires](#page-177-1)
- [181 Specificaties](#page-180-0)
- [184 Referentietabellen](#page-183-0)
- [188 Muziekbestanden en beeldbestanden downloaden](#page-187-0)  (beeldmixkaders)
- [190 Index](#page-189-0)

### <span id="page-12-0"></span>**Over deze handleiding**

Bedankt dat u hebt gekozen voor de Canon LEGRIA HF R56/ LEGRIA HF R57/LEGRIA HF R506. Lees deze handleiding zorgvuldig door voordat u de camcorder gebruikt en bewaar deze zodat u de handleiding later na kunt slaan. Mocht uw camcorder niet goed werken, raadpleeg dan Problemen oplossen  $($  $\Box$  [156](#page-155-2)).

#### **Conventies die in deze handleiding worden gebruikt**

- **A** BELANGRIJK: voorzorgsmaatregelen die betrekking hebben op de bediening van de camcorder.
- (i) OPMERKINGEN: aanvullende onderwerpen die de elementaire bedieningsprocedures completeren.
- **AANDACHTSPUNTEN:** beperkingen of vereisten voor de beschreven functies.
- M: Paginanummer ter referentie.
- **CER56/R57**: tekst die alleen van toepassing is op modellen die worden getoond in het pictogram.
- In deze handleiding worden de volgende termen gebruikt: Indien uit de tekst niet af te leiden is dat de term "geheugen" betrekking heeft op enerzijds de "geheugenkaart" of anderzijds het "interne geheugen", dan heeft deze term betrekking op beide. "Scène" heeft betrekking op één filmeenheid vanaf het moment waarop u op de knop START/STOP drukt om met opnemen te beginnen, totdat u nog een keer op deze knop drukt om de opname te stoppen. De termen "foto" en "stilbeeld" worden afwisselend gebruikt, maar hebben dezelfde betekenis.
- De foto's in deze handleiding zijn gesimuleerde foto's die zijn gemaakt met een fotocamera. Afbeeldingen en menupictogrammen hebben betrekking op de **HBO**, tenzij anders aangegeven.

 geeft aan dat een functie beschikbaar is in de vermelde bedieningsstand en **AUTO** geeft aan dat de functie niet beschikbaar is. De bedieningsstanden zijn onderverdeeld in de volgende drie groepen. Raadpleeg Bedieningsstanden (CQ [34\)](#page-33-1) voor meer informatie.

Vierkante haakjes [ ] hebben betrekking op bedieningsknoppen en menuopties die u aanraakt op het scherm en op andere berichten en gegevens op het scherm.

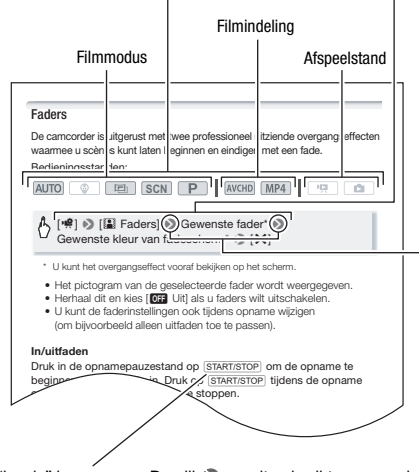

De namen van "harde" knoppen en schakelaars op de camcorder zelf worden aangegeven met een "knop"-kader. Biivoorbeeld START/STOP.

De pijl  $\blacktriangleright$  wordt gebruikt om menukeuzes af te korten. Raadpleeg Gebruik van de menu's ( $\Box$  [30](#page-29-1)) voor meer informatie over het gebruik van de menu's. Raadpleeg de bijlage Menu-opties – Overzicht ( $\Box$  [137](#page-136-3)) voor een beknopte samenvatting van alle beschikbare menuopties en instellingen.

### <span id="page-14-1"></span><span id="page-14-0"></span>**Bijgeleverde accessoires**

De volgende accessoires worden met de camcorder meegeleverd:

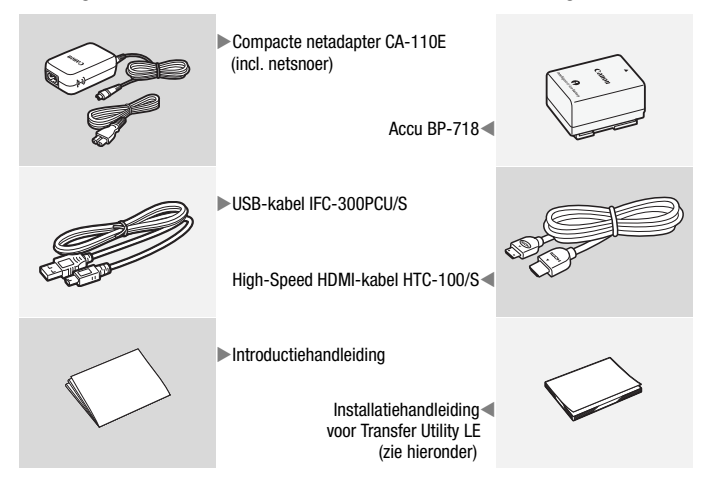

Installatiehandleiding voor Transfer Utility LE: in deze handleiding wordt beschreven hoe u de software Transfer Utility LE van PIXELA kunt downloaden. Met deze software kunt u uw AVCHD-films opslaan en kunt u muziekbestanden overbrengen naar een geheugenkaart. Voor informatie over het gebruik van de software raadpleegt u de "Softwarehandleiding Transfer Utility LE", die is inbegrepen in de gedownloade software.

### **OPMERKINGEN**

• De camcorder kan een ratelend geluid maken als deze geschud wordt  $(M 159)$  $(M 159)$  $(M 159)$ .

### <span id="page-15-0"></span>**Namen van onderdelen**

#### **Aanzicht linkerzijde**

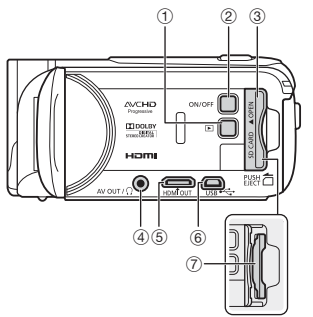

#### **Aanzicht rechterzijde**

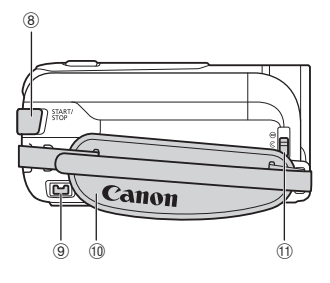

#### **Vooraanzicht**

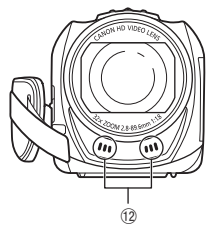

- $\circledcirc$   $\Box$  Afspeelknop ( $\Box$  [44\)](#page-43-2)
- 2 ON/OFF-knop
- 3 Afdekplaatje geheugenkaartsleuf  $(D23)$  $(D23)$  $(D23)$
- $(4)$  AV OUT-aansluitpunt ( $\Box$  [94](#page-93-2), [96\)](#page-95-0)/  $\Omega$  (koptelefoon)-aansluitpunt ( $\Box$  [79\)](#page-78-1)
- $(5)$  HDMI OUT-aansluitpunt ( $\Box$  [94](#page-93-2), [95\)](#page-94-1)
- $6$  USB-aansluiting ( $1$  [94,](#page-93-2) [97](#page-96-0))
- 7 Geheugenkaartsleuf ( $\Box$  [23\)](#page-22-1)
- 8 START/STOP-knop ( $\Box$  [35](#page-34-3))
- <sup>9</sup> DC IN-aansluitpunt ( $\Box$  [19\)](#page-18-3)
- (ii) Handgreepriem

Stel de handgreepriem zo af dat u met uw wijsvinger de zoomhendel en met uw duim de knop [START/STOP] kunt bereiken.

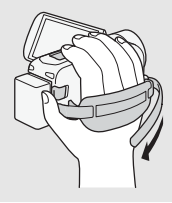

Aa Lensafdekkingsschakelaar

Schuif de lensafdekkingsschakelaar omlaag naar  $\mathcal O$  om de lensafdekking te openen.

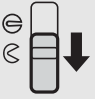

12 Stereomicrofoon (C [140](#page-139-0))

#### **Bovenaanzicht**

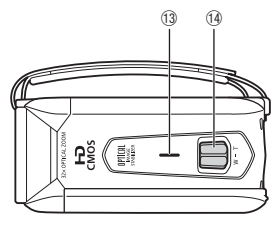

#### **Achteraanzicht**

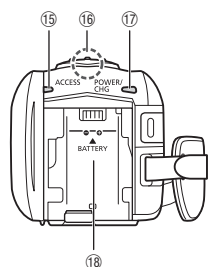

#### **Onderaanzicht**

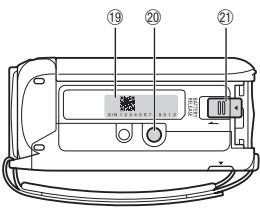

- <sup>(3)</sup> Luidspreker ( $\Box$  [47\)](#page-46-0)
- <sup>(4)</sup> Zoomhendel ( $\Box$  [41](#page-40-2))
- **16 ACCESS-indicator (status** geheugenkaart) (CQ [35,](#page-34-3) [38](#page-37-1))
- $\overline{16}$  **HER56/R57** Wi-Fi-antenne ( $\boxed{1}$  [115\)](#page-114-0)

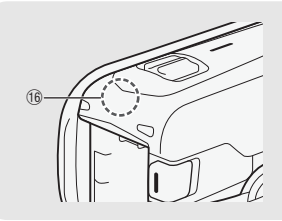

- Aj POWER/CHG-oplaadindicator: Groen – Aan Rood – Bezig met opladen  $(\Box$  [19](#page-18-3))
- 18 Accu-aansluitpunt ( $\Box$  [19\)](#page-18-3)
- Al **Serienummer**

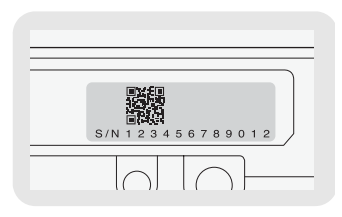

- @ Statiefbevestiging ( $\Box$  [173\)](#page-172-0)
- $@i$  BATTERY RELEASE-schakelaar  $(D20)$  $(D20)$  $(D20)$

 $Q2$ 180° 90°

22 LCD-touchscreen ( $\Box$  [29](#page-28-2))

Open het LCD-paneel 90 graden De camcorder wordt hierdoor vanzelf aangezet. De eerste keer dat u het LCD-paneel opent, wordt u door de schermen voor de basisinstellingen geleid  $($  $\Box$  [25\)](#page-24-2). Pas de stand van het LCD-paneel aan de opnameomstandigheden aan.

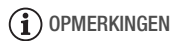

- **Over het LCD-scherm:** het scherm is gefabriceerd met uiterst verfijnde technieken. Meer dan 99,99 % van de pixels functioneert correct. Minder dan 0,01 % van de pixels kan af en toe mislukken of wordt weergegeven als zwarte, rode, blauwe of groene punten. Dit heeft geen gevolgen voor het opgenomen beeld en duidt niet op een defect.
- Raadpleeg Hoe u de camera moet behandelen ( $\Box$  [172\)](#page-171-2), Reinigen (A [176](#page-175-1)) voor bijzonderheden over behandeling van het touchscreen.

<span id="page-18-0"></span>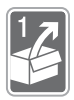

# **Voorbereidingen**

In dit hoofdstuk volgt een beschrijving van de elementaire bedieningshandelingen, zoals het gebruik van het touch panel, navigatie door menu's, en de instellingen die u de eerste keer moet verrichten. Zo raakt u snel vertrouwd met de camcorder.

### <span id="page-18-1"></span>**Beginnen**

### <span id="page-18-3"></span><span id="page-18-2"></span>**De accu opladen**

De camcorder kan van stroom worden voorzien met een accu of rechtstreeks met de compacte netadapter.

- 1 Sluit het netsnoer aan op de compacte netadapter.
- 2 Steek de stekker van het netsnoer in een stopcontact.
- 3 Sluit de compacte netadapter aan op het DC IN-aansluitpunt van de camcorder.
- 4 Plaats de accu in de camcorder. Druk de accu zachtjes in het accu-aansluitpunt en schuif de accu omhoog totdat deze vast klikt.

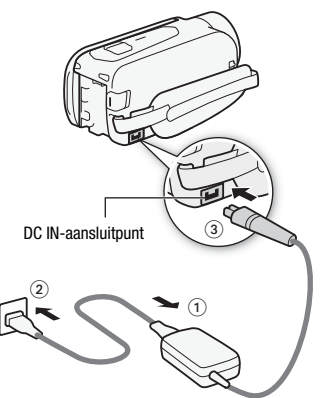

- 5 Het laden begint zodra de camcorder is uitgeschakeld.
	- Als de camcorder ingeschakeld was, zal de groene POWER/CHGindicator uitgaan zodra u de camcorder uitzet. Na korte tijd gaat de POWER/CHG-indicator branden in een rode kleur (accu bezig met opladen). De rode POWER/CHG-indicator gaat uit zodra de accu volledig is opgeladen.

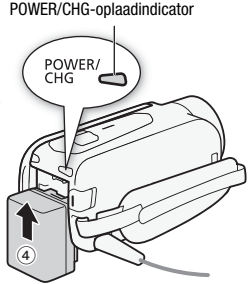

- Het duurt circa 5 uur en 35 minuten voordat de bijgeleverde accu volledig opgeladen is.
- Indien de indicator snel knippert, raadpleeg dan Problemen oplossen  $($  $\Box$  $159)$  $159)$ .

#### <span id="page-19-0"></span>**De accu verwijderen**

- 1 Schuif BATTERY RELEASE in de richting van de pijl en houd deze schakelaar ingedrukt.
- 2 Verschuif de accu en trek deze naar buiten.

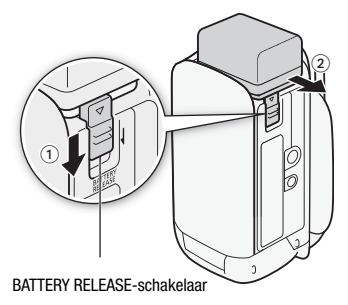

### **BELANGRIJK**

- Zet de camcorder uit voordat u de compacte netadapter aansluit of verwijdert. Nadat u de camcorder hebt uitgezet, worden belangrijke gegevens in het geheugen opgeslagen. Wacht totdat de groene POWER/CHG-indicator uitgaat.
- Sluit op het DC IN-aansluitpunt van de camcorder of op de compacte netadapter geen elektrische apparatuur aan die niet uitdrukkelijk is aanbevolen voor gebruik met deze camcorder.

• Sluit de bijgeleverde compacte netadapter niet aan op spanningsomzetters bij reizen naar andere continenten of op speciale stroombronnen zoals die in vliegtuigen en schepen, DC-AC-omzetters, etc. Anders kan het apparaat uitvallen of te heet worden.

### **OPMERKINGEN**

- We raden aan om de accu op te laden bij een temperatuur tussen 10 °C en 30 °C. De accu zal niet worden opgeladen als de omgevingstemperatuur of de temperatuur van de accu lager is dan circa 0 °C en hoger dan circa 40 °C.
- Als de omgevingstemperatuur of de temperatuur van de accu laag is, kan het opladen langer duren dan normaal.
- De accu wordt alleen opgeladen als de camcorder uit staat.
- Als tijdens het opladen van de accu de stroombron werd losgekoppeld, controleer dan of de POWER/CHG-indicator is uitgegaan voordat u de stroombron weer aansluit.
- Als resterende accucapaciteit een probleem vormt, kunt u de camcorder van stroom voorzien met de compacte netadapter, zodat de accustroom niet wordt verbruikt.
- Opgeladen accu's ontladen zich op natuurlijke wijze. Zorg er daarom voor dat u de accu op de dag van gebruik, of de dag ervoor, oplaadt. U bent dan verzekerd van een volle accu.
- Accu's voor deze camcorder kunnen de resterende accucapaciteit weergeven. De accu moet de eerste keer volledig opgeladen zijn en u moet de camcorder gebruiken totdat de accu volledig leeg is. Hiermee zorgt u ervoor dat de resterende opnametijd nauwkeurig wordt weergegeven.
- Raadpleeg  $Accu$  ( $\Box$ ) [174](#page-173-0)) voor meer informatie over behandeling van de accu. Raadpleeg de Referentietabellen ( $\Box$ [185](#page-184-0)) voor oplaadtijden en geschatte gebruikstijden.
- U kunt de laadstatus van een accu controleren met de optie  $\mathbf{P} \blacktriangleright$  $\boxed{\blacktriangleright}$  [Accu-info].
- Wij raden u aan twee- tot driemaal zoveel opgeladen accu's bij de hand te houden dan u nodig denkt te hebben.

### <span id="page-21-1"></span><span id="page-21-0"></span>**Geheugenkaarten die u met de camcorder kunt gebruiken**

U kunt met deze camcorder gebruikmaken van de volgende soorten commercieel verkrijgbare Secure Digital (SD)-kaarten. We raden aan om geheugenkaarten te gebruiken van klasse 4, 6 of 10\*. Vanaf november 2013 is de filmopnamefunctie getest met SD/SDHC/

SDXC-geheugenkaarten die zijn gemaakt door Panasonic, Toshiba en SanDisk. Bezoek de website van Canon in uw regio voor de nieuwste informatie over geheugenkaarten die u kunt gebruiken.

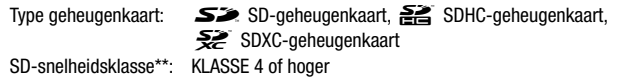

\* Om films op te nemen met een videokwaliteit van 50P of 35 Mbps is het raadzaam geheugenkaarten te gebruiken van snelheidsklasse 6 of 10.

\*\*Bij gebruik van een SD-geheugenkaart van klasse 2 of zonder classificatie van de snelheidsklasse, kunt u mogelijk geen films opnemen, afhankelijk van de gebruikte geheugenkaart.

### **BELANGRIJK**

• Na het herhaaldelijk opnemen, verwijderen en bewerken van scènes (gefragmenteerd geheugen), zal het langer duren om gegevens naar de geheugenkaart te schrijven, en wordt het opnemen mogelijk stopgezet. Maak dan een backup van uw opnamen en initialiseer het geheugen.

### **OPMERKINGEN**

• **Over de snelheidsklasse:** snelheidsklasse (Speed Class) is een standaard die de minimale gegarandeerde snelheid van gegevensoverdracht van geheugenkaarten aanduidt. Controleer bij aanschaf van een geheugenkaart op de verpakking het logo van de snelheidsklasse.

### SDXC-geheugenkaarten

U kunt met deze camcorder gebruikmaken van SDXC-geheugenkaarten. Als u geheugenkaarten gebruikt met andere apparaten, zoals digitale recorders, computers en kaartlezers, dient u te controleren of het externe apparaat compatibel is met SDXC-kaarten. Neem voor meer informatie over compatibiliteit contact op met de fabrikant van de computer, het besturingssysteem of de geheugenkaart.

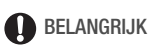

• Als u een SDXC-geheugenkaart gebruikt op een computer met een besturingssysteem dat niet compatibel is met SDXC, dan wordt u mogelijk gevraagd de geheugenkaart te formatteren. In dat geval dient u de procedure te annuleren om te voorkomen dat u gegevens verliest.

#### <span id="page-22-1"></span><span id="page-22-0"></span>**Een geheugenkaart plaatsen en verwijderen**

Om een geheugenkaart te gebruiken om op te nemen, zet u de camcorder uit en plaatst u de geheugenkaart voordat u de basisinstellingen instelt. Initialiseer de geheugenkaart nadat u de basisinstellingen hebt ingesteld  $(D27)$  $(D27)$ .

1 Open het LCD-paneel.

Als dit de eerste keer is dat u de camcorder aanzet, verschijnt het taalkeuzescherm van de schermen voor de basisinstellingen.

- 2 Druk op  $\overline{ON/OFF}$  om de camcorder uit te zetten. Controleer of de POWER/CHGindicator uit is.
- 3 Open het afdekplaatje van de geheugenkaartsleuf.
- 4 Steek de geheugenkaart in zijn geheel, met het label naar de lens gericht, in een kleine hoek in de geheugenkaartsleuf totdat de kaart vastklikt.

De geheugenkaartsleuf staat in een kleine hoek ten opzichte van de lens. Let er daarom op dat u de geheugenkaart niet beschadigt als u deze in de camcorder steekt.

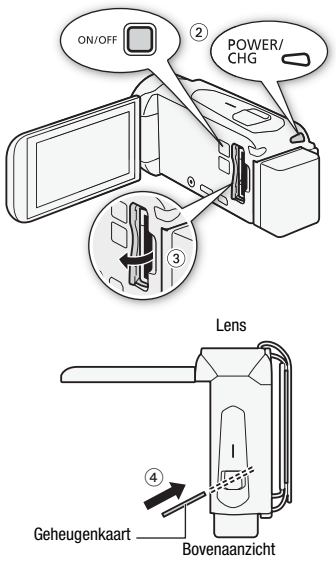

5 Sluit het afdekplaatje van de geheugenkaartsleuf. Forceer de afdekking niet om deze te sluiten als u de geheugenkaart niet op de juiste wijze hebt geplaatst.

#### **De geheugenkaart verwijderen**

Druk eenmaal de geheugenkaart in om deze te ontgrendelen. De geheugenkaart springt vervolgens naar buiten. Trek de kaart daarna in zijn geheel naar buiten.

### **BELANGRIJK**

• Geheugenkaarten hebben een voor- en achterzijde die van elkaar verschillen. De camcorder kan defect raken als u een geheugenkaart verkeerd om in de camcorder plaatst. Zorg ervoor dat u de geheugenkaart plaatst zoals beschreven in stap 4.

### <span id="page-24-2"></span><span id="page-24-1"></span><span id="page-24-0"></span>**Basisinstellingen**

U kunt de camcorder aan- en uitzetten door het LCD-paneel te openen en te sluiten. De eerste keer dat u de camcorder aanzet, wordt u door de duidelijke schermen voor de basisinstellingen van de camcorder geleid. Raadpleeg Het touchscreen gebruiken ( $\Box$  [29\)](#page-28-1) voor informatie over het gebruik van het touchscreen.

- 1 Open het LCD-paneel.
	- Als dit de eerste keer is dat u de camcorder aanzet, verschijnt het taalkeuzescherm van het scherm voor de basisinstellingen.
	- U kunt ook op  $\overline{(ON/OFF)}$  drukken om de camcorder aan te zetten.
- 2 Raak de taal aan die u wilt gebruiken voor de schermgegevens en raak vervolgens  $I \triangleright$ l aan.
	- Mogelijk moet u naar beneden scrollen om uw taal te vinden.
	- Nadat u een taal hebt geselecteerd, verschijnt het scherm [Datumindeling].

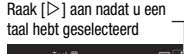

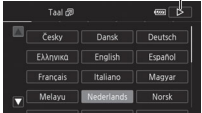

- 3 Raak [J.M.D], [M.D.J] of [D.M.J] aan om de door u gewenste datumindeling te selecteren en raak vervolgens  $[\triangleright]$  aan. Nadat u de datumindeling hebt geselecteerd, verschijnt het scherm [Datum/Tijd], waarin het eerste veld is geselecteerd.
- 4 Raak een veld aan dat u wilt wijzigen (jaar, maand, dag, uren of minuten).
- 5 Raak [▲] of [ $\Pi$ ] aan om het veld desgewenst te wijzigen.
- 6 Stel de juiste datum en tijd in door alle velden op dezelfde wijze te wijzigen.
	- Raak [24H] aan om de 24-uursklok te gebruiken of laat de optie ongeselecteerd om de 12-uursklok (AM/PM) te gebruiken.
- 7 Raak  $[OK]$  aan en raak vervolgens  $[$   $\triangleright$   $]$  aan.
	- Nadat u de datum en tijd hebt geselecteerd, verschijnt het scherm [Filmindeling].

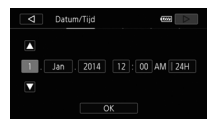

- 8 Raak [WHI] of [MP4] aan om de filmindeling te selecteren en raak vervolgens  $[\triangleright]$  aan.
	- **CHASSES** Nadat u de filmindeling hebt geselecteerd, verschijnt het scherm [<sup>\*</sup> Opnamemedia Videos], waarin u het geheugen kunt selecteren waarmee u films wilt opnemen.
	- **HBO** Ga verder met stap 11.
- 9 Raak [ $\dddot{\text{m}}$ ] (intern geheugen) of  $\ddot{\text{m}}$ ] (geheugenkaart) aan en raak vervolgens  $I > 1$  aan.
	- Als u het geheugen selecteert, kunt u controleren wat de beschikbare opnametijd is op basis van de instelling voor de videokwaliteit.
	- Nadat u het geheugen hebt geselecteerd waarin u films wilt opnemen, verschijnt het scherm [ $\bullet$ ] Opnamemedia Foto's].

#### 10 Raak  $[\dddot{\text{m}}]$  (intern geheugen) of  $[\ddot{\text{m}}]$  (geheugenkaart) aan en raak vervolgens  $[D]$  aan.

Wanneer u het geheugen selecteert, kunt u het aantal foto's controleren dat u kunt maken op basis van een fotoresolutie van 1.920x1.080.

### 11Raak [OK] aan.

- De basisinstellingen zijn nu voltooid. De instellingen die u hebt geselecteerd, worden kort weergegeven en de camcorder is klaar om opnamen te maken.
- Nadat u de basisinstellingen hebt voltooid, kunt u het LCD-paneel sluiten of op  $(ON/OFF)$  drukken om de camcorder uit te zetten.

### **OPMERKINGEN**

- Sommige knoppen, zoals [ZOOM] of [PHOTO], worden getoond in het Engels, ongeacht de geselecteerde taal.
- U kunt de taal later wijzigen met de optie  $\prod_{i=1}^{n}$ U kunt de datum en tijd later wijzigen met de optie  $\prod_{i=1}^{\infty}$  $[$ Datum/Tijd]. U kunt de filmindeling later wijzigen met de optie  $\mathbf{B} \odot$ [Filmindeling]. **CHR56837** U kunt later het geheugen voor films en foto's selecteren met de opties  $\mathbf{B} \in \mathbb{R}$  [Opnamemedia] > [Opnamemedia] Videos] en [Opnamemedia Foto's].
- Als u de camcorder circa 3 maanden niet gebruikt, raakt de ingebouwde oplaadbare lithiumbatterij mogelijk geheel leeg en verliest u daardoor de datum- en tijdinstelling. Laad in dat geval de ingebouwde lithiumbatterij op (A [175\)](#page-174-0). De volgende keer dat u de camcorder aanzet, moet u de basisinstellingen opnieuw configureren.
- U kunt de optie  $\mathbf{F} \rightarrow \mathbf{F}$   $\rightarrow$  [Aanzetten met lcd-scherm] wijzigen zodat u de camcorder alleen kunt aan- en uitzetten door op ON/OFF te drukken.

### <span id="page-26-0"></span>**De tijdzone wijzigen**

Kies de tijdzone die bij uw locatie past. De standaardinstelling is Parijs. De camcorder kan bovendien de datum en tijd van een andere locatie onthouden. Dit is handig als u op reis bent, zodat u de camcorder kunt afstemmen op de tijd van uw thuislocatie of die van uw bestemming.

Bedieningsstanden:

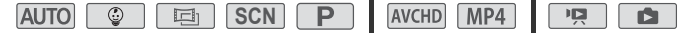

1 Open het scherm [Tijdzone/DST].

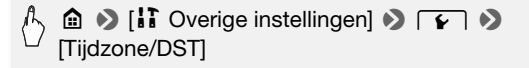

- 2 Raak [4] aan om de tijdzone thuis in te stellen of [ $\angle$ ] om de tijdzone van uw bestemming in te stellen wanneer u op reis bent.
- 3 Raak  $[$   $\triangle$   $]$  of  $[$   $\nabla$   $]$  aan om de gewenste tijdzone in te stellen. Raak indien nodig [ $*$ ] aan om de zomertijd in te stellen.
- 4 Raak [X] aan om het menu te sluiten.

### <span id="page-26-1"></span>**Het geheugen initialiseren**

Voordat u een geheugenkaart de eerste keer met de camcorder gebruikt, moet u de geheugenkaart initialiseren. U kunt ook een geheugenkaart of het interne geheugen (alleen HER56/R57) initialiseren HFR56/R57 Het interne geheugen wordt geïnitialiseerd geleverd en bevat om de opnamen voorgoed uit het betreffende geheugen te verwijderen. muziekbestanden voor gebruik als achtergrondmuziek en beelden om met de beeldmixfunctie te gebruiken (beeldmixkaders).

Bedieningsstanden:

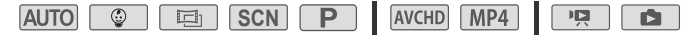

- 1 Voorzie de camcorder van stroom met de compacte netadapter. Tijdens het initialisatieproces mag u de stroombron niet loskoppelen of de camcorder uitzetten.
- 2 Initialiseer het geheugen.

#### $HF$ R56/R57

 $\langle \cdot \rangle$  **a**  $\triangleright$  [ii] Overige instellingen]  $\triangleright$   $\lceil \cdot \rangle$  $[\text{Initialiseren} \ \textcircled{\textcircled{\textcirc}} / \textcircled{\textcircled{\textcirc}}] \blacktriangleright [\textcircled{\textcircled{\textcirc}}]$  Syst. geh.] of  $[\textcircled{\textcirc}$  Kaart  $] \blacktriangleright$  $[Initial iseren]$  Initalisatie voltooien $]$ <sup>1</sup> >  $[Ja]$ <sup>2</sup>  $\bullet$  $[OK]$   $\triangleright$   $[X]$ 

#### HER506

 $\lceil \cdot \rceil$ **△ ◆ [ii Overige instellingen] ◆**  $\blacktriangleright$  [Initialiseren  $\boxed{30}$ ]  $\blacktriangleright$  [Initialiseren]  $\blacktriangleright$  $[Initialisatie voltooien]<sup>1</sup>$  >  $[Ja]<sup>2</sup>$  >  $[OK]$   $\triangleright$   $[X]$ 

- $1$  Raak deze optie aan als u alle gegevens fysiek wilt wissen in plaats van alleen maar de bestandstoewijzingstabel van het geheugen te wissen.
- <sup>2</sup> Als u de optie [Initalisatie voltooien] hebt geselecteerd, dan kunt u [Annuleren] aanraken als u de initialisatie wilt stopzetten terwijl deze wordt uitgevoerd. Alle opnamen worden gewist en het geheugen kan zonder probleem worden gebruikt.

### **BELANGRIJK**

- Initialisatie van het geheugen houdt in dat alle opnamen permanent worden gewist. Opnamen die verloren gaan kunt u dan niet meer terughalen. Zorg er daarom voor dat u van belangrijke opnamen eerst een kopie maakt op een extern apparaat ( $\Box$  [99\)](#page-98-2).
- Initialisatie van een geheugenkaart wist permanent alle muziekbestanden en beelden die u mogelijk naar de kaart hebt gekopieerd. (**CDE R56/R57** De muziekbestanden en beeldmixkaders die zijn voorgeïnstalleerd in het interne geheugen, worden hersteld als u het interne geheugen initialiseert.)

### <span id="page-28-0"></span>**Basisbediening van de camcorder**

### <span id="page-28-2"></span><span id="page-28-1"></span>**Het touchscreen gebruiken**

Welke bedieningsknoppen en menu-onderdelen op het touchscreen worden getoond, hangt af van de bedieningsstand en de taak die u uitvoert. Met de intuïtieve interface van het touchscreen kunt u snel alle functies instellen.

#### Aanraken

Raak een element aan dat op het touchscreen wordt weergegeven.

Wordt gebruikt om een scène af te spelen in een indexscherm, een instelling in een menu te selecteren, enz.

#### Slepen

Schuif uw vinger omhoog of omlaag of naar links of naar rechts over het scherm terwijl u het scherm aanraakt.

Wordt gebruikt om door menu's te scrollen. door de pagina's van een indexscherm te bladeren of om schuifregelaars zoals voor het volume in te stellen.

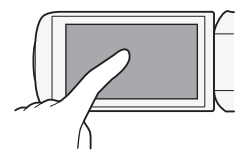

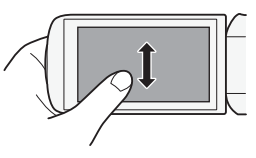

### **BELANGRIJK**

- In de hieronder genoemde gevallen is het wellicht niet mogelijk om op correcte wijze het touchscreen te bedienen.
	- Als u uw vingernagels of voorwerpen met een harde punt gebruikt, zoals een balpen.
	- Bediening van het touchscreen met natte handen of met handschoenen aan.
	- Als te veel druk uitoefent met uw vinger.

### <span id="page-29-1"></span><span id="page-29-0"></span>**Gebruik van de menu's**

Veel camcorderfuncties kunt u instellen vanuit de menu's in het menu 0 (Start). Bovendien is het handig om te leren hoe u door de andere menu's kunt navigeren, zodat u kunt profiteren van alle mogelijkheden die de camcorder te bieden heeft.

### 0 (Start)-menu

Vanuit het menu  $\bigcirc$  (Start) hebt u toegang tot de meeste functies en instellingen van de camcorder.

Bedieningsstanden:

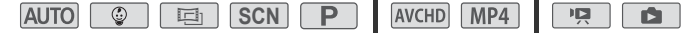

- 1 Raak  $\lceil \frac{1}{2} \rceil$  in de linkerbovenhoek van het scherm aan om het menu **n** (Start) te openen.
- 2 Sleep uw vinger naar links/rechts om het gewenste menu naar het midden te halen.
- 3 Raak het pictogram van het gewenste menu aan om het te openen. Hieronder vindt u een beschrijving van elk menu. Welke menu's worden weergegeven, is afhankelijk van het feit of de camcorder in de opnamestand of in de afspeelstand staat.

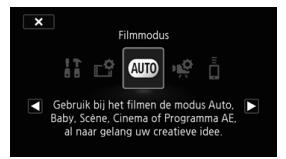

In de opnamestand In de afspeelstand

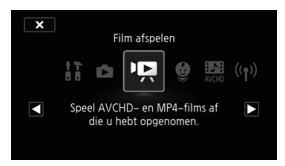

#### Beschikbare menu's

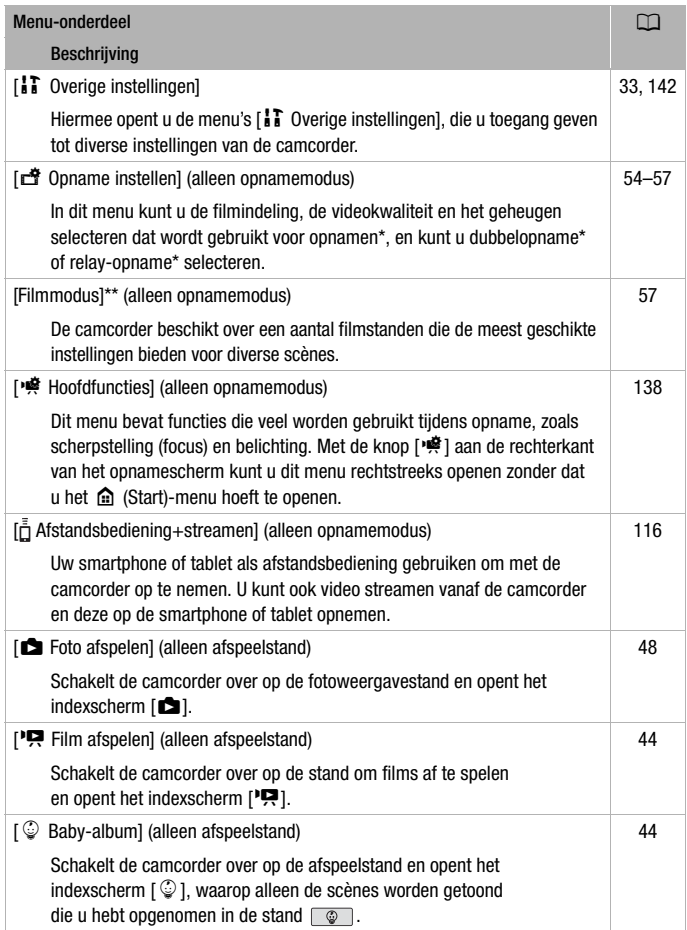

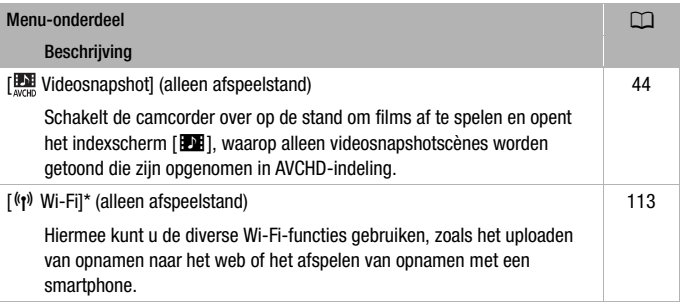

 $*$  lleen  $HFRS6/R57$ .

\*\*Het pictogram dat wordt getoond in het menu @ (Start) geeft de filmmodus aan die momenteel is geselecteerd.

#### Gebruik van de menu's

Het is erg eenvoudig om de verschillende instellingen van de camera aan te passen met behulp van de menu's. U kunt uw keuze maken door gewoon de knop van de gewenste optie aan te raken. Wanneer ze op het scherm verschijnen kunt u [10] aanraken om naar het vorige scherm terug te keren of  $[X]$  om het menu te sluiten.

In sommige schermen dient u omlaag te scrollen om de gewenste optie te vinden.

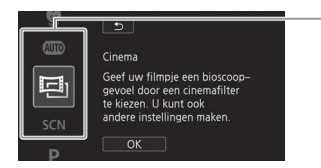

Sommige schermen bieden aanvullende informatie over de opties. Sleep in dat geval gewoon uw vinger omhoog en omlaag over de kolom met pictogrammen.

Aanraken om omhoog of omlaag te scrollen

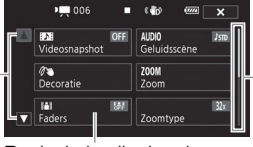

Sleep uw vinger omhoog en omlaag over de scrollbalk om de rest van het paneel te kunnen zien.

Raak de bedieningsknop van de gewenste functie aan

### <span id="page-32-0"></span>Gebruik van de menu's [i] Overige instellingen]

Raadpleeg Menu's [1] Overige instellingen] ( $\Box$  [142](#page-141-1)) voor de beschikbare functies.

#### Bedieningsstanden:

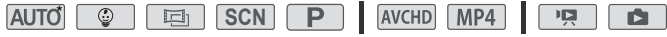

- \* In de stand  $\boxed{\text{AUTO}}$  is toegang tot functies beperkt.
- 1 Raak [0] in de linkerbovenhoek van het scherm aan om het menu **图 (Start) te openen.**
- 2 Sleep uw vinger naar links/rechts om [ $\bf{1}$ ] Overige instellingen] naar het midden te halen.

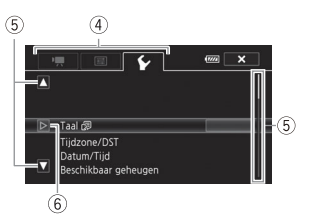

- 3 Raak het pictogram aan om de menu's [i] Overige instellingen] te openen.
- 4 Raak de tab van het gewenste menu aan.
- 5 Sleep uw vinger omhoog/omlaag om de instelling die u wilt wijzigen, naar de oranje selectiebalk te halen.
	- U kunt ook de pictogrammen  $[\triangle]$  en  $[\blacktriangledown]$  gebruiken om te scrollen.
	- U kunt elk menuonderdeel op het scherm aanraken om dit rechtstreeks naar de selectiebalk te brengen.
- 6 Raak  $[\triangleright]$  aan wanneer het gewenste menuonderdeel zich binnen de selectiebalk bevindt.
- 7 Raak de gewenste optie aan en raak  $\mathbf{X}$  aan.

### **OPMERKINGEN**

- U kunt op elk gewenst moment [X] aanraken om het menu te sluiten.
- Niet-beschikbare menuonderdelen worden gedimd getoond.
- Verwijzingen naar instellingen in het menu @ (Start) omvatten uit oogpunt van leesgemak alleen het pictogram van het menu, het tabblad van het gewenste submenu (voor instellingen in het menu [17 Overige **E** | ▶ [Helderheid]". instellingen]) en de naam van de optie. Bijvoorbeeld: "de optie  $\mathbf{1} \rightarrow \mathbf{1}$

### <span id="page-33-1"></span><span id="page-33-0"></span>**Bedieningsstanden**

In deze handleiding worden bedieningsstanden van de camcorder aangeduid met een balk met pictogrammen. Pictogrammen worden als volgt onderverdeeld in drie categorieën.

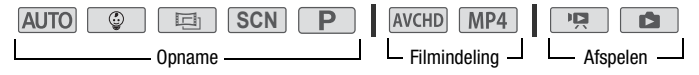

De pictogrammen in de categorie opname corresponderen met de opnamemodus die u kunt selecteren ( $\Box$  [57](#page-56-2)).

De pictogrammen in de categorie filmindeling verwijzen naar AVCHDof MP4-opnamen. Tijdens opname kunt u de filmindeling wijzigen, zoals beschreven bij De filmindeling selecteren (AVCHD/MP4) ( $\Box$  [54](#page-53-0)). Tijdens het afspelen gebruikt u de indexschermknop ( $\Box$  [44](#page-43-2)) om te wisselen tussen AVCHD-films en MP4-films afspelen.

In de categorie afspelen van de bedieningsstandenbalk verwijst het pictogram  $\boxed{12}$  naar het afspelen van films ( $\boxed{1}$  [44](#page-43-2)), ofwel vanuit het indexscherm  $[\mathbf{Q}]$  (alle scènes), ofwel vanuit het indexscherm  $\lceil \mathbf{Q} \rceil$ (alleen scènes opgenomen in de stand  $\lceil \sqrt{\cdots} \rceil$ ), ofwel vanuit het indexscherm [DI] (alleen videosnapshotscènes die zijn opgenomen in AVCHD-indeling). Het pictogram **in alle verwijst naar het bekijken** van foto's vanuit het indexscherm  $\boxed{\bullet}$  ( $\boxed{\cap}$  [48\)](#page-47-1).

### **OPMERKINGEN**

• **CARL** Als u overschakelt naar een afspeelstand, is het afspeelgeheugen hetzelfde als het geheugen dat momenteel wordt gebruikt om opnamen te maken.

# <span id="page-34-0"></span>**Basisfuncties voor opnemen en afspelen**

In dit hoofdstuk wordt beschreven hoe u video opneemt en foto's maakt, en hoe u de handige stand **AUTO** en andere basisfuncties gebruikt. Raadpleeg Geavanceerd opnemen  $(\Box$  [54](#page-53-4)) en Geavanceerd afspelen en bewerken ( $\Box$  [81\)](#page-80-2) voor alle menumogelijkheden en geavanceerdere functies.

### <span id="page-34-1"></span>**Basisfuncties voor opnemen**

### <span id="page-34-3"></span><span id="page-34-2"></span>**Video-opnamen maken**

Met de camcorder kunt u gemakkelijk films opnemen.

Bedieningsstanden:

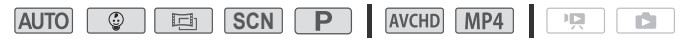

### **AANDACHTSPUNTEN**

- Voordat u met opnemen begint, kunt u het beste eerst een testopname maken om te controleren of de camcorder goed functioneert.
- 1 Open het LCD-paneel om de camcorder aan te zetten.
	- U kunt ook op **ON/OFF** drukken.
	- $\cdot$  Films worden standaard opgenomen in het interne geheugen. U kunt het geheugen selecteren dat wordt gebruikt om films op te nemen  $($  $\cap$  [56](#page-55-2)).
	- De camcorder neemt standaard op in de stand . U kunt een andere filmmodus selecteren die past bij de opnameom-standigheden (M [57\)](#page-56-2).

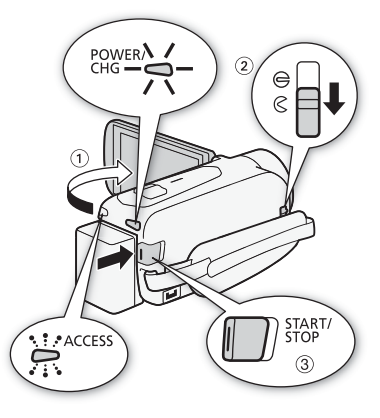

#### 2 Schuif de lensafdekkingsschakelaar omlaag.

- 3 Druk op START/STOP om met opnemen te beginnen.
	- Druk nogmaals op START/STOP om de opname te stoppen.
	- De ACCESS-indicator gaat van tijd tot tijd knipperen terwijl de scène wordt opgenomen.

#### **Opname stand-by: Tijdens opname:**

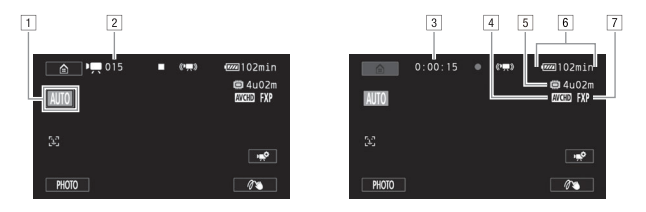

- $\boxed{1}$  Filmmodus ( $\boxed{1}$  [57\)](#page-56-2)
- <sup>2</sup> Aantal opgenomen scènes
- 3 Scèneteller (uren : minuten : seconden)
- $\sqrt{4}$  Video-indeling ( $\sqrt{2}$  [54\)](#page-53-0)
- 5 Resterende opnametijd in het geheugen
- 6 Resterende accucapaciteit
- <sup>7</sup> Videokwaliteit ( $\Box$  [54\)](#page-53-5)

#### **Nadat u klaar bent met het maken van opnamen**

- 1 Controleer of de ACCESS-indicator uit staat.
- 2 Sluit het LCD-paneel om de camcorder uit te zetten. U kunt ook op (ON/OFF) drukken.
- 3 Schuif de lensafdekkingsschakelaar omhoog.
# **BELANGRIJK**

- <span id="page-36-0"></span>• Houd de lensafdekking gesloten wanneer u niets opneemt. Zo beschermt u de lens.
- Neem de onderstaande voorschriften in acht wanneer de ACCESS-indicator brandt of knippert. Als u zich daar niet aan houdt, kunt u uw gegevens voorgoed kwijtraken of raakt het geheugen mogelijk beschadigd.
	- Open het afdekplaatje van de geheugenkaartsleuf niet.
	- Verwijder de stroombron niet en zet de camcorder niet uit.
	- Wijzig de bedieningsstand van de camcorder niet.
- Zorg ervoor dat u regelmatig een back-up van uw opnamen maakt ( $\Box$  [99](#page-98-0)), vooral nadat u belangrijke opnamen hebt gemaakt. Canon is niet aansprakelijk voor verlies of beschadiging van gegevens.

# **OPMERKINGEN**

- <span id="page-36-1"></span>• **Over de stroombesparingsstand:** als  $\mathbf{F} \bullet \mathbf{F} \bullet \mathbf{F}$  **Automatisch uit** ingesteld is op [ON] Aan] en de camcorder met de accu van stroom wordt voorzien, wordt de camcorder automatisch uitgeschakeld indien u 3 minuten lang geen bedieningshandelingen verricht. Dit is om stroom te besparen. Mocht dit gebeuren, zet de camcorder dan weer aan.
- Als u opnamen maakt op heldere plaatsen, dan kan het moeilijk zijn gebruik te maken van het LCD-scherm. In dergelijke gevallen kunt u de LCD-achtergrondverlichting instellen met de optie **if TEI** > [LCD Backlight] of de helderheid van het LCD-scherm  $int$ instellen met de optie  $\prod_{i=1}^{n}$   $\sum_{i=1}^{n}$   $\prod_{i=1}^{n}$  (Helderheid).
- Als u van plan bent om een lange opname te maken terwijl de camcorder in een vaste positie staat, bijvoorbeeld op een statief, dan kunt u opnemen met gesloten LCD-paneel om accustroom te besparen. Zorg er in dergelijke gevallen voor dat  $\prod$ **DE BUT A** [Aanzetten met lcd-scherm] op [Uit] staat.

## **Foto's maken**

Met de camcorder kunt u gemakkelijk foto's maken. U kunt zelfs tijdens het opnemen van een film tegelijkertijd foto's maken.

Bedieningsstanden:

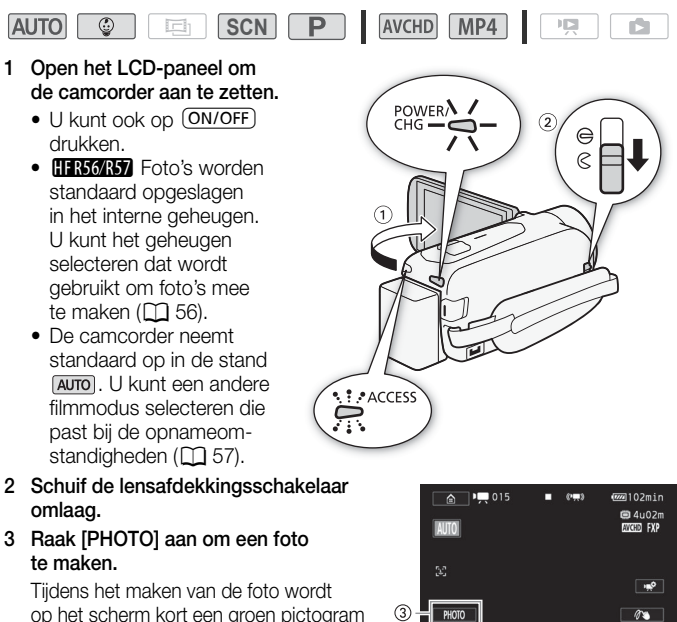

of  $\bullet$   $\triangleright$   $\triangleright$   $\cdot\rightleftharpoons$  weergegeven en knippert de ACCESS-indicator. Als u echter een foto maakt terwijl u een film opneemt, wordt o niet weergegeven.

#### Als u klaar bent met het maken van foto's

 $(\odot)$  en  $\bullet$   $\triangleright$   $\Box$  (alleen FIFR56/R57))

- 1 Controleer of de ACCESS-indicator uit staat.
- 2 Sluit het LCD-paneel om de camcorder uit te zetten. U kunt ook op (ON/OFF) drukken.
- 3 Schuif de lensafdekkingsschakelaar omhoog.

# **BELANGRIJK**

• De informatie in het gedeelte BELANGRIJK ( $\Box$ ) [37\)](#page-36-0) en het gedeelte OPMERKINGEN ( $\Box$  [37\)](#page-36-1) op de vorige pagina's heeft ook betrekking op foto's.

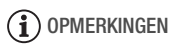

- Foto's worden opgeslagen als JPG-bestanden. Meer informatie over het geschatte aantal foto's dat u kunt maken met een geheugenkaart vindt u in de Referentietabellen  $($  $\Box$  [185\)](#page-184-0).
- Foto's kunnen niet worden gemaakt tijdens het infaden of uitfaden van een scène.

## **AUTO-stand**

-stand is de standaardfilmmodus van de camcorder. Met de stand **AUTO** kunt u prachtige films opnemen en foto's maken door de camcorder op basis van de opnameomstandigheden automatisch de instellingen te laten selecteren. In de stand **AUTO** kunt u de meeste geavanceerde instellingen niet gebruiken, maar kunt u wel de volgende functies gebruiken.

- Intelligente IS  $($   $\Box$  [41](#page-40-0)).
- $-$  Zoom ( $\Box$  [41\)](#page-40-1).
- Videosnapshot  $(1168)$  $(1168)$ .
- Decoratie ( $\Box$ ) [63\)](#page-62-0) om uw opnamen te verfraaien met stempels, tekeningen, beeldmix en meer.
- Detecteren en volgen van gezichten ( $\Box$  [69\)](#page-68-0) om altijd mooie opnamen te maken van mensen waarbij het onderwerp gevolgd wordt, zelfs als de persoon beweegt.
- $-$  Faders ( $\Box$  [71](#page-70-0)).
- Geluidsscènes ( $\Box$  [78\)](#page-77-0).
- Vooropname  $(D 140)$  $(D 140)$ .

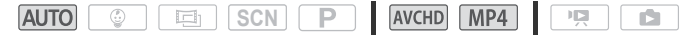

## Smart AUTO

Bij het maken van opnamen in de stand [AUTO] detecteert de camcorder automatisch bepaalde kenmerken van het onderwerp, de achtergrond, lichtomstandigheden, enzovoort. De camera past vervolgens diverse instellingen aan (waaronder scherpstelling, belichting, kleur, beeldstabilisatie, beeldkwaliteit) en selecteert de optimale instellingen voor de scène die u wilt vastleggen. Het pictogram van de Smart AUTO-stand verandert in een van de volgende pictogrammen.

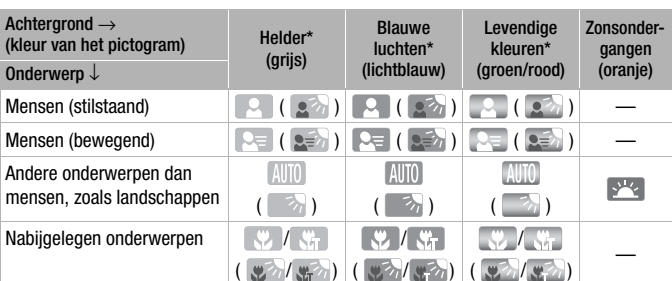

### <span id="page-39-0"></span>**Smart AUTO-pictogrammen**

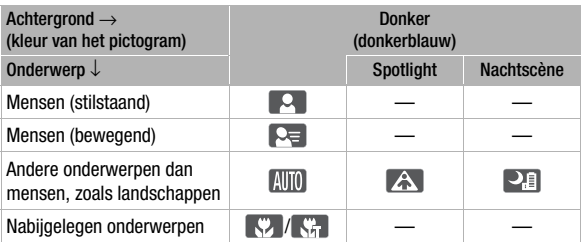

\* Het pictogram tussen haakjes verschijnt bij situaties met tegenlicht.

# **i**) OPMERKINGEN

• Onder bepaalde omstandigheden komt het Smart AUTO-pictogram dat op het scherm verschijnt, mogelijk niet overeen met de feitelijke scène. Vooral als u opnamen maakt tegen een oranje of blauwe achtergrond, kan het pictogram van de zonsondergang of een van de pictogrammen van de blauwe luchten verschijnen en worden de kleuren mogelijk niet natuurlijk weergegeven. In dat geval raden we aan om opnamen te maken in de stand  $\Box$  ( $\Box$  [62](#page-61-0)).

#### <span id="page-40-0"></span>Intelligente IS

Met Intelligent IS kan de camcorder voor beeldstabilisatie de beste optie selecteren op basis van uw opnamemethode. In de stand en **verandert het Intelligente IS-pictogram** in een van de volgende pictogrammen. In andere filmstanden kunt u de beeldstabilisatie handmatig instellen  $(D)$  [144](#page-143-0)).

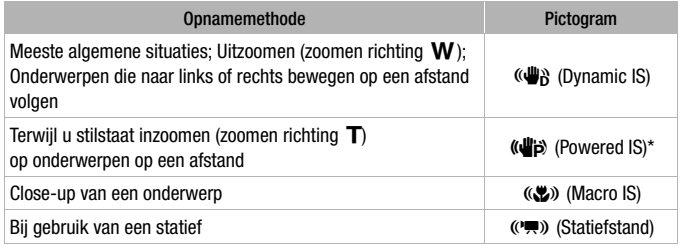

\* U kunt de optie  $\prod_{i=1}^{n}$   $\sum_{i=1}^{n}$   $\prod_{i=1}^{n}$  Intelligente ISI gebruiken om in te stellen of Powered IS beschikbaar is wanneer Intelligente IS is geactiveerd.

## <span id="page-40-2"></span><span id="page-40-1"></span>**Zoomen**

U kunt op twee manieren in- en uitzoomen: met gebruik van de zoomregelaar op de camcorder of met gebruik van de zoomregelaars op het touchscreen. In standen anders dan **AUTO** kunt u het zoomtype (optisch, geavanceerd of digitaal) selecteren met de optie [噫] > [Zoomtype] ( $\Box$  [139](#page-138-0)). U kunt ook de zoomsnelheid wijzigen met de optie  $\mathbf{F} \rightarrow \mathbf{F}$   $\rightarrow$  [Zoomsnelheid] ( $\Box$  [142\)](#page-141-0).

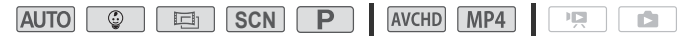

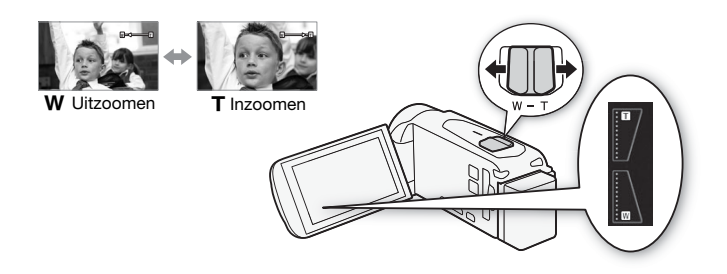

#### **Gebruik van de zoomhendel**

Verplaats de zoomhendel naar  $W$  (groothoek) om uit te zoomen. Verplaats de zoomhendel naar  $T$  (telefoto) om in te zoomen.

#### **Gebruik van de zoomregelaars op het touchscreen**

1 Roep de zoomregelaars op het touchscreen op.

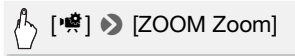

- De zoomregelaars worden getoond aan de linkerzijde van het scherm.
- 2 Raak de zoomregelaars aan om de zoom te bedienen.
	- Raak een willekeurig punt aan binnen het W-gebied om uit te zoomen of een willekeurig punt binnen het  $T$ -gebied om in te zoomen. Raak het scherm aan op een punt dichter in de buurt van het midden om langzamer te zoomen en raak het scherm aan op een punt dichter in de buurt van de pictogrammen  $\mathbf{W}/\mathbf{\Pi}$  om sneller te zoomen.
	- Terwijl de zoomregelaars worden weergegeven kunt u [ $\bigcirc$ ] aanraken om een film te beginnen opnemen. Raak [Ñ] aan om de opname te stoppen. U kunt ook [PHOTO] aanraken om een foto te maken.
- 3 Raak [X] aan als u de zoomregelaars wilt verbergen.

# **OPMERKINGEN**

- Houd een afstand van ten minste 1 meter tot het onderwerp aan. Bij maximale groothoek kunt u scherpstellen op onderwerpen die slechts 1 centimeter veraf zijn. Met gebruik van telemacro ( $\Box$  [77](#page-76-0)) kunt u bij maximale telefoto tot op 50 centimeter vanaf een onderwerp scherp stellen.
- Als  $\prod$   $\bigcirc$   $\prod$   $\bigcirc$   $\bigcirc$  is de zoomsnelheid in de opnamestand-bystand sneller dan tijdens de daadwerkelijke opname, behalve wanneer vooropname ( $\Box$  [140\)](#page-139-0) is geactiveerd.
- Met de optie  $\prod$   $\bigcirc$   $\prod$   $\bigcirc$   $\prod$   $\bigcirc$  [Positie zoomen bij start] kunt u de camcorder de zoompositie laten onthouden wanneer u de camcorder uitzet, zodat de zoompositie ongewijzigd is wanneer u de camcorder weer aanzet.

# **Basisfuncties voor afspelen**

## <span id="page-43-2"></span><span id="page-43-0"></span>**Films afspelen**

Bedieningsstanden:

**AUTO in SCN**

- 1 Druk op  $\boxed{E}$ .
	- $\bullet$  U kunt herhaaldelijk op  $\boxed{\triangleright}$ drukken om over te schakelen van de opnamestand naar de afspeelstand of omgekeerd.
	- U kunt op  $\boxed{E}$  drukken als de camcorder uitgeschakeld is om deze direct in de afspeelstand aan te zetten.

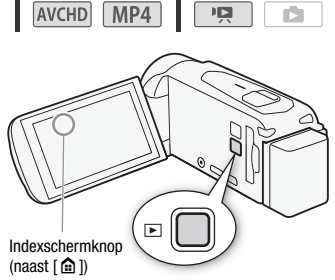

- Het indexscherm  $[{}^{\bullet}\overline{P}$ ], dat alle scènes bevat die u hebt opgenomen, wordt geopend.
- 2 Zoek in het indexscherm naar de scène die u wilt afspelen.
	- Om het indexscherm [PH] (alleen videosnapshotscènes die zijn opgenomen in AVCHD-indeling) of het indexscherm  $\lceil \mathcal{Q} \rceil$ (baby-album met alleen scènes die zijn opgenomen in stand  $\boxed{\circ}$ ) te openen:

$$
\bigwedge_{i=1}^n \text{ a } \bigotimes \text{ [M] Videosnapshot]} \text{ of } [\text{ @ Babylon-album]}
$$

<span id="page-43-1"></span>• Om het geheugen te veranderen dat u af wilt spelen (alleen **HR56R50**) of om de video-indeling te veranderen van de scènes die u af wilt spelen:

#### $HF$ R56/R57

 $\frac{1}{2}$  [[ ] [ ] (indexschermknop) > Selecteer het geheugen met de gewenste scène ( $\Box$ ) of [5D]) en de filmindeling van de gewenste scène ( $\overline{w}$ ) of  $\overline{w}$ )  $\rightarrow$  [OK]

#### **HFR506**

## [SD **WCD**] (indexschermknop) > Filmindeling van de gewenste scène (**WGD** of MP4) > [OK]

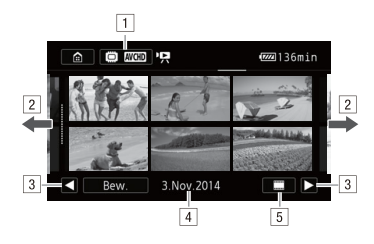

- ! Indexschermknop. Toont het geheugen dat momenteel is geselecteerd (alleen **CERGRS)** en de filmindeling. Druk hierop om het indexscherm te wijzigen.
- <sup>[2]</sup> Sleep uw vinger naar links/rechts om naar de volgende/ vorige indexpagina te gaan.
- 3 De volgende/vorige indexpagina weergeven.
- <sup>[4]</sup> Opnamedatum (voor AVCHD-films) of mapnaam (voor MP4-films,  $\Box$  [150\)](#page-149-0).
- 5 [...] Tijdlijn van de scène (voor AVCHD-films,  $\square$  [85\)](#page-84-0).  $[i]$  Scène-informatie (voor MP4-films,  $\Box$  [47](#page-46-0)).
- 3 Raak de scène aan die u wilt afspelen.
	- De camcorder speelt de geselecteerde scène af en gaat door met afspelen tot het einde van de laatste scène in het indexscherm.
	- Raak het scherm aan om de afspeelregelaars op te roepen. Tijdens het afspelen verdwijnen de afspeelregelaars automatisch als een aantal seconden niets gebeurd is.

#### **Tijdens het afspelen:**

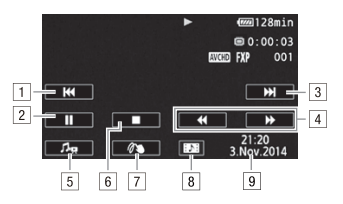

- 11 Naar het begin van de scène gaan. Dubbel aantikken om naar de vorige scène te gaan.
- <sup>2</sup> Het afspelen onderbreken.
- 3 Naar het begin van de volgende scène gaan.
- <sup>4</sup> Versneld achteruit/vooruit afspelen\*.
- $\overline{5}$  De volumeregelaars ( $\Box$  [47\)](#page-46-1) en mixbalansregelaars van de achtergrondmuziek (C [83](#page-82-0)) oproepen.
- 6 Stoppen met afspelen.
- $\boxed{7}$  Decoratie ( $\boxed{1}$  [63\)](#page-62-0).
- 8 Een videosnapshotscène maken van deze film ( $\square$  [81\)](#page-80-0).
- <sup>9</sup> Opnamedatum (voor AVCHD-films) of de datum waarop de opname werd gestart (voor MP4-films).
- \* Raak deze knop meerdere keren aan als u de afspeelsnelheid wilt verhogen tot circa  $5x \rightarrow 15x \rightarrow 60x$  de normale snelheid.

#### **Tijdens een afspeelpauze:**

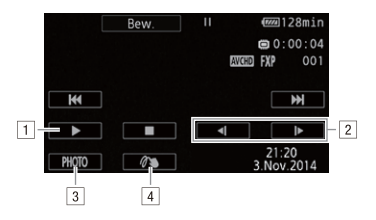

11 Hervat het afspelen.

- <sup>2</sup> Vertraagd vooruit/achteruit afspelen\*.
- 3 Het weergegeven beeld vastleggen als een foto ( $\square$  [82\)](#page-81-0).
- $\boxed{4}$  Decoratie ( $\boxed{1}$  [63\)](#page-62-0).
- \* Raak deze regelaar meerdere malen aan als u de afspeelsnelheid wilt verhogen met  $1/8 \rightarrow 1/4$  van de normale snelheid.

#### <span id="page-46-1"></span>**Het volume aanpassen**

- 1 Raak tijdens het afspelen het scherm aan om de afspeelbediening op te roepen.
- 2 Raak  $\left[\phi\right]$ , raak  $\left[\psi\right]$  of  $\left[\psi\right]$  aan om het volume aan te passen wijzigen en raak vervolgens [1] aan.

#### <span id="page-46-0"></span>**Scène-informatie weergeven voor MP4-films**

Op het scherm met scène-informatie kunt u diverse details controleren, zoals de lengte van de scène, opnamedatum en -tijd, en videokwaliteit.

- 1 Raak in het indexscherm [PR] voor MP4-films de optie [j] aan.
- 2 Raak de gewenste scène aan.
	- Het scherm [Scène-info] verschijnt.
	- Raak  $\left[\blacktriangleleft\right]/\left[\blacktriangleright\right]$  aan om de vorige/volgende scène te selecteren.
- 3 Raak  $[$   $\bigcirc$ ] tweemaal aan als u klaar bent.

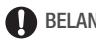

# **BELANGRIJK**

- Neem de onderstaande voorschriften in acht wanneer de ACCESS-indicator brandt of knippert. U kunt uw gegevens anders voorgoed kwijtraken.
	- Open het afdekplaatje van de geheugenkaartsleuf niet.
	- Verwijder de stroombron niet en zet de camcorder niet uit.
	- Wijzig de bedieningsstand van de camcorder niet.

• Mogelijk kunt u met deze camcorder geen films afspelen die met behulp van een ander apparaat zijn opgenomen op een geheugenkaart en vervolgens werden gekopieerd naar een geheugenkaart die aangesloten was op een computer.

## **OPMERKINGEN**

- U kunt videosnapshotscènes die zijn opgenomen in AVCHD-indeling afspelen vanuit het indexscherm  $[{}^{\bullet}\mathbf{R}]$  (alle scènes) of vanuit het indexscherm  $[{}^{\bullet}\mathbf{R}]$ (alleen videosnapshotscènes). Videosnapshotscènes die zijn opgenomen in MP4-indeling kunt u alleen afspelen vanuit het indexscherm [ $\ddot{P}$ ].
- U kunt de optie  $\prod_{i=1}^{n}$   $\sum_{i=1}^{n}$   $\sum_{i=1}^{n}$  [Datum/tiid weergeven] gebruiken om te kiezen of de opnamedatum moet worden weergegeven wanneer u films afspeelt.
- Afhankelijk van de opnameomstandigheden is tussen scènes mogelijk een korte pauze in de video- of geluidsweergave merkbaar.
- Tijdens versneld/langzaam afspelen ziet u in het afspeelbeeld mogelijk video-afwijkingen (blokken, strepen, etc.). Ook wordt er geen geluid uitgevoerd.
- Op het scherm wordt bij benadering de snelheid getoond.
- Langzaam achteruit afspelen ziet er hetzelfde uit als continu beeldje voor beeldje achteruit afspelen.
- Geluid wordt niet uitgevoerd via de ingebouwde luidspreker terwijl de meegeleverde High-Speed HDMI-kabel of de optionele stereovideokabel STV-250N op de camcorder is aangesloten.

## <span id="page-47-0"></span>**Foto's bekijken**

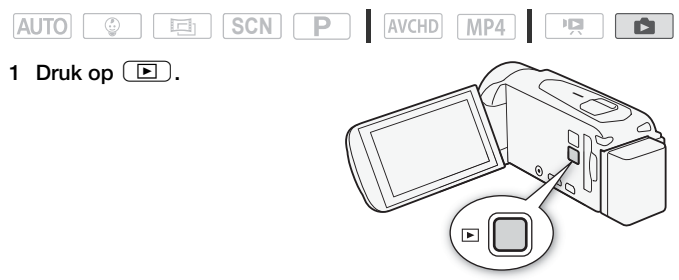

2 Open het indexscherm [ $\Box$ ].

**a** → [△ Foto afspelen]

3 **CHR56R57** Wijzig indien nodig het geheugen dat u wilt afspelen.

[&] (indexschermknop) > Geheugen met de gewenste  $foto$  ( $\Box$ ) of  $\boxed{sp}$ )  $\blacktriangleright$   $\Box$   $OK$ 

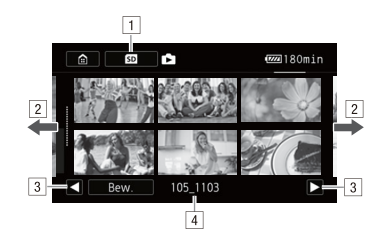

- <sup>1</sup> **EFR56/R57** Indexschermknop. Toont het geheugen dat momenteel is geselecteerd. Druk hierop om het indexscherm te wiizigen.
- <sup>2</sup> Sleep uw vinger naar links/rechts om naar de volgende/vorige indexpagina te gaan.
- 3 De volgende/vorige indexpagina weergeven.
- $\sqrt{4}$  Mapnaam ( $\boxed{1}$  [150\)](#page-149-0).
- 4 Zoek de foto die u wilt weergeven.
- 5 Raak de foto aan die u wilt bekijken.
	- De foto wordt weergegeven in de schermweergave van één foto.
	- Sleep uw vinger naar links/rechts om één voor één door de foto's te bladeren.

#### **Tijdens weergave van één foto:**

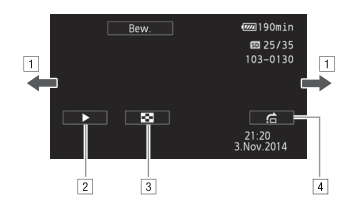

- 11 Sleep uw vinger naar links/rechts om naar de volgende/ vorige foto te gaan.
- $\boxed{2}$  Een diavoorstelling van uw foto's starten ( $\boxed{1}$  [90\)](#page-89-0).
- 3 Terugkeren naar het indexscherm [ $\Box$ ].
- <sup>4</sup> De schuifbalk [Volgende foto] weergeven. Sleep met uw vinger over de schuifbalk om snel en gemakkelijk een aroot aantal foto's te doorlopen. Raak [10] aan om terug te keren naar de weergave van één foto.

## **BELANGRIJK**

- Neem de onderstaande voorschriften in acht wanneer de ACCESS-indicator brandt of knippert. U kunt uw gegevens anders voorgoed kwijtraken.
	- Open het afdekplaatje van de geheugenkaartsleuf niet.
	- Verwijder de stroombron niet en zet de camcorder niet uit.
	- Wijzig de bedieningsstand van de camcorder niet.
- De volgende beeldbestanden worden mogelijk niet correct op deze camcorder weergegeven als ze met een ander apparaat op de geheugenkaart zijn vastgelegd of met een ander apparaat naar de geheugenkaart zijn gekopieerd.
	- Foto's die niet met deze camcorder zijn gemaakt.
	- Beelden die zijn bewerkt op een computer.
	- Foto's waarvan de bestandsnamen zijn gewijzigd.

## **Opnamen verwijderen**

Scènes en foto's die u niet wilt bewaren, kunt u verwijderen. Door onnodige opnamen te verwijderen, maakt u ook ruimte vrij op de geheugenkaart.

#### Opnamen verwijderen via het indexscherm

Bedieningsstanden:

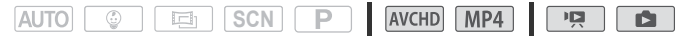

1 Open het gewenste indexscherm  $(M 44, 48)$  $(M 44, 48)$  $(M 44, 48)$  $(M 44, 48)$ .

Als u alle scènes/foto's wilt verwijderen die op een specifieke datum zijn opgenomen, sleept u uw vinger naar links/rechts totdat een scène of foto verschijnt die u wilt verwijderen.

2 Verwijder de opnamen.

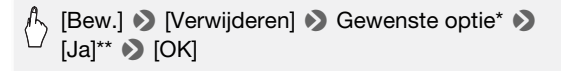

- \* Als u [Selecteer] selecteert, voert u voordat u [Ja] aanraakt de volgende procedure uit om de afzonderlijke opnamen te selecteren die u wilt verwijderen.
- \*\*Raak [Stop] aan als u de procedure wilt onderbreken terwijl deze wordt uitgevoerd. Sommige scènes/foto's zullen desondanks worden verwijderd.

#### **Afzonderlijke opnamen selecteren**

- 1 Raak de afzonderlijke scènes/foto's aan die u wilt verwijderen.
	- Op de door u aangeraakte opnamen verschijnt een vinkie  $\checkmark$ . Het totale aantal geselecteerde opnamen wordt weergegeven naast het pictogram  $\triangledown$ .
	- Raak een geselecteerde scène of foto aan als u het vinkje wilt verwijderen. Om alle vinkjes tegelijk te verwijderen, raakt u [Alle verw.] > [Ja] aan.
- 2 Raak [OK] aan nadat u alle gewenste opnamen hebt geselecteerd.

#### **Opties**

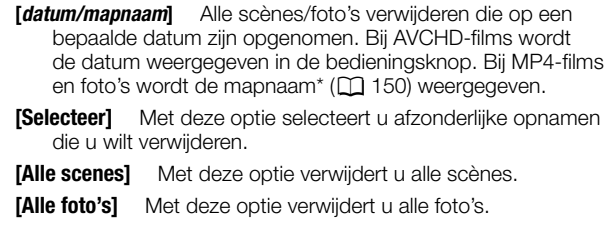

\* De laatste vier cijfers van de mapnaam geven de datum aan waarop de map werd gemaakt.

#### Eén enkele scène verwijderen

#### Bedieningsstanden:

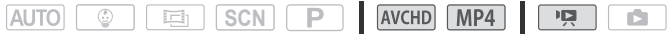

- 1 Speel de gewenste scène af  $($   $\Box$  [44](#page-43-0)).
- 2 Raak het scherm aan en raak vervolgens [II] aan om het afspelen te pauzeren.
- 3 Verwijder de scène.

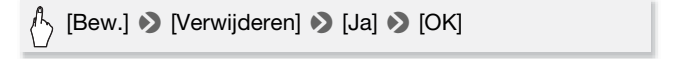

#### Eén enkele foto verwijderen

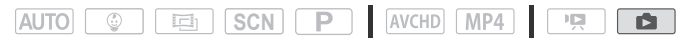

- 1 Selecteer in de schermweergave van één foto de foto die u wilt verwijderen.
- 2 Raak het scherm aan om de afspeelregelaars op te roepen.

3 Verwijder de foto.

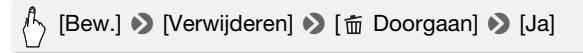

4 Sleep uw vinger naar links/rechts om een andere foto die u wilt verwijderen te selecteren of raak  $[X]$  aan.

# **BELANGRIJK**

- Wees voorzichtig bij het verwijderen van opnamen. Zodra opnamen zijn verwijderd, kunnen ze niet meer hersteld worden.
- Maak van belangrijke opnamen eerst een back-up voordat u ze verwijdert  $(D1 101)$  $(D1 101)$  $(D1 101)$ .
- Houd u aan de volgende voorzorgsmaatregelen als de ACCESS-indicator brandt of knippert (tijdens het verwijderen van opnamen).
	- Open het afdekplaatje van de geheugenkaartsleuf niet.
	- Verwijder de stroombron niet en zet de camcorder niet uit.
	- Wijzig de bedieningsstand van de camcorder niet.
- Foto's die werden beveiligd met andere apparaten en vervolgens naar de geheugenkaart werden gekopieerd toen deze aangesloten was op een computer, kunnen met deze camcorder niet worden verwijderd.

## $\mathbf{\hat{i}}$ ) opmerkingen

• Als u alle opnamen wilt verwijderen en alle opnameruimte weer vrij wilt maken, kan het handiger zijn om het geheugen te initialiseren ( $\Box$  [27](#page-26-0)).

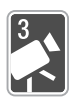

# **Geavanceerd opnemen**

In dit hoofdstuk worden geavanceerde opnamefuncties beschreven, zoals speciale opnamestanden en de Baby-stand. Raadpleeg Basisfuncties voor opnemen en afspelen ( $\Box$  [35](#page-34-0)) voor bijzonderheden over basisfuncties voor het opnemen van films.

## **De filmindeling selecteren (AVCHD/MP4)**

U kunt films opnemen in de AVCHD-indeling of de MP4-indeling. AVCHD-films zijn ideaal om af te spelen met een fantastische beeldkwaliteit. MP4-films zijn veelzijdig en kunnen makkelijk worden afgespeeld op smartphones of worden geüpload naar het web. Bedieningsstanden:

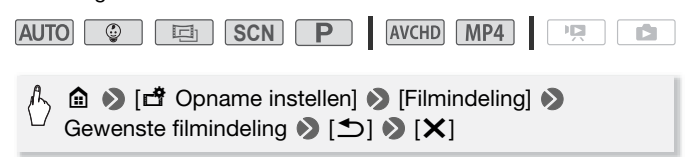

## **De videokwaliteit selecteren**

De camcorder biedt diverse opties voor de videokwaliteit (op basis van de bitsnelheid\*) wanneer u films gaat opnemen. Selecteer bij AVCHD-films 50P of MXP voor een hogere kwaliteit en selecteer LP voor een langere opnametijd. Selecteer bij MP4-films de optie 35 Mbps of 24 Mbps voor een hogere kwaliteit en selecteer 4 Mbps voor een langere opnametijd.

\* De bitsnelheid geeft aan hoeveel informatie in 1 seconde aan video wordt opgenomen en is ook van invloed op de opnametijd die in het geheugen beschikbaar is. Films met een hogere bitsnelheid hebben een hogere videokwaliteit, terwijl films met een lagere bitsnelheid een kleiner bestandsformaat hebben, zodat u langer kunt opnemen en sneller kunt uploaden.

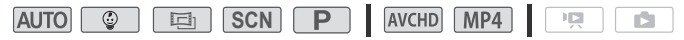

## **△ → [nimal]** Opname instellen] → [Videokwaliteit] → Gewenste videokwaliteit\*  $\bullet$  [ $\blacktriangle$ ]  $\bullet$  [ $\blacktriangleright$  [ $\blacktriangleright$ ]

\* U kunt de informatie over de videokwaliteit bekijken met de volgende procedure.

#### **Informatie over de videokwaliteit bekijken**

1 Raak  $[i]$  aan.

Er verschijnt een scherm met de resolutie, bitsnelheid en beeldsnelheid.

2 Raak  $\Box$  aan.

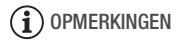

- Raadpleeg de Referentietabellen ( $\Box$  [184\)](#page-183-0) voor meer informatie over geschatte video-opnametijden.
- Als u 50P of 35 Mbps selecteert, worden films opgenomen met 50 beeldjes per seconde, progressief.
- Afhankelijk van het externe apparaat dat gebruikt wordt om af te spelen, kunt u uw opnamen mogelijk niet afspelen.
- Films die u hebt opgenomen met de 50P- of MXP-modus, kunt u niet opslaan op AVCHD-schijven. Gebruik een externe Blu-ray-recorder die compatibel is met AVCHD versie 2.0-specificaties om dergelijke films te kopiëren naar Blu-ray-schijven.
- De camcorder maakt gebruik van een variabele bit rate (VBR) om video te coderen; de feitelijke opnametijd zal daarom afhangen van het onderwerp.
- De volgende soorten MP4-scènes worden op andere apparaten herkend als meerdere bestanden.
	- Scènes die groter zijn dan 4 GB.
	- Scènes die zijn opgenomen met 35 Mbps en langer zijn dan 30 minuten.
	- Scènes die zijn opgenomen met een andere videokwaliteit dan 35 Mbps en langer zijn dan 1 uur.
- Afhankelijk van de tv kunt u mogelijk geen films afspelen die zijn opgenomen met 50P of 35 Mbps.
- Wanneer de videokwaliteit is ingesteld op 50P of 35 Mbps, zijn dubbelopname, decoratie en faders niet beschikbaar.
- Als de opnamestand is ingesteld op  $\boxed{E}$ , kunt u niet opnemen met 50P of 35 Mbps. Als de opnamestand is ingesteld op  $\boxed{\circledast}$ . kunt u niet opnemen met 50P.

## <span id="page-55-1"></span><span id="page-55-0"></span>**HER56/R57** Het geheugen (intern geheugen/geheugenkaart) **selecteren voor uw opnamen**

U kunt kiezen voor het interne geheugen of voor een geheugenkaart om films op te nemen of foto's te maken. Het standaardgeheugen voor het maken van zowel films als foto's is het interne geheugen.

Bedieningsstanden:

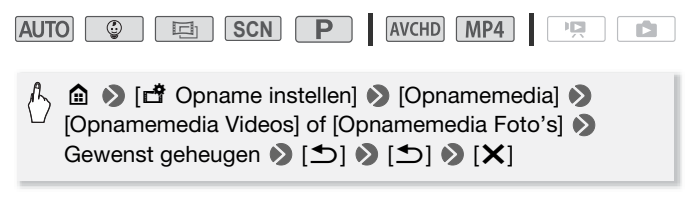

## **CORST** Dubbelopname en relay-opname

Tijdens opname kunt u dubbelopname gebruiken om tegelijkertijd nog een film op te nemen (in MP4-indeling met een videokwaliteit van 4 Mbps), naast de hoofdscène die wordt opgenomen. Deze extra MP4-film wordt opgeslagen in het geheugen dat momenteel niet is geselecteerd voor opnamen. De resulterende film heeft de MP4-indeling, wat ideaal is om de film te kopiëren naar een ander apparaat of te uploaden naar het web. In plaats daarvan kunt u relay-opname activeren, zodat de opname automatisch op het andere geheugen wordt voortgezet wanneer het toegewezen geheugen vol raakt tijdens filmopname.

Bedieningsstanden:

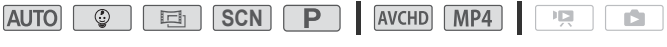

Activeer de gewenste functie.

**di → [nº Opname instellen] → [Dubbel-/relay-opn.]** → Gewenste functie  $\bullet$  [ $\bigtriangleup$ ]  $\bullet$  [ $\bigtimes$ ]

# **OPMERKINGEN**

- Wanneer u gebruikmaakt van relay recording, is er in de scène een kortstondige pauze bij het punt waar de camcorder van het ene geheugen overschakelt op het andere.
- Dubbele opname is niet beschikbaar in de volgende gevallen.
	- Wanneer de videokwaliteit is ingesteld op 50P of 35 Mbps.
	- Wanneer de opnamestand is ingesteld op  $\boxed{\circ}$  of  $\boxed{\circ}$ .
- Wanneer dubbele opname is geactiveerd, is decoratie niet beschikbaar.

## <span id="page-56-1"></span><span id="page-56-0"></span>**Filmstanden**

Naast de modus **AUTO** beschikt de camcorder over een aantal filmstanden die de meest geschikte instellingen bieden voor diverse speciale scènes. U kunt de modus  $\boxed{\mathbf{P}}$  ook gebruiken als u de camcorder automatisch een beginwaarde voor de belichting wilt laten instellen, maar een aantal geavanceerde instellingen handmatig wilt kunnen aanpassen.

Bedieningsstanden:

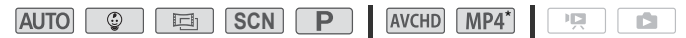

 $*$  Behalve voor stand  $\boxed{\circledcirc}$ .

- 1 Raak linksboven in het scherm de filmmodusknop aan.
	- De knop toont het pictogram van de filmmodus die momenteel is geselecteerd. Als de filmmodus is ingesteld op [AUTO] toont de knop een van de Smart AUTO-pictogrammen ( $\Box$  [40\)](#page-39-0).
	- U kunt het selectiescherm voor de filmmodus ook openen via het menu m (Start): ∩ D [Filmmodus].

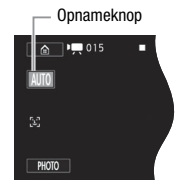

- 2 Sleep uw vinger omhoog/omlaag om de gewenste filmmodus naar het midden te halen en raak vervolgens [OK] aan.
	- Als u [ $\Box$ ] Cinemal of [SCN Scène] hebt geselecteerd, gaat u verder met de procedure om het cinemafilter ( $\cap$  [59\)](#page-58-0) of de speciale scènestand te selecteren  $(2160)$  $(2160)$ .

#### **Opties** ( Standaardwaarde)

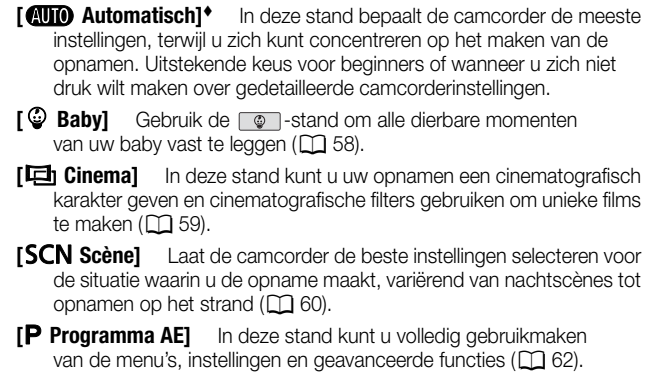

## <span id="page-57-0"></span>**Baby-stand**

Met de geoptimaliseerde instellingen van de stand  $\circled{ }$  wordt de huid van uw baby levensecht en helder weergegeven. Daarnaast kunt u een stempel toevoegen aan de video om te laten zien hoeveel tijd er is verstreken sinds uw baby werd geboren.

Bedieningsstanden:

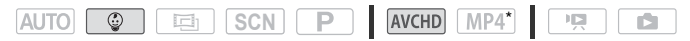

\* Als u de filmmodus wijzigt naar  $\boxed{\circledast}$  wordt de video-indeling automatisch ingesteld op AVCHD, zelfs als de video-indeling was ingesteld op MP4.

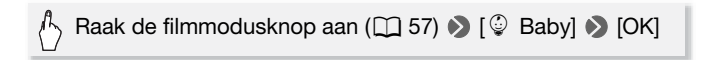

## **OPMERKINGEN**

• In de stand  $\boxed{\circledcirc}$  wordt vooropname ( $\boxed{\circledcirc}$  [140\)](#page-139-0) geactiveerd. Deze functie kan niet worden uitgeschakeld. Zodoende mist u nooit een memorabel moment.

- U kunt opnamen die zijn gemaakt in de stand  $\Box$  afspelen vanuit het indexscherm  $\lceil \mathcal{Q} \rceil$  of  $\lceil \mathbf{W} \rceil$ . Het baby-album (indexscherm  $\lceil \mathcal{Q} \rceil$ ) is vooral handig omdat het, in chronologische volgorde, alleen de scènes bevat die zijn opgenomen in de stand  $\lceil \circledcirc \rceil$ .
- $\bullet$  In de stand  $\circled{a}$  kunt u geen dubbelopnamen of opnamen in 50P maken.
- In de stand  $\lceil \circledcirc \rceil$  kunt u de meeste geavanceerde instellingen niet gebruiken, maar kunt u wel de volgende functies gebruiken.
	- $-$  Zoom ( $\Box$ ) [41\)](#page-40-2).
	- Decoratie ( $\cap$  [63\)](#page-62-1), inclusief leuke stempels, bewegende stempels en beeldmixkaders die speciaal zijn ontworpen voor opname in de stand  $\sqrt{\mathcal{Q}}$ .

## <span id="page-58-0"></span>**Cinema-modus en cinematografische filters**

In de stand  $\boxed{p}$  past de camcorder de beeldsnelheid en diverse andere beeldgerelateerde instellingen zo aan dat uw opnamen een cinematografisch karakter krijgen. In deze stand kunt u ook gebruikmaken van een aantal cinematografische filters waarmee u unieke films kunt maken die zich onderscheiden van wat u normaal gewend bent. U kunt ook cinematografische filters toevoegen wanneer u films converteert naar MP4  $($  $\cap$  [99](#page-98-1) $)$ .

Bedieningsstanden:

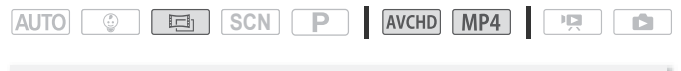

Raak de filmmodusknop aan  $(\Box 57)$  $(\Box 57)$  $(\Box 57)$   $\odot$  [ $\boxdot$  Cinema]  $\odot$ [OK] > Gewenst cinematografisch filter > [OK]

• Het geselecteerde cinematografische filter wordt toegepast en het nummer hiervan wordt weergegeven op de bedieningsknop.

#### **Een ander cinematografisch filter selecteren**

- 1 Raak de knop [FILTER] aan (die het momenteel geselecteerde cinematografische filter weergeeft).
- 2 Raak het gewenste cinematografische filter aan en raak vervolgens [OK] aan.

#### **Opties** ( Standaardwaarde)

De camcorder biedt 7 cinematografische filters. Selecteer het gewenste filter terwijl u op het scherm vooraf het effect bekijkt.

- **[1. Cinemastandaard]**
- **[2. Levendig]**
- **[3. Koel]**
- **[4. Nostalgisch]**
- **[5. Sepia]**
- **[6. Oude film]**
- **[7. Dramatisch zwart-wit]**

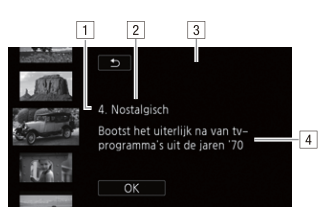

- 1 Filternummer (wordt weergegeven op de bedieningsknop).
- 2 Filternaam.
- 3 Vooraf het effect op het scherm bekijken.
- 4 Korte beschrijving (scherminformatie).

# **OPMERKINGEN**

- Wanneer de opnamemodus is ingesteld op  $\boxed{5}$ . zijn de volgende functies niet beschikbaar.
	- Foto's maken.
	- Decoratie.
	- Dubbelopname.
	- Opnemen met 50P of 35 Mbps.
	- Bewaking vanuit huis, Bewaking bij afwezigheid (een smartphone of tablet gebruiken om de camcorder op afstand te bedienen).

## <span id="page-59-0"></span>**Speciale scènestanden**

Het is heel gemakkelijk om opnamen te maken in een zeer helder skigebied of alle kleuren van een zonsondergang of vuurwerk vast te leggen. U hoeft alleen maar een speciale opnamestand te selecteren.

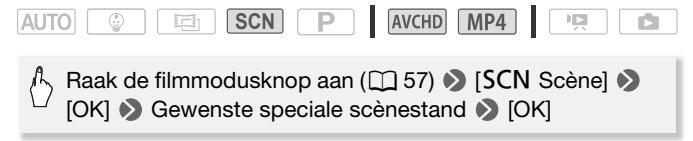

- Opties (<sup>+</sup> Standaardwaarde) **[<sup>a</sup>] Portret]** De camcorder gebruikt een groot diafragma om het onderwerp scherp in beeld te brengen terwijl de achtergrond waziger wordt.
	- **[<sup>i</sup>] Sport]** Voor het opnemen van sportscènes zoals tennis of golf.
	- **[**J **Nachtscène]** Voor het opnemen van nachtlandschappen met minder beeldruis.
	- **[<sup>8</sup>** Sneeuw] Voor het maken van opnamen in heldere skioorden zonder dat het onderwerp onderbelicht wordt.
	- **[Let Strand]** Voor het maken van opnamen op een zonnig strand zonder dat het onderwerp onderbelicht wordt.
	- **[X Zonsonderg.]** Voor het opnemen van zonsondergangen met heldere en levendige kleuren.
	- **[**  $\Omega$  **Weinig licht]** Voor het opnemen van scènes in situaties met weinig licht.
	- **[A Spotlight]** Voor het maken van opnamen onder spotlights.
	- **[ ※ Vuurwerk]** Voor het maken van vuurwerkopnamen.

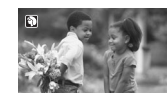

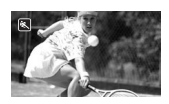

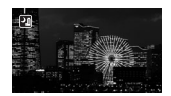

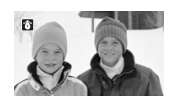

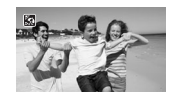

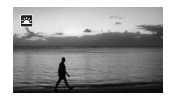

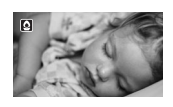

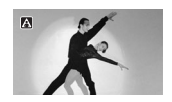

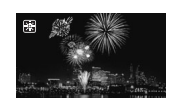

# **OPMERKINGEN**

- [9 Portret]/[冬 Sport]/[曾 Sneeuw]/[  $\frac{1}{2}$  Strand]: tijdens het afspelen is het beeld mogelijk niet vloeiend.
- [ $\bigcirc$  Portret]: het wazigheidseffect van de achtergrond neemt toe naarmate u verder inzoomt  $(T)$ .
- [  $\cdot$  Sneeuw]/[ $\cdot$  Strand]: het onderwerp kan overbelicht raken op bewolkte dagen of op beschaduwde plaatsen. Controleer het beeld op het scherm.
- $\bullet$  [ $\Omega$  Weinig licht]:
	- Bewegende onderwerpen kunnen een nabeeld met sporen achterlaten.
	- De beeldkwaliteit is mogelijk niet zo goed als bij de andere programma's.
	- Op het scherm kunnen witte punten verschijnen.
	- Autofocus werkt mogelijk niet zo goed als bij andere opnameprogramma's. In dat geval moet u handmatig scherp stellen.
- [※ Vuurwerk]:
	- Het verdient aanbeveling gebruik te maken van een statief om wazige beelden (door beweging van de camcorder) te voorkomen.

## <span id="page-61-1"></span><span id="page-61-0"></span>**Stand Programma AE: instellingen afstemmen op uw wensen**

Geef uzelf met de opnamestand Programma AE (AE: automatische belichting) zoveel mogelijk controle terwijl u opnamen maakt. Zoals bij andere opnamestanden stelt de camcorder automatisch de sluitertijd en het diafragma in. Deze stand biedt u echter de meeste veelzijdigheid doordat u andere instellingen kunt verrichten om de gewenste resultaten te verkrijgen.

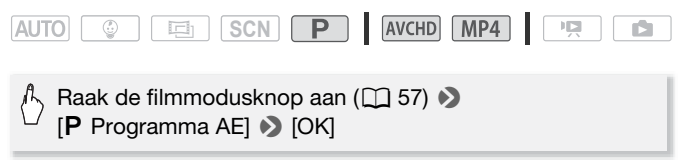

## <span id="page-62-1"></span><span id="page-62-0"></span>**Decoratie: uw opnamen verfraaien**

Verfraai uw scènes door deze te decoreren. U kunt gemakkelijk bewegende animaties, stempels en zelfs een zelfgemaakte tekening toevoegen, enkel door uw vingertoppen te gebruiken. U kunt ook decoraties toevoegen wanneer u films converteert naar MP4  $($   $\Box$  [99\)](#page-98-1).

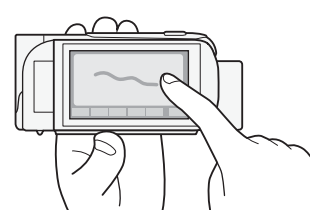

Scènes decoreren terwijl u opnamen maakt

Bedieningsstanden:

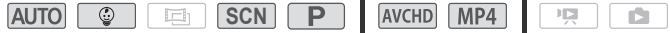

- 1 Raak  $\lceil\mathcal{D}\rceil$  in de rechterbenedenhoek van het scherm aan om het decoratiescherm te openen.
- 2 Gebruik het gereedschap in de werkbalk zoals wordt uitgelegd in de volgende procedures.
- 3 Druk op START/STOP om films met uw decoraties op te nemen. U kunt zelfs decoraties toevoegen wanneer u een scène opneemt.
- 4 Raak [X] aan als u het decoratiescherm wilt verlaten.

## **OPMERKINGEN**

- U kunt [Bewegende stempels] en de stempels voor [Datum/Tijd] of [9] niet tegelijkertijd gebruiken.
- Decoratie is niet beschikbaar als dubbelopname is geactiveerd of wanneer de videokwaliteit is ingesteld op 50P of 35 Mbps.

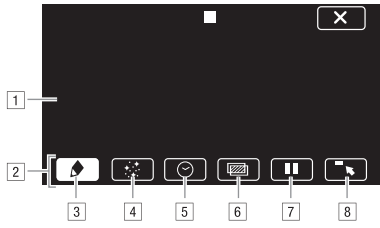

- <sup>11</sup> Tekenblad Het gebied waarin u uw tekeningen maakt en uw decoraties in actie ziet.
- <sup>2</sup> Werkbalk.
- **1** [ $\bigcirc$  Pennen en stempels] Hiermee kunt u het type pen of stempel en de gewenste kleur selecteren.
- $\boxed{4}$   $\boxed{3}$  Bewegende stempels] Hiermee kunt u bewegende stempels toevoegen aan uw decoratie.
- $\boxed{5}$   $\boxed{\odot}$  Datum/Tiid of  $\boxed{\odot}$  in stand  $\boxed{\odot}$  Hiermee voegt u de datum en/of tijd toe als een bijschrift dat samen met de opname wordt opgenomen. In de stand  $\boxed{\circledcirc}$  kunt u stempels toevoegen aan de video om de leeftijd, de lengte en het gewicht van de baby bij te houden.
- <sup>6</sup> [**WI**] (Beeldmix) Hiermee voegt u een van de 26 verschillende kaders toe aan het tekenblad.
- [7] [II] In de opnamestand: hiermee last u tijdens live video een pauze in. Raak [ $\blacktriangleright$   $\blacksquare$  opnieuw aan om de live video te hervatten. U kunt decoraties toevoegen aan het bevroren beeld en dit zelfs opnemen. In de afspeelstand: hiermee last u tijdens het afspelen een pauze in. Raak [ $\blacktriangleright$ ] aan om het afspelen van de scène te hervatten.
- ( [ß] Hiermee minimaliseert u de werkbalk naar de bovenzijde van het scherm, zodat u het tekenblad bijna in zijn geheel kunt bekijken. Raak [ $\triangle$ ] aan als u de werkbalk wilt herstellen.

## **Gebruik van [Pennen en stempels]**

U kunt de kleur en het type pen voor uw tekeningen selecteren. U kunt uw tekeningen en stempels ook als één tekenblad opslaan.

- 1 Raak  $\oint$  aan. Het scherm [Pennen en stempels] verschijnt.
- 2 Raak de gewenste pen of stempel aan bij de 6 pictogrammen links.
- 3 Raak de knop [Ö] aan (die ook de momenteel geselecteerde kleur weergeeft) en selecteer vervolgens de gewenste kleur uit het palet [Kleuren].

4 Raak [OK] aan.

Het hoofddecoratiescherm verschijnt opnieuw.

- 5 Teken met uw vingertop uit de vrije hand op het tekenblad.
	- Zelfgemaakte tekeningen en stempels wissen: raak  $\Box$   $\Box$ [Wissen] > [Ja] > [OK] aan.
	- Zelfgemaakte tekeningen en stempels opslaan: raak [ $\bigcirc$ ]  $\bigcirc$ [ $\Box$ Opslaan]<sup>1</sup> of [Soopslaan]<sup>1</sup> > [Ja] > [OK] aan. Tijdens het afspelen dient u het afspelen te onderbreken voordat u een tekenblad kunt opslaan.
	- Een eerder opgeslagen tekenblad (alleen zelfgemaakte tekeningen en stempels) laden vanuit het geheugen: raak [ $\bigcirc$ ]  $\bigcirc$  [ $\bigcirc$ Laden]<sup>2</sup> of [8Laden]<sup>2</sup> > [Ja] > [OK] aan. Tijdens het afspelen dient u het afspelen te onderbreken voordat u een eerder opgeslagen tekenblad
	- kunt laden.<br><sup>1</sup> De zelfgemaakte tekeningen en stempels worden opgeslagen in het interne<br>geheugen (alleen **(HB50B5)**) of op een geheugenkaart (alleen **(HB500**).
	- <sup>2</sup> De camcorder gebruikt de zelfgemaakte tekeningen en stempels die als laatste werden opgeslagen in het interne geheugen (alleen **CER6087**) of op een geheugenkaart (alleen **HR506**).

# **OPMERKINGEN**

• Als u een geheugen initialiseert, dan wist u ook het tekenblad dat u hebt gemaakt met [Pennen en stempels] en beeldbestanden die u mogelijk hebt opgeslagen. (CHRMPT) De beeldmixkaders die zijn voorgeïnstalleerd in het interne geheugen, worden hersteld als u het interne geheugen initialiseert.)

## **Gebruik van [Bewegende stempels]**

Als u opneemt in de stand  $\sqrt{\omega}$  kunt u bewegende stempels gebruiken die speciaal zijn ontworpen rond het thema baby's.

- 1 Raak  $[\cdot,\cdot]$  aan. Het scherm [Bewegende stempels] verschijnt.
- 2 Raak een van de bedieningsknoppen aan en raak vervolgens [OK] aan.
- 3 Raak een willekeurig gebied op het tekenblad aan waar u de geselecteerde bewegende stempel wilt plaatsen. U kunt ook een aantal bewegende stempels naar een andere plaats slepen.

## **[Datum/Tijd] gebruiken**

1 Raak [ $\odot$ ] aan.

Het scherm [Date/Time-Datum/Tijd] verschijnt.

2 Raak [Datum] of [Tijd] aan.

Als u een geselecteerde stempel wilt verwijderen, raakt u deze opnieuw aan.

3 Raak [OK] aan.

De geselecteerde stempel(s) verschijnen.

4 U kunt een willekeurige stempel aanraken en naar de gewenste locatie slepen.

## **Stempels gebruiken vanuit het menu [**9**]**

In de stand  $\lceil \circledast \rceil$  en vanuit het baby-album kunt u stempels toevoegen aan de video om de lengte, het gewicht en de leeftijd van de baby bij te houden. U kunt gegevens bijhouden van maximaal 3 baby's.

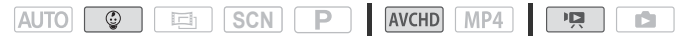

- 1 Raak [9] aan.
	- Het scherm met stempels voor de stand  $\Box$  verschijnt.
- 2 Raak  $\lceil \mathcal{Q} \rceil$  1.  $\lceil \mathcal{Q} \rceil$  of  $\lceil \mathcal{Q} \rceil$  aan om de gewenste baby te selecteren. Het ontwerp van de stempels is voor elke baby een beetje anders.
- 3 Registreer desgewenst de gegevens van de baby.
	- Om de geboortedatum van de baby vast te leggen: raak [ $\blacktriangleright$ ] aan naast de knop voor de leeftijd van de baby. Raak jaar\*/maand/dag aan, raak [ $\triangle$  ]/[ $\blacktriangledown$ ] om de waarde te wijzigen en raak vervolgens [OK] aan. De huidig leeftijd van de baby wordt berekend en weergegeven in de leeftijdknop.
	- Om de lengte of het gewicht van de baby vast te leggen: raak  $[\triangleright]$ aan naast de knop die u wilt wijzigen. Raak [A]/[ $\blacktriangledown$ ] aan om de lengte/het gewicht in te stellen en raak vervolgens [OK] aan.
		- \* Het geboortejaar kan alleen worden ingesteld op 2012 of later.
- 4 Raak een van de knoppen aan om de bijbehorende stempel toe te voegen: [Datum] (de huidige datum), [Tijd] (de huidige tijd), de leeftijd, lengte of het gewicht van de baby.
	- Als u een geselecteerde stempel wilt verwijderen, raakt u deze opnieuw aan.
- 5 Raak [OK] aan.
	- De geselecteerde stempel(s) verschijnen.
- 6 U kunt een willekeurige stempel aanraken en naar de gewenste locatie slepen.

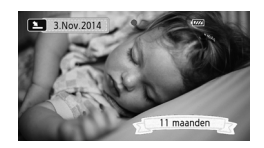

# **OPMERKINGEN**

• Voor de leeftijdstempel worden dagen weergegeven voor 6 dagen na de geboorte en worden weken vanaf 1 week tot 1 maand weergegeven. Maanden worden weergegeven vanaf 1 maand tot 1 jaar. Jaren en maanden worden weergegeven vanaf 1 jaar tot 2 jaar. Vanaf 2 jaar worden alleen jaren weergegeven.

#### **Gebruik van beeldmix**

Beeldmixkaders kunnen worden gecombineerd met de live video voor speciale effecten. U kunt de beeldmixfunctie gebruiken in combinatie met extra decoraties [Pennen en stempels] of [Bewegende stempels]. De beeldmixkaders worden opgeslagen in het interne geheugen (alleen **HFR56/R57**). Als u de beeldmixfunctie wilt gebruiken terwijl u op een geheugenkaart opneemt, dient u eerst de beeldmixbestanden te downloaden, de geheugenkaart op de computer aan te sluiten en de bestanden naar de geheugenkaart te kopiëren ( $\Box$  [188](#page-187-0)).

Bedieningsstanden:

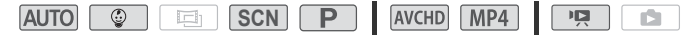

## **AANDACHTSPUNTEN**

- **EFR56/R57** Zorg voordat u deze procedure uitvoert dat het geheugen dat is geselecteerd voor de opname ( $\Box$  [56](#page-55-1)) of voor het afspelen ( $\Box$  [44](#page-43-1)) de beeldmixkaders bevat.
- 1 Raak [wa] aan om het scherm [Beeldkeuze] te openen.
- 2 Raak [+] of [-] aan om een ander beeldmixkader te selecteren.
	- U kunt kiezen uit 26 beeldmixkaders (of 20 speciaal ontworpen beeldkaders, in de stand  $\lceil \circledcirc \rceil$ ).
	- **CLR56/R57** Alleen wanneer u opnamen maakt op een geheugenkaart of opnamen afspeelt vanaf een geheugenkaart: u kunt aan de onderzijde van het scherm een van de geheugenpictogrammen aanraken om beeldmixkaders te lezen die zijn opgeslagen in een ander geheugen.
- 3 Raak [OK] aan om het geselecteerde kader te mixen met de live video.

## Scènes decoreren tijdens het afspelen

U kunt scènes decoreren terwijl ze worden afgespeeld. Decoraties die worden toegevoegd tijdens het afspelen worden niet in de scène vastgelegd. U kunt ook een tekenblad met eerder opgeslagen decoraties laden en toepassen.

Bedieningsstanden:

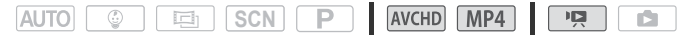

- 1 Speel in het indexscherm  $(\Box)$  [44\)](#page-43-2) de scène af die u wilt decoreren. Om de diverse decoraties te gebruiken die speciaal zijn ontworpen voor de stand  $\sqrt{2}$ . speelt u een scène af vanuit het baby-album (indexscherm  $\lceil \mathcal{Q} \rceil$ ).
- 2 Raak het scherm aan om de afspeelregelaars op te roepen.
- 3 Raak [ $\mathcal{N}\$ ] aan om het decoratiescherm te openen.
- 4 Verfraai de scène met behulp van de gereedschappen in de werkbalk zoals beschreven in de vorige paragrafen.

**OPMERKINGEN**

• Het beeldmixkader kan niet worden geselecteerd tijdens de opname of het afspelen.

## <span id="page-67-0"></span>**Videosnapshot**

Neem een reeks korte scènes op. Wanneer u uw videosnapshotscène afspeelt, kunt u deze zelfs combineren met uw favoriete muziek ( $\Box$  [83](#page-82-0)) om uw eigen creatieve muziekvideo samen te stellen. U zult verrast zijn hoe u met achtergrondmuziek uw opnamen een geheel nieuwe dimensie kunt geven.

Bedieningsstanden:

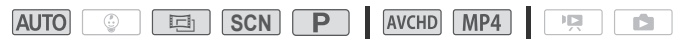

1 Activeer Videosnapshot.

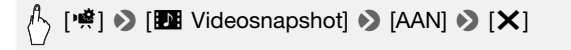

- Raak in plaats hiervan de optie [UIT] aan als u Videosnapshot wilt uitschakelen.
- Op het scherm verschijnt een blauwe rand.

#### 2 Druk op START/STOP.

De camcorder neemt een paar seconden lang op (het blauwe kader geeft visueel de voortgang weer) en keert daarna automatisch terug naar de opnamestand-bystand.

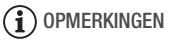

- U kunt de lengte van de videosnapshotscène wijzigen met de optie  $\Box$   $\Box$   $\Box$   $\Box$  [Lengte videosnapshot].
- Videosnapshot wordt uitgeschakeld als u een van de volgende handelingen verricht.
	- Als u de camcorder uitschakelt.
	- $-$  Als u op  $\boxed{E}$  drukt.
	- Als u de filmindeling (AVCHD/MP4), videokwaliteit of beeldsnelheid wijzigt.

## <span id="page-68-0"></span>**Gezichten detecteren en volgen**

De camcorder detecteert automatisch de gezichten van mensen en gebruikt deze informatie om voor het maken van mooie video-opnamen en foto's de optimale instellingen te selecteren. U kunt de volgfunctie gebruiken om de camcorder te vertellen een andere persoon te volgen en de instellingen voor deze persoon te optimaliseren. U kunt de volgfunctie ook gebruiken om andere bewegende onderwerpen altijd scherp te houden, zoals huisdieren of bewegende voertuigen.

Bedieningsstanden:

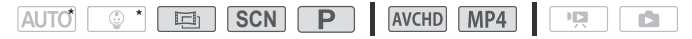

\* Gezichten detecteren en volgen is altijd geactiveerd in de standen  $\boxed{\text{AUTO}}$  en  $\boxed{\textcircled{\tiny{\textcirc}}}$ 

## **AANDACHTSPUNTEN**

- Als de filmmodus is ingesteld op | **SCN** | selecteert u een andere speciale scènestand dan de stand  $\begin{bmatrix} \cdot \end{bmatrix}$  Nachtscène],  $\begin{bmatrix} \bullet \end{bmatrix}$  Weinig licht] of  $\begin{bmatrix} \cdot \cdot \cdot \\ \cdot \cdot \cdot \end{bmatrix}$  Vuurwerk].
- Standaard is detecteren en volgen van gezichten geactiveerd, zodat u stap 1 in de volgende procedure kunt overslaan. Als u de functie eerder hebt uitgeschakeld, voer dan de volgende procedure uit vanaf stap 1.
- 1 Activeer het detecteren en volgen van gezichten.

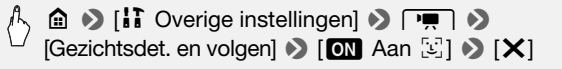

#### 2 Richt de camcorder op een persoon.

Als er in het beeld meer dan één persoon aanwezig is, zal de camcorder automatisch één persoon aanwijzen als het hoofdonderwerp. Het hoofdonderwerp wordt aangegeven met een wit gezichtsdetectiekader en de camcorder zal voor die persoon vervolgens de optimale instellingen kiezen. Andere gezichten krijgen grijze kaders.

- 3 Raak een ander gezicht op het touchscreen aan als u wilt dat de camcorder voor dat gezicht de optimale instellingen kiest.
	- U kunt ook andere bewegende onderwerpen aanraken, zoals een huisdier.

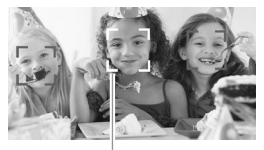

Hoofdonderwerp

- Rondom het onderwerp wordt een wit kader getoond, en volg het onderwerp terwijl het beweegt.
- Raak [Annuleren [1] aan als u het kader wilt verwijderen en wilt stoppen met volgen.

## **OPMERKINGEN**

- Het kan gebeuren dat de camcorder de gezichten detecteert van niet-menselijke onderwerpen. Schakel in dat geval de gezichtsdetectiefunctie uit.
- Als gezichtsdetectie geactiveerd is, is 1/25 de langzaamste sluitertijd die de camcorder kan gebruiken.
- Het maakt het gemakkelijker een onderwerp te volgen door een gebied aan te raken met een voor het onderwerp unieke kleur of kenmerkend patroon. Als er in de buurt echter een ander onderwerp is met dezelfde kenmerken als die van het geselecteerde onderwerp, dan kan het gebeuren dat de camcorder dit onderwerp gaat volgen in plaats van het onderwerp dat u had bedoeld. Raak het scherm dan opnieuw aan om het gewenste onderwerp te selecteren.
- In bepaalde gevallen kunnen gezichten mogelijk niet correct worden gedetecteerd. Typische voorbeelden hiervan zijn:
	- Gezichten die in relatie tot het algehele beeld extreem klein, groot, donker of helder zijn.
	- Gezichten die zijwaarts zijn gericht, diagonaal staan of gedeeltelijk verborgen zijn.
- Gezichtsdetectie kan niet worden gebruikt als de sluitertijd langzamer is dan 1/25, als de digitale zoom met meer dan 228x zoom is geactiveerd of als er een smartphone of tablet wordt gebruikt om de camcorder op afstand te bedienen.
- In bepaalde gevallen kan met de volgfunctie het onderwerp mogelijk niet worden gevolgd. Typische voorbeelden hiervan zijn:
	- Onderwerpen die in relatie tot het algehele beeld extreem klein of extreem groot zijn.
	- Onderwerpen die te veel gelijkenis met de achtergrond vertonen.
	- Onderwerpen met onvoldoende contrast.
	- Snel bewegende onderwerpen.
	- Als u binnenopnamen maakt bij onvoldoende verlichting.

## <span id="page-70-0"></span>**Faders**

De camcorder is uitgerust met twee professioneel uitziende overgangseffecten waarmee u scènes kunt laten beginnen en eindigen met een fade.

Bedieningsstanden:

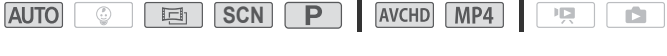

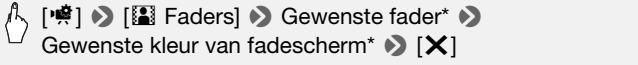

- \* U kunt het overgangseffect vooraf bekijken op het scherm.
- Het pictogram van de geselecteerde fader wordt weergegeven.
- Herhaal dit en kies [OH Uit] als u faders wilt uitschakelen.
- U kunt de faderinstellingen ook tijdens opname wijzigen (om bijvoorbeeld alleen uitfaden toe te passen).

#### **In/uitfaden**

Druk in de opnamepauzestand op START/STOP om de opname te beginnen met een fade-in. Druk op START/STOP tijdens de opname om uit te faden en de opname te stoppen.

# **OPMERKINGEN**

- Als u een fader gebruikt, wordt deze niet alleen toegepast op het beeld maar ook op het geluid.
- Faders kunt u niet gebruiken in de volgende gevallen:
	- Terwijl u het cinematografische filter [Oude film] gebruikt in de stand
	- Wanneer u scènes opneemt met decoraties.
	- Wanneer u videosnapshot-opnamen maakt.
	- Terwijl vooropname geactiveerd is.
	- Wanneer de videokwaliteit is ingesteld op 50P of 35 Mbps.

## **De belichting aanpassen**

De camcorder bepaalt de optimale belichting van een scène op basis van de gemiddelde helderheid van het volledige beeld. Als u een onderwerp wilt vastleggen dat veel helderder of donkerder is dan de omgeving, is het mogelijk dat de automatische belichting van de camcorder niet optimaal is voor het onderwerp.

Om dit te corrigeren kunt u de belichting compenseren om het volledige beeld helderder of donkerder te maken. U kunt ook Touch AE gebruiken om de belichting voor een bepaald onderwerp door de camcorder te laten optimaliseren, of een combinatie van compensatie en Touch AE gebruiken.

Bedieningsstanden:

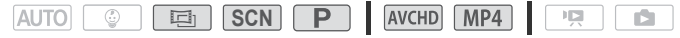

## **AANDACHTSPUNTEN**

- Wanneer de filmmodus is ingesteld op **SCN** selecteert u een andere speciale scènestand dan [ W Vuurwerk].
- 1 Open het scherm van de belichtingsinstelling.

 $\langle \cdot \rangle$  [噂]  $\triangleright$  [tal Belichting]

## **Belichtingscompensatie**

- 2 Raak  $[M]$  aan.
	- De belichting is vergrendeld en de knop voor belichtingscompensatie verschijnt. De compensatiewaarde is ingesteld op ±0.
	- Raak  $[M]$  nogmaals aan als u de camcorder weer automatische belichting wilt laten gebruiken.
- 3 Raak  $\left[\blacktriangleleft\right]$  of  $\left[\blacktriangleright\right]$  aan of sleep uw vinger over de knop om de belichting te compenseren.
	- + waarden maken het beeld helderder; waarden maken het donkerder.
	- Het compensatiebereik varieert al naargelang de aanvankelijke helderheid van het beeld. Sommige waarden zijn mogelijk niet beschikbaar en worden grijs weergegeven.
- 4 Raak [X] aan om de geselecteerde filmmodus en belichtingscompensatiewaarde toe te passen.
	- Tijdens belichtingsvergrendeling worden **14** en de geselecteerde belichtingscompensatiewaarde op het scherm getoond.
### **Touch AE**

- 2 Raak een onderwerp aan dat zich binnen het  $\mathbb Z$ -kader bevindt.
	- Het symbool Touch AE  $(Y<sub>x</sub>)$  gaat knipperen en de belichting wordt automatisch geoptimaliseerd voor het onderwerp dat u hebt gekozen.
	- $\bullet$  Raak  $[M]$  aan als u de camcorder weer automatische belichting wilt laten gebruiken.

#### 3 Raak [X] aan om de geselecteerde filmmodus en aangepaste belichting toe te passen.

- Met Touch AE wordt ook de belichting vergrendeld (de knop voor belichtingscompensatie verschijnt met een compensatiewaarde die is ingesteld op  $\pm$ 0). Voordat u [ $\times$ ] aanraakt, kunt u de belichting nog meer compenseren (stap 3 en 4 in de vorige procedure).
- Tijdens belichtingsvergrendeling worden **14** en de geselecteerde belichtingscompensatiewaarde op het scherm getoond.

## $\mathbf{a}$ ) opmerkingen

- Als u tijdens belichtingsvergrendeling een andere opnamestand selecteert, keert de camcorder terug naar automatische belichting.
- De camcorder corrigeert standaard voor situaties met tegenlicht. U kunt de automatische correctie uitschakelen met de optie  $\mathbf{1} \bullet \mathbf{2}$   $\mathbf{1} \bullet \mathbf{3}$  [Autom. achtergr.verl.corr.].

### **Scherpstelling aanpassen**

Autofocus werkt mogelijk niet goed bij de onderwerpen hieronder. Stel in dat geval handmatig scherp.

- Reflecterende oppervlakken
- Onderwerpen met weinig contrast of zonder verticale lijnen
- Snel bewegende onderwerpen
- Opnamen via natte ramen
- Nachttaferelen

Bedieningsstanden:

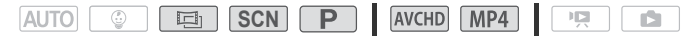

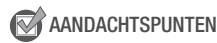

• Stel de zoom in voordat u de procedure start.

#### **Handmatige scherpstelling**

1 Open het scherm van de handmatige scherpstelling.

[2] > [< Focus]

### 2 Raak [MF] aan.

Raak [MF] nogmaals aan als u de camcorder weer autofocus wilt laten gebruiken.

#### 3 Raak [A] of [i] aan en houd dit symbool ingedrukt om scherp te stellen.

- De getoonde scherpstelafstand verandert als u de scherpstelling wijzigt. De scherpstelafstand wordt circa 2 seconden weergegeven. U kunt met de optie  $\mathbf{1} \rightarrow \infty$  Meergegeven eenheden] selecteren welke afstandsmaat u wilt gebruiken om weer te geven.
- Het midden van het scherm wordt vergroot om u te helpen gemakkelijker scherp te stellen. U kunt deze functie ook uitschakelen met de optie  $\prod_{i=1}^{n}$   $\sum_{i=1}^{n}$   $\sum_{i=1}^{n}$  [Focushulp].
- Als u wilt scherpstellen op verafgelegen onderwerpen zoals bergen of vuurwerk, raakt u [A] aan en houdt u dit symbool ingedrukt totdat de scherpstelafstand in CO verandert.
- 4 Raak  $[X]$  aan om voor de geselecteerde afstand de scherpstelling te vergrendelen.

Tijdens handmatige scherpstelling wordt [MF] op het scherm getoond.

### **Touch AF**

1 Open het scherm van de handmatige scherpstelling.

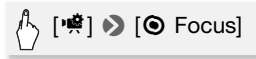

- 2 Raak een onderwerp aan dat zich binnen het  $\odot$ -kader bevindt.
	- Het symbool Touch AF (X) gaat knipperen en de camcorder stelt automatisch scherp op het onderwerp of het punt dat u op het scherm hebt aangeraakt.
	- Raak [MF] nogmaals aan als u de camcorder weer autofocus wilt laten gebruiken.
	- U kunt desgewenst verder handmatig scherpstellen (stap 3 in de vorige procedure).

3 Raak [X] aan om voor de geselecteerde afstand de scherpstelling te vergrendelen.

Tijdens handmatige scherpstelling wordt [MF] op het scherm getoond.

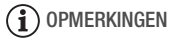

• Wanneer u [ $\triangle$ ] en [ $\triangle$ ] gebruikt om handmatig scherp te stellen, kunt u het scherm binnen het kader aanraken om automatisch op dat punt scherp te stellen.

### **Witbalans**

De witbalansfunctie helpt u bij het nauwkeurig reproduceren van kleuren onder verschillende lichtomstandigheden, zodat witte objecten in uw opnamen altijd echt wit overkomen.

Bedieningsstanden:

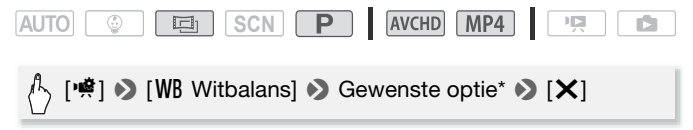

\* Wanneer u [Å Aangep.WB] selecteert, stelt u de aangepaste witbalans in met de volgende procedure voordat u  $\mathsf{X}$  aanraakt.

#### **De aangepaste witbalans instellen**

#### Richt de camcorder op een wit object, zoom in totdat het object het gehele scherm vult en druk op [WB inst.].

Als de instelling voltooid is, stopt  $\mathbb{S}$  met knipperen en verdwiint dit symbool. De camcorder onthoudt de aangepaste witbalans ook als u de camcorder uitschakelt.

### Opties (<sup>+</sup> Standaardwaarde) **[AMC Automatisch]** De camcorder stemt de witbalans automatisch af op kleuren die natuurlijk lijken. **[※ Daglicht]** Voor het maken van buitenopnamen. **[** $*$  **Lamplicht]** Voor het maken van opnamen onder kunstlicht en tl-verlichting van het wolfraamtype (3 golflengten). **[**Å **Aangep.WB]** Gebruik de aangepaste witbalansinstelling om witte onderwerpen onder een gekleurde verlichting wit uit te laten komen.

- Als u de aangepaste witbalans instelt:
	- Stel [噴] > [Zoomtype] in op [32, Optisch].
	- Reset de witbalans als u van locatie wisselt of wanneer de verlichting of andere omstandigheden veranderen.
	- Afhankelijk van de lichtbron blijft & mogelijk knipperen. Het resultaat zal echter nog steeds beter zijn dan met de optie [AWB Auto].
- De aangepaste witbalans geeft mogelijk een beter resultaat in de volgende gevallen:
	- Bij veranderende lichtomstandigheden.
	- Bij close-ups.
	- Bij onderwerpen met één kleur (lucht, zee of bos).
	- Onder kwiklampen, bepaalde typen tl-verlichting en ledlampen.

## **Beeldsnelheid**

U kunt de beeldsnelheid (het aantal beeldjes dat per seconde wordt opgenomen) van AVCHD-films wijzigen om de uitstraling van uw films te wijzigen. MP4-films met een videokwaliteitsinstelling van 35 Mbps worden opgenomen met 50P, terwijl die met andere videokwaliteitsinstellingen worden opgenomen met 25P. Deze beeldsnelheden kunnen niet worden gewijzigd.

Bedieningsstanden:

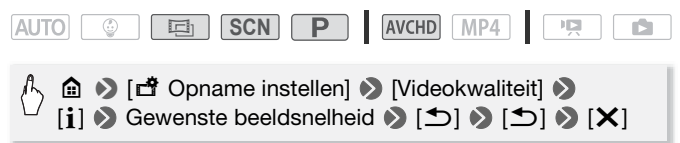

#### **Opties** ( Standaardwaarde)

 $|$  50i<sup>1</sup> 50 velden per seconde, interlaced. Standaardbeeldsnelheid van analoge PAL-tv-signalen.

**[223]** Opnamen maken met 25 beeldies per seconde, progressief\*. Gebruik van deze beeldsnelheid geeft aan uw opnamen een cinematografisch karakter. Het effect wordt verder versterkt door opnamen te maken in de stand  $\boxed{=}$ .

Opgenomen als 50i.

• Wanneer de videokwaliteit wordt ingesteld op [[50P-opname] (50P of 35 Mbps) wordt de beeldsnelheid automatisch ingesteld op 50P. Dit kan niet gewijzigd worden.

### **Telemacro**

Met telemacro kan de camcorder scherpstellen op een kortere afstand (tot 50 centimeter vanaf het onderwerp bij maximale telefoto), zodat u kleine onderwerpen zoals bloemen en insecten van zeer dichtbij kunt opnemen. Deze functie maakt de scherpstelling van de achtergrond tevens zachter, zodat het onderwerp niet alleen groter lijkt maar ook duidelijker uitkomt.

#### Bedieningsstanden:

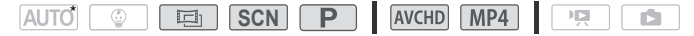

\* In de stand **AUTO** wordt telemacro automatisch geactiveerd als u inzoomt naar maximale telefoto en de camcorder dicht naar het onderwerp toe brengt.

### **AANDACHTSPUNTEN**

- Wanneer de filmmodus is ingesteld op **SCN** selecteert u een andere speciale scènestand dan  $\mathbb{R}$  Vuurwerkl.
- 1 Activeer telemacro.

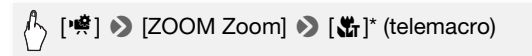

- \* Raak dit symbool nogmaals aan als u de telemacro-functie wilt uitschakelen.
- De camcorder zoomt automatisch naar het telefoto-uiteinde.
- 2 Raak  $[①]$  aan.
	- Raak [iii] aan om de opname te stoppen.
- 3 Raak [X] aan.

- Een van de volgende situaties heeft tot gevolg dat de telemacro-functie wordt uitgeschakeld.
	- Als u de camcorder uitschakelt.
	- $-$  Als u op  $\boxed{E}$  drukt.
	- Als u de filmmodus instelt op stand  $\boxed{\circledast}$ , of als u de speciale scènestand [ \* Vuurwerk] selecteert in de stand [SCN].
	- Als u uitzoomt naar  $W$  (groothoek).
- Telemacro kunt u niet in/uitschakelen terwijl u opneemt.

## **Geluidsscènes**

U kunt de camcorder de audio-instellingen van de ingebouwde microfoon laten optimaliseren door de geluidsscène te selecteren die overeenkomt met uw omgeving. Dit versterkt in hoge mate het gevoel "alsof u erbij bent".

Bedieningsstanden:

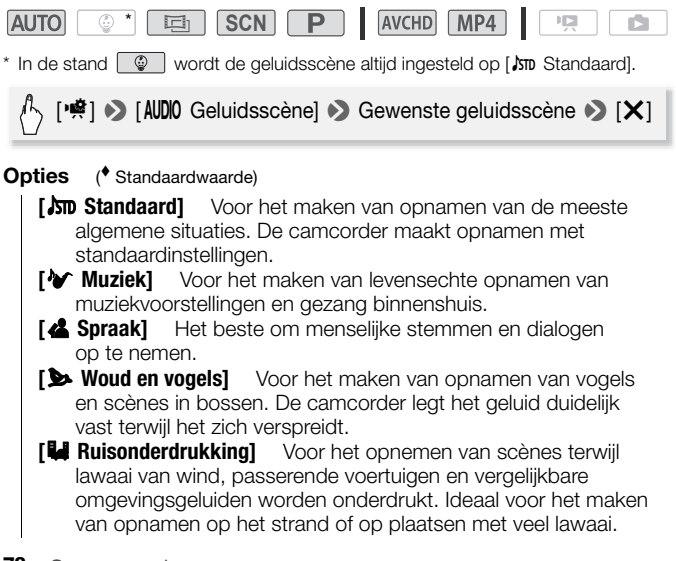

## **Gebruik van een koptelefoon**

Gebruik een koptelefoon tijdens het afspelen of als u tijdens het maken van opnamen het niveau van het geluid wilt controleren. De koptelefoon wordt aangesloten op het AV OUT/ $\bigcap$ -aansluitpunt, dat wordt gebruikt voor zowel de koptelefoon als de audio/video-uitgang. Voordat u de koptelefoon aansluit, volgt u de procedure hieronder om het aansluitpunt te wijzigen van AV-uitvoer in  $\Omega$ -uitvoer (koptelefoon). Sluit de koptelefoon alleen aan op het AV OUT/ $\Omega$ -aansluitpunt als het pictogram  $\Omega$  op het scherm wordt getoond. De ruisuitvoer in een dergelijk geval kan schadelijk voor uw gehoor zijn.

Bedieningsstanden:

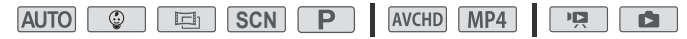

1 Wijzig de functie van het aansluitpunt in koptelefoonuitvoer.

**a**  $\bullet$  [if Overige instellingen]  $\bullet$  [  $\bullet$  ]  $\bullet$ [AV/Koptelef.] ▶ [ Ω Koptelefoon] ▶ [ < br> [

- 2 Sluit de koptelefoon aan op het AV OUT/ $\bigcap$ -aansluitpunt.
- 3 Wijzig zo nodig het volume.

 $[Volume] \rightarrow [Q<sub>i</sub>]$  of  $[Q<sub>i</sub>)]$ <sup>\*</sup> om het volume aan te passen  $\mathbf{D}$   $[\mathbf{X}]$ 

- \* U kunt ook uw vinger over de [Koptelefoon]-balk slepen.
- $\Omega$  verschiint op het scherm.

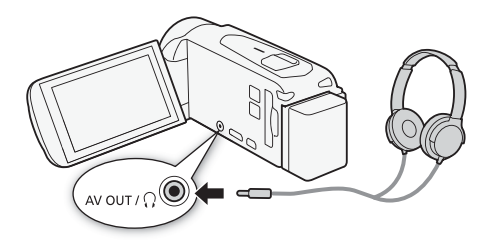

#### **Het volume aanpassen tijdens het afspelen**

Stel in de stand  $\boxed{1}$  en in de stand  $\boxed{1}$  tijdens het afspelen van een diashow het volume van de koptelefoon op dezelfde wijze in als wanneer u het luidsprekervolume instelt  $(1/47, 90)$  $(1/47, 90)$  $(1/47, 90)$  $(1/47, 90)$ .

## **BELANGRIJK**

• Bij gebruik van een koptelefoon moet u het volume tot een aanvaardbaar niveau terugbrengen.

- Gebruik in de winkel verkrijgbare koptelefoons met een mini-jack van 3,5 mm ∅ en een kabel die niet langer is dan 3 meter.
- Zelfs als [AV/Koptelef.] tijdens een afspeelstand werd ingesteld op [ $\Omega$  Koptelefoon], keert de functie van het AV OUT/ $\Omega$ -aansluitpunt automatisch terug naar AV-uitvoer als u de camcorder uitschakelt.
- $R\nightarrow$  Audio wordt niet uitgevoerd vanuit het AV OUT/ $\Omega$ aansluitpunt terwijl Wi-Fi-functies worden gebruikt.

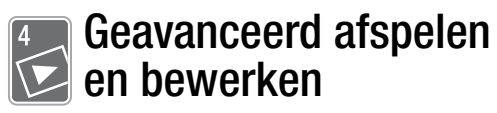

In dit hoofdstuk kunt u leren hoe u afspeel- en bewerkingsfuncties kunt gebruiken, zoals videosnapshot-opnamen en foto's maken van uw filmscènes, en afspelen van uw films met achtergrondmuziek.

### **Videosnapshotscènes en foto's maken van een film**

U kunt videosnapshot-opnamen of foto's maken van een scène die u eerder hebt opgenomen. Het kan bijvoorbeeld zijn dat u foto's wilt afdrukken van video die is opgenomen op een feestje of dat u een kleine videoclip wilt maken door gebruik te maken van videosnapshotopnamen van de hoogtepunten van een gebeurtenis.

#### Een videosnapshot-opname maken

#### Bedieningsstanden: **SCN** $\overline{P}$ **AVCHD** MP4 **AUTO** 回 原

1 Speel de scène af waarvan u een videosnapshotscène wilt maken  $(D \mid 44)$  $(D \mid 44)$ .

#### 2 Druk op START/STOP om de videosnapshotscène vast te leggen.

- De camcorder maakt gedurende circa 4 seconden de videosnapshotopname (het blauwe kader geeft visueel de voortgang weer) en schakelt daarna over op de afspeelpauzestand.
- In plaats daarvan kunt u ook het scherm aanraken en vervolgens [ $\blacksquare$ ] aanraken om de videosnapshotscène vast te leggen.

#### 3 Raak [iii] aan om het afspelen te stoppen.

De nieuwe videosnapshotscène verschijnt aan het einde van het indexscherm op dezelfde opnamedatum als de scène die oorspronkelijk was opgenomen.

## $\mathbf{\hat{i}}$  ) opmerkingen

- U kunt de lengte van videosnapshotscènes die u vastlegt wijzigen naar 2 of 8 seconden met de optie  $\prod_{i=1}^{n}$   $\binom{n}{i}$   $\prod_{i=1}^{n}$   $\binom{n}{i}$  [Lengte videosnapshot].
- Een videosnapshotscène kan alleen worden gemaakt tijdens het afspelen en niet als het afspelen wordt onderbroken.
- U kunt geen videosnapshot-opnamen maken van scènes die korter zijn dan 1 seconde.
- Als de filmscène zelf een videosnapshot-opname is, kunt u wellicht geen videosnapshot-opname maken. Dit hangt af van de lengte van de betreffende filmscène en de lengte die momenteel is geselecteerd voor videosnapshot-opnamen.
- Als u begint met het maken van een videosnapshot-opname die minder dan 1 seconde is verwijderd vanaf het eind van de filmscène, dan wordt de videosnapshot-opname gemaakt vanaf het begin van de volgende filmscène.
- Tijdens het afspelen van videosnapshot-opnamen die zijn gemaakt van een eerder opgenomen film, kan het voorkomen dat u in het beeld en geluid abnormaliteiten waarneemt bij het punt waar tijdens het afspelen wordt overgegaan op een nieuwe filmscène.

#### Foto's maken

#### Bedieningsstanden:

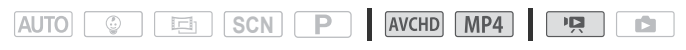

- 1 Speel de scène af waarvan u de foto wilt maken ( $\Box$  [44\)](#page-43-0).
- 2 Pauzeer bij het beeld waarvan u de foto wilt maken.
- 3 Raak [PHOTO] aan.
- 4 Raak [iii] aan om het afspelen te stoppen.

## **OPMERKINGEN**

- De resolutie van gemaakte foto's is 1.920x1.080.
- De datum/tijdcode van de foto's reflecteert de datum en tijd van de opname van de originele scène.
- Foto's die worden gemaakt van een scène met veel beweging, kunnen wazig zijn.
- **CFR56/R57** Foto's worden vastgelegd in hetzelfde geheugen dat is geselecteerd voor het maken van foto's.

#### **82**  Geavanceerd afspelen en bewerken

### **Afspelen met achtergrondmuziek**

Canon stelt 3 muzieknummers beschikbaar als download, die u kunt gebruiken als achtergrondmuziek wanneer u uw films of een diashow van uw foto's afspeelt. U kunt de oorspronkelijke audio en achtergrondmuziek ook mixen en de mixbalans naar wens instellen.

Bedieningsstanden:

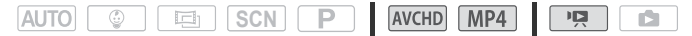

- 1 Open het gewenste indexscherm  $(\Box)$  [44\)](#page-43-0).
- 2 Selecteer het muzieknummer.

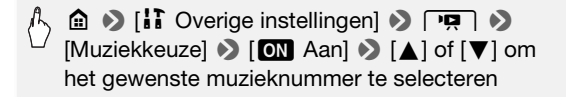

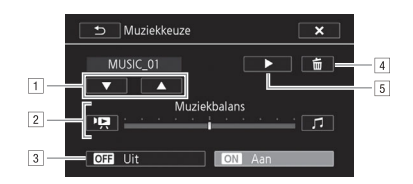

- [1] Het gewenste muzieknummer selecteren.
- <sup>2</sup> De balans van de achtergrondmuziek aanpassen.
- 3 Het originele geluid afspelen (geen achtergrondmuziek).
- <sup>4</sup> Het geselecteerde muzieknummer verwijderen.
- [5] Het geselecteerde muzieknummer beluisteren. Raak ( $\blacksquare$ ) nogmaals aan als u wilt stoppen met afspelen.

#### <span id="page-82-0"></span>3 Stel de mixbalans af tussen het originele geluid en de achtergrondmuziek.

Raak [PR] aan (meer van het originele geluid) of raak [J] aan (meer van de achtergrondmuziek) of sleep uw vinger over de balk [Muziekbalans] om de balans van de achtergrondmuziek naar wens in te stellen.

4 Raak [X] aan en raak vervolgens een scène aan om het afspelen te beginnen met de geselecteerde achtergrondmuziek.

#### **De balans van de achtergrondmuziek instellen tijdens het afspelen**

- 1 Raak tijdens het afspelen het scherm aan om de afspeelbediening op te roepen.
- 2 Raak  $\left[\right]$  aan, raak  $\left[\right]$  of  $\left[\right]$  aan om de balans van de achtergrondmuziek naar wens in te stellen en raak vervolgens  $[\triangle]$  aan.

#### **Een muzieknummer verwijderen**

Raak in het scherm [Muziekkeuze] de optie [A] of [ $\blacktriangledown$ ] aan om het muzieknummer te selecteren dat u wilt verwijderen.

# (<u>^</u>) [面] > [Ja]

## **BELANGRIJK**

• Als u in uw videocreaties gebruikmaakt van liedjes en muzieknummers waarop auteursrechten rusten, houd er dan rekening mee dat u geen gebruik mag maken van muziek waarop auteursrechten rusten als u daarvoor geen toestemming van de houder van de auteursrechten hebt gekregen, behalve in gevallen die zijn toegestaan krachtens de geldende wetten, zoals persoonlijk gebruik. Zorg ervoor dat u de toepasselijke wetten in acht neemt als u gebruikmaakt van muziekbestanden.

- De muziekbestanden die worden gebruikt als achtergrondmuziek worden opgeslagen in het interne geheugen (alleen **CERS6R57)**. Om opnamen met achtergrondmuziek af te spelen vanaf een geheugenkaart, downloadt u eerst de muziekbestanden (CQ [188](#page-187-0)).
- Nadat u de muziekbestanden hebt gedownload naar uw computer. gebruikt u Transfer Utility LE om ze over te brengen naar het geheugen dat de opnamen bevat die u met achtergrondmuziek wilt afspelen. Raadpleeg de "Softwarehandleiding Transfer Utility LE" (PDF-bestand) voor meer informatie.
- Initialisatie van een geheugenkaart wist permanent alle muziekbestanden die u mogelijk naar de kaart hebt gekopieerd. (**CDE R55/R57**) De muziekbestanden die al in het interne geheugen zijn voorgeïnstalleerd, worden hersteld nadat het interne geheugen is geïnitialiseerd.)

### **Het punt selecteren waar met afspelen moet worden begonnen**

Als u een zeer lange scène hebt, wilt u de scène wellicht vanaf een bepaald punt afspelen. U kunt de filmtijdlijn gebruiken (alleen AVCHD-scènes) om de scène in segmenten op te splitsen met een vast tijdsinterval van 6 seconden tot 6 minuten.

Bedieningsstanden:

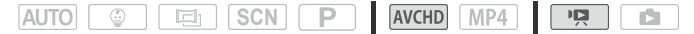

- 1 Open het gewenste indexscherm voor AVCHD-films ( $\square$  [44](#page-43-0)).
- 2 Open het scherm [Tijdslijn] van de scène.

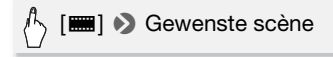

- Het scherm [Tijdslijn] verschijnt. Op de grote miniatuur ziet u het eerste beeldje van de scène. Daaronder toont de tijdlijnverdeling beeldjes die met een vast interval uit de scène zijn genomen.
- 3 Raak in de tijdlijnverdeling het gewenste beeldje aan vanwaar u met het afspelen van de scène wilt beginnen.

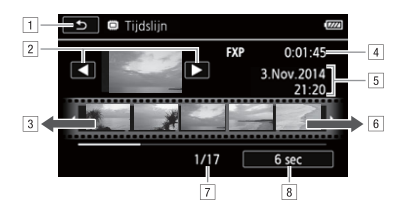

- 11 Raak deze knop tweemaal aan om terug te keren naar het indexscherm.
- 2 Vorige/volgende scène.
- 3 Sleep uw vinger naar links over de tijdlijnverdeling als u de volgende 5 beeldjes wilt weergeven.
- 4 Videokwaliteit en lengte van scène.
- [5] Opnamedatum en tijd.
- <sup>6</sup> Sleep uw vinger naar rechts over de tijdlijnverdeling als u de vorige 5 beeldjes wilt weergeven.
- <sup>[7]</sup> Huidige scène/totale aantal scènes.
- 8 Momenteel geselecteerde interval tussen beeldjes.

#### **Het interval tussen beeldjes wijzigen**

[6 sec]  $\triangleright$  Gewenst interval  $\triangleright$  [ $\bigtriangleright$ ]

## **Scènes splitsen**

U kunt AVCHD-scènes splitsen om de beste delen te bewaren en later de rest weg te snijden.

Bedieningsstanden:

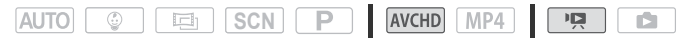

- 1 Speel de gewenste scène af  $\Box$  [44](#page-43-0)).
- 2 Raak het scherm aan en raak vervolgens [ $\textsf{III}$ ] aan om het afspelen te pauzeren.
- 3 Open het scherm om scènes te splitsen.

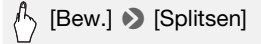

4 Breng de scène desgewenst naar een precies punt.

Op het scherm verschijnen afspeelknoppen ( $\square$  [46](#page-45-0)). Gebruik eventueel de speciale afspeelstanden (versneld afspelen, beeldje voor beeldje vooruit/achteruit afspelen) om het gewenste punt te lokaliseren.

5 Splits de scène.

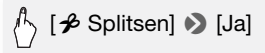

• De video-opname vanaf het splitsingspunt tot het eind van de scène verschijnt als een nieuwe scène in het indexscherm.

- Als u tijdens het splitsen van scènes beeldie voor beeldie vooruitof achteruitgaat, dan is de interval tussen beeldjes circa 0,5 seconde.
- Indien de scène niet kan worden gesplitst op het punt waar u tijdens het afspelen een pauze hebt ingelast, ga dan een beeldje vooruit/achteruit en splits vervolgens de scène.
- Tijdens het afspelen van een gesplitste scène kan het gebeuren dat op het punt waar de scène werd gesplitst onregelmatigheden in het beeld/geluid voorkomen.
- Videosnapshot-opnamen en andere scènes die te kort zijn (minder dan 3 seconden), kunt u niet splitsen.
- Scènes kunnen niet worden gesplitst binnen 1 seconde vanaf het begin of vanaf het eind van de scène.

## **Scènes snijden**

U kunt MP4-scènes snijden door alles tot een bepaald punt of alles na een bepaald punt te verwijderen. Zo bewaart u alleen de gedenkwaardige momenten voor het nageslacht.

Bedieningsstanden:

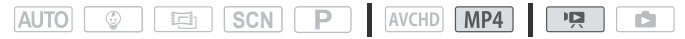

- 1 Speel de gewenste scène af  $($   $\Box$  [44](#page-43-0)).
- 2 Raak het scherm aan en raak vervolgens [II] aan om het afspelen te pauzeren.
- 3 Open het scherm waarin u scènes kunt snijden.

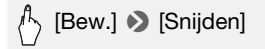

- 4 Breng de scène desgewenst naar een precies punt.
	- De markering  $\mathbb{Y}$  geeft aan op welk punt de film wordt gesneden.
	- Op het scherm verschijnen afspeelknoppen ( $\square$  [46](#page-45-0)). Gebruik eventueel de speciale afspeelstanden (versneld afspelen, beeldje voor beeldje vooruit/achteruit afspelen) om het gewenste punt te lokaliseren.
- 5 Snijd de scène.

### [Snijden] > [Snijd begin af] of [Snijd einde af] > [Nieuw bestand] of [Overschrijven]

- U kunt kiezen of u het gedeelte voor of na de markering  $\mathbf{\bar{r}}$  wilt snijden en of u het resterende deel van de film als nieuwe scène wilt opslaan (waarbij de oorspronkelijke scène bewaard blijft) of de oorspronkelijke scène overschrijft.
- Raak [Stop] aan als u de procedure wilt onderbreken terwijl deze wordt uitgevoerd.

- De volgende soorten scènes kunt u mogelijk niet snijden.
	- **CFR56/R57** Scènes die zijn gekopieerd vanaf het interne geheugen naar een SDXC-geheugenkaart.
	- Scenes die met een ander apparaat op een geheugenkaart zijn opgenomen of gekopieerd.

## **Het miniatuurbeeld van een scène wijzigen**

Voor scènes die zijn opgenomen in de stand  $\circ$  kunt u de miniatuurafbeelding wijzigen die wordt getoond in het baby-album (indexscherm  $\lceil \sqrt[6]{n} \rceil$ ).

Bedieningsstanden:

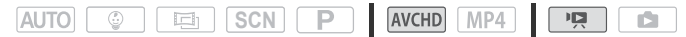

- 1 Open het indexscherm  $\lceil \bigcirc 1 \rceil$  [44](#page-43-0)).
- 2 Speel de betreffende scène af.
- 3 Wanneer het beeld verschijnt dat u als miniatuurbeeld van de scène wilt gebruiken, raakt u het scherm aan. Raak vervolgens [II] aan om het afspelen te onderbreken.
- 4 Open het scherm [Miniatuur instellen].

[Bew.] > [Miniatuur instellen]

5 Breng de scène desgewenst naar een precies punt.

Op het scherm verschijnen afspeelknoppen ( $\Box$ ) [46](#page-45-0)). Gebruik eventueel de speciale afspeelstanden (versneld afspelen, beeldje voor beeldje vooruit/achteruit afspelen) om het gewenste punt te lokaliseren.

6 Stel het getoonde beeld in als het miniatuurbeeld van de scène.

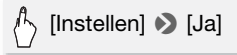

- Alleen het miniatuurbeeld van de scène die wordt getoond in het baby-album (indexscherm [9]) wordt gewijzigd.
- Door een scène te splitsen waarvan het miniatuurbeeld was gewijzigd, wordt het miniatuurbeeld van de scène gereset.

## **Diashow van foto's**

U kunt alle foto's gebruiken om een diashow af te spelen en u kunt de show ook van muziek voorzien.

Bedieningsstanden:

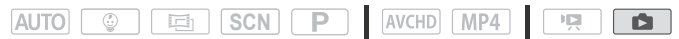

- 1 Open het indexscherm  $\lceil \bullet \rceil$  ( $\Box$  [48](#page-47-0)).
- 2 Selecteer het muzieknummer.

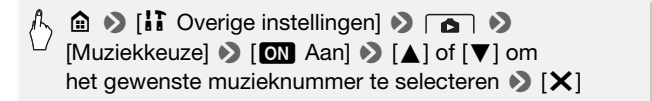

- 3 Raak de foto aan die de diashow opent in de schermweergave van één foto.
- 4 Raak het scherm aan om de afspeelregelaars op te roepen en raak vervolgens [Ð] aan om de diashow af te spelen in combinatie met het geselecteerde muzieknummer.

#### <span id="page-89-0"></span>**Tijdens de fotodiashow**

- Raak het scherm aan en raak  $[\Box \bullet]$  of  $[\Box \bullet]$  aan om het volume aan te passen.
- Raak het scherm aan en raak [ $|| \cdot ||$ ] aan als u de diashow wilt stopzetten.

## **OPMERKINGEN**

- U kunt het overgangseffect tussen foto's wijzigen met de optie  $\mathbf{1} \bullet$ **Company Contract Company Contract Company Company Company Company Company Company Company Company Company Company Company Company Company Company Company Company Company Company Com**
- De muziekbestanden die worden gebruikt als achtergrondmuziek worden opgeslagen in het interne geheugen (alleen HFR56/R57). Om een diashow van foto's met achtergrondmuziek af te spelen vanaf een geheugenkaart, downloadt u eerst de muziekbestanden ( $\Box$  [188\)](#page-187-0).
- Nadat u de muziekbestanden hebt gedownload naar uw computer, gebruikt u Transfer Utility LE om ze over te brengen naar het geheugen dat de opnamen bevat die u met achtergrondmuziek wilt afspelen. Raadpleeg de "Softwarehandleiding Transfer Utility LE" (PDF-bestand) voor meer informatie.
- Initialisatie van een geheugenkaart wist permanent alle muziekbestanden die u mogelijk naar de kaart hebt gekopieerd. (**HR56/R57** De muziekbestanden die al in het interne geheugen zijn voorgeïnstalleerd, worden hersteld nadat het interne geheugen is geïnitialiseerd.)

#### **90**  Geavanceerd afspelen en bewerken

## C **Opnamen kopiëren naar een geheugenkaart**

U kunt uw opnamen kopiëren vanuit het interne geheugen naar een geheugenkaart.

## **AANDACHTSPUNTEN**

• Plaats de geheugenkaart waar u de opnamen naartoe wilt kopiëren in de geheugenkaartsleuf en controleer of de geheugenkaart voldoende vrije ruimte beschikbaar heeft.

#### Scènes kopiëren vanuit het indexscherm

#### Bedieningsstanden:

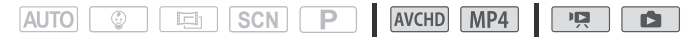

1 Open het gewenste indexscherm in het interne geheugen  $(D \cap 44, 48)$  $(D \cap 44, 48)$  $(D \cap 44, 48)$  $(D \cap 44, 48)$ .

Als u alle scènes/foto's wilt kopiëren die op een specifieke datum zijn opgenomen, sleept u uw vinger naar links/rechts totdat een scène of foto verschijnt die u wilt kopiëren.

2 Kopieer de opnamen.

[Bew.] > [Kopieren (□→ 50)] > Gewenste optie\* > [Ja]\*\* > [OK]

\* Als u [Selecteer] selecteert, voert u voordat u [Ja] aanraakt de volgende procedure uit om de afzonderlijke opnamen te selecteren die u wilt kopiëren.

\*\* Raak [Stop] aan als u de procedure wilt onderbreken terwijl deze wordt uitgevoerd.

#### **Afzonderlijke opnamen selecteren**

- 1 Raak de afzonderlijke scènes/foto's aan die u wilt kopiëren.
	- $\bullet$  Op de door u aangeraakte opnamen verschijnt een vinkje  $\checkmark$ . Het totale aantal geselecteerde opnamen wordt weergegeven naast het pictogram  $\triangledown$ .
	- Raak een geselecteerde scène of foto aan als u het vinkje wilt verwijderen. Om alle vinkjes tegelijk te verwijderen, raakt u [Alle verw.] > [Ja] aan.
- 2 Raak [OK] aan nadat u alle gewenste opnamen hebt geselecteerd.

#### **Opties**

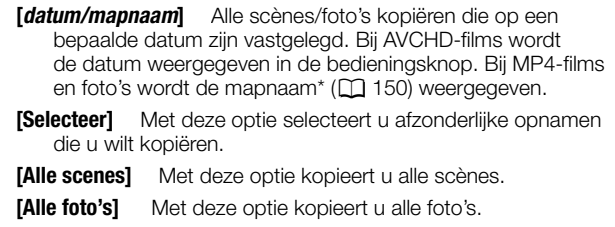

\* De laatste vier cijfers van de mapnaam geven de datum aan waarop de map werd gemaakt.

#### Eén enkele foto kopiëren

#### Bedieningsstanden:

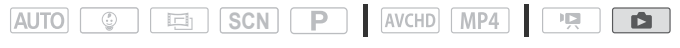

- 1 Selecteer in de schermweergave van één foto de foto die u wilt kopiëren.
- 2 Raak het scherm aan om de afspeelregelaars op te roepen.
- 3 Kopieer de foto.

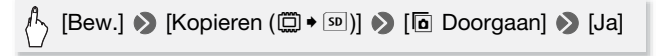

4 Sleep uw vinger naar links/rechts om een andere foto te selecteren die u wilt kopiëren of raak [X] aan.

## **BELANGRIJK**

- Neem de onderstaande voorschriften in acht wanneer de ACCESSindicator brandt of knippert. U kunt uw gegevens anders voorgoed kwiitraken.
	- Open het afdekplaatje van de geheugenkaartsleuf niet.
	- Verwijder de stroombron niet en zet de camcorder niet uit.
	- Wijzig de bedieningsstand van de camcorder niet.

- In de volgende gevallen kunt u opnamen niet kopiëren naar de geheugenkaart:
	- Als het afdekplaatje van de geheugenkaartsleuf openstaat.
	- Als de LOCK-schakelaar op de geheugenkaart zo ingesteld staat dat de kaart niet kan worden beschreven.
	- Als de bestandsnummering het maximale nummer heeft bereikt  $(D1 150)$  $(D1 150)$ .
	- Als in de geheugenkaartsleuf geen geheugenkaart aanwezig is.

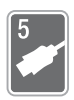

# **Externe aansluitingen**

Dit hoofdstuk beschrijft hoe u de camcorder aansluit op een extern apparaat zoals een TV, videorecorder of computer. **CU R56/R57** U kunt ook gebruikmaken van de handige Wi-Fi-functies van de camcorder  $($   $\Box$  [113\)](#page-112-0).

## **Aansluitpunten op de camcorder**

Open het LCD-paneel om toegang te krijgen tot de aansluitpunten op de camcorder.

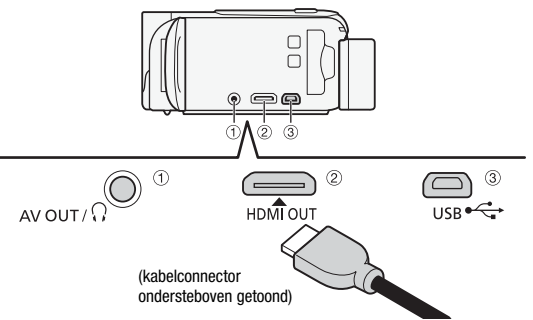

#### $(1)$  AV OUT/ $\Omega$ -aansluitpunt

#### 2 HDMI OUT-aansluitpunt\*

Het HDMI OUT-aansluitpunt biedt een digitale verbinding van hoge kwaliteit met een comfortabele combinatie van audio en video in één kabel. Dit aansluitpunt is een mini-aansluiting voor een HDMI-verbinding. Zorg bij gebruik van een in de winkel verkrijgbare HDMI-kabel dat de HDMI-kabel van het type A-naar-C is en niet langer dan 3 meter is.

#### 3 USB-aansluitpunt

Dit aansluitpunt is een mini-AB-aansluiting. U kunt de meegeleverde USB-kabel gebruiken om verbinding te maken meet een computer of andere digitale apparaten met standaard-A-contactpunten, of gebruik de optionele USB-adapter UA-100 om met een standaard-A-kabel de camcorder aan te sluiten op een externe harde schijf of vergelijkbaar opslagapparaat (alleen  $HFR56/R57$ ).

\* Als u de meegeleverde High Speed HDMI-kabel aansluit op de camcorder, zorgt u dat de driehoekmarkering op de kabelconnector op één lijn staat met de driehoekmarkering op het aansluitpunt van de camcorder.

### <span id="page-94-0"></span>**Aansluitschema's**

In de volgende aansluitschema's ziet u aan de linkerkant de aansluitingen op de camcorder en ziet u aan de rechterkant (alleen ter referentie) een voorbeeld van de aansluitingen op een aangesloten apparaat.

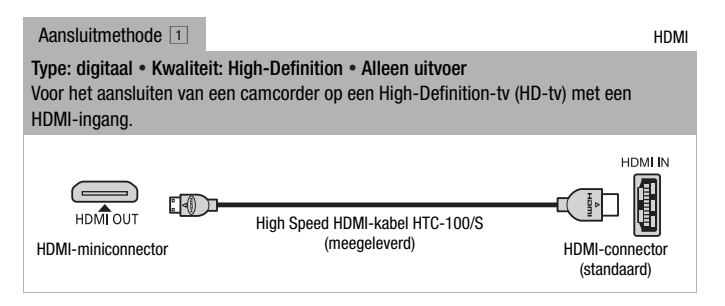

#### **Over de HDMITM-verbinding**

De aansluitmethode voor HDMI (High-Definition Multimedia Interface)  $(1)$ is een handige, volledig digitale verbinding waarbij gebruik wordt gemaakt van één kabel voor zowel video als audio. Als u de camcorder aansluit op een HDTV die uitgerust is met een HDMI-aansluitpunt, dan kunt u genieten van een video- en audioweergave van de hoogste kwaliteit.

- Het HDMI OUT-aansluitpunt op de camcorder is alleen bestemd voor uitvoersignalen. Maak geen verbinding tussen dit aansluitpunt en een HDMI-uitgang op een extern apparaat, omdat de camcorder hierdoor beschadigd kan raken.
- Als de camcorder wordt aangesloten op een HD-tv via aansluitmethode 1, is er geen video-uitvoer vanuit het AV OUT/ $\bigcap$ -aansluitpunt.
- Bij aansluiting van de camcorder op DVI-monitors kan een juiste werking niet worden gegarandeerd.
- Afhankelijk van de HD-tv kan het voorkomen dat persoonlijke videoopnamen via aansluitmethode  $\Box$  niet correct worden afgespeeld. Probeer dan aansluitmethode [2].

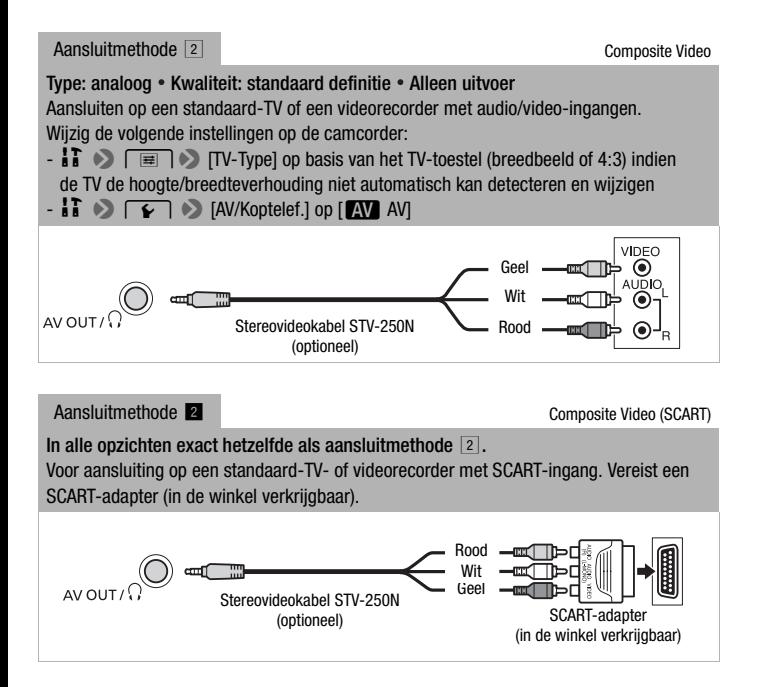

#### <span id="page-96-0"></span>**Type: digitale gegevensverbinding • Alleen uitvoer**

Voor het aansluiten van uw camcorder op een computer om uw opnamen op te slaan, of voor het aansluiten op een compatibele digitale videorecorder om uw opnamen te kopiëren, of voor het aansluiten op een externe harde schijf om gemakkelijk een perfecte kopie van een volledig geheugen op te slaan (alleen HFR56/R57).

<span id="page-96-1"></span>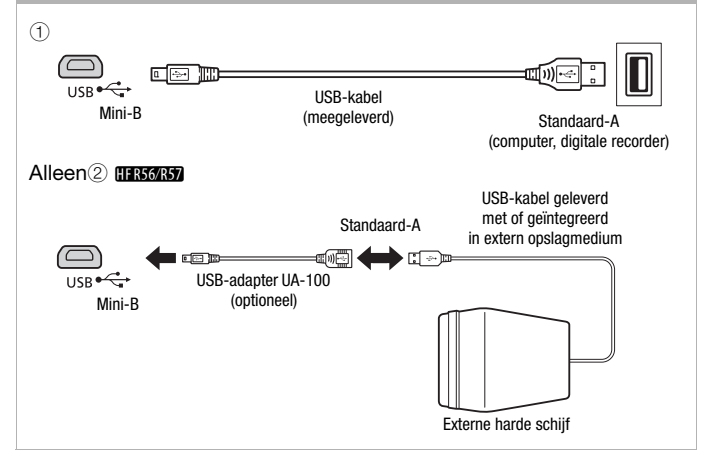

- Gebruik de compacte netadapter om de camcorder van stroom te voorzien en sluit de camcorder pas dan via de USB-kabel aan op de computer als u de hieronder genoemde bedieningshandelingen wilt uitvoeren.
	- Om uw opnamen op te slaan op een computer.
	- Om een geheugen op te slaan op een externe harde schijf (alleen  $HFR56/R57$ ).
- Geluid uit de ingebouwde luidspreker wordt onderdrukt als er een kabel is aangesloten op het HDMI OUT- of AV OUT/ $\Omega$ -aansluitpunt.
- **CHRIGEN** Audio en video worden niet uitgevoerd vanuit het HDMI OUTof AV OUT/ $\Omega$ -aansluitpunt terwijl Wi-Fi-functies worden gebruikt.

### **Opnamen afspelen op een tv-scherm**

Sluit de camcorder aan op een tv om samen met familie en vrienden van uw opnamen te genieten. De beste weergavekwaliteit krijgt u door uw opnamen weer te geven op een HD-tv met gebruik van het HDMI OUT-aansluitpunt.

#### Bedieningsstanden:

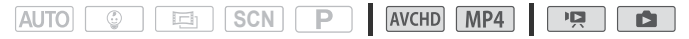

1 Zet de camcorder en TV uit.

#### 2 Sluit de camcorder aan op de TV.

Raadpleeg Aansluitschema's ( $\Box$  [95\)](#page-94-0) en selecteer de meest geschikte aansluitmethode voor uw tv.

#### 3 Zet de aangesloten TV aan.

Selecteer op de TV als video-ingang hetzelfde aansluitpunt als het aansluitpunt waarop u de camcorder hebt aangesloten. Raadpleeg de gebruiksaanwijzing van de aangesloten TV.

4 Zet de camcorder aan en kies de stand  $\boxed{12}$  of  $\boxed{12}$ . Speel de gewenste films of foto's af.

- Het verdient aanbeveling de camcorder van stroom te voorzien via de compacte netadapter.
- Aansluitmethode 2 of 2: wanneer u 16:9 films afspeelt op een standaard-tv met een hoogte/breedteverhouding van 4:3, schakelt de TV automatisch over naar breedbeeld als de tv compatibel is met het WSS-systeem. In andere gevallen moet u de hoogte/breedteverhouding van uw TV handmatig wijzigen.
- U kunt ook uw AVCHD-films rechtstreeks vanaf uw geheugenkaart afspelen op AVCHD-compatibele HD-tv's en digitale recorders met een kaartsleuf die compatibel is met het type geheugenkaart dat u gebruikt\*.
- \* Raadpleeg de gebruiksaanwijzing van het apparaat. Afhankelijk van het apparaat kan het voorkomen dat opnamen niet correct worden afgespeeld, zelfs als het apparaat AVCHD-compatibel is. In dat geval moet u de opnamen op de geheugenkaart afspelen op de camcorder zelf.

## **Uw opnamen opslaan en delen**

### C**Films converteren naar de MP4-indeling**

U kunt AVCHD-films converteren naar MP4-films, of MP4-films zelfs converteren naar kleinere MP4-films. Dit komt bijvoorbeeld van pas wanneer u MP4-films wilt uploaden naar het web. De film die u wilt converteren, moet aanwezig zijn in het interne geheugen. Na de conversie wordt de resulterende MP4-film opgeslagen op de geheugenkaart.

Bedieningsstanden:

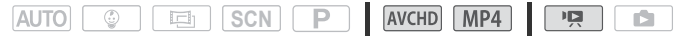

- 1 Open het gewenste indexscherm in het interne geheugen  $(\Box)$  [44](#page-43-0)).
- 2 Open het scherm waarin u de scènes voor de conversie kunt selecteren.

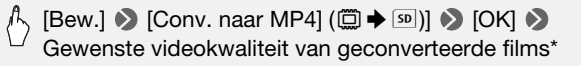

\* Raak voordat u de videokwaliteit selecteert de optie [Scènes samenvoegen] aan om de geconverteerde films samen te voegen tot één film.

#### 3 Raak de individuele scènes aan die u wilt converteren.

- $\bullet$  Op de door u aangeraakte scènes verschijnt een vinkje  $\checkmark$ . Het totale aantal geselecteerde scènes wordt weergegeven naast het pictogram  $\nabla$ .
- Raak een geselecteerde scène aan als u het vinkje wilt verwijderen. Om alle vinkjes tegelijk te verwijderen, raakt u [Alle verw.] > [Ja] aan.
- 4 Raak na selectie van alle gewenste scènes [OK] en vervolgens [Volgende] aan.
	- Om een cinematografisch filter toe te voegen\* ( $\Box$  [59\)](#page-58-0): raak [FILTER 1] aan en selecteer vervolgens het gewenste filter. Raak de knop opnieuw aan als u het filter wilt uitschakelen.
	- Om decoraties toe te voegen\* ( $\square$  [63\)](#page-62-0): raak  $\lceil\mathcal{O}\rangle$  aan.
	- Om het volume  $(D_4 47)$  $(D_4 47)$  of de balans van achtergrondmuziek aan te passen ( $\square$  [83](#page-82-0)): raak  $\square$ , aan.
		- \* Wanneer een cinematografisch filter op een film wordt toegepast, kunt u geen decoraties toevoegen.

#### 5 Raak [START] aan om de scène te converteren.

Raak [STOP] aan als u de procedure wilt onderbreken terwijl deze wordt uitgevoerd.

#### 6 Raak [OK] aan.

## **OPMERKINGEN**

• Wanneer u films converteert, hangt het van de videokwaliteit van de originele film af welke videokwaliteit u kunt kiezen voor de resulterende MP4-film. Op basis van de volgende opties worden films in het interne geheugen geconverteerd en vervolgens gekopieerd naar de geheugenkaart.

#### **AVCHD-films**

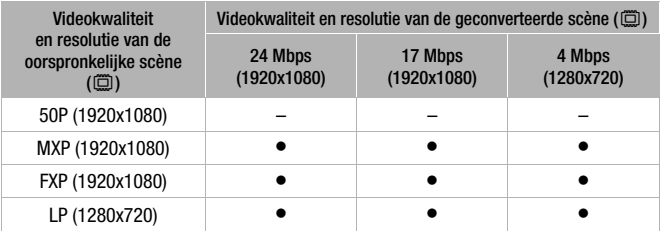

#### **MP4-films**

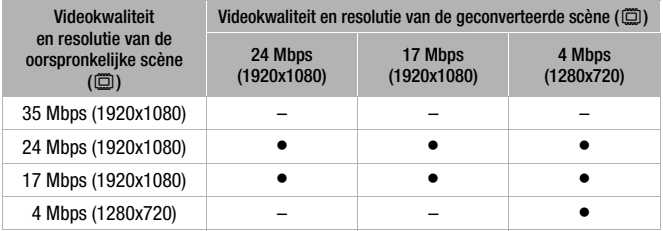

• Als u AVCHD-films met een beeldsnelheid van 50i converteert, heeft de MP4-film die daardoor ontstaat een beeldsnelheid van 25P.

### **Opnamen opslaan op een computer**

Opnamen die u met deze camcorder maakt, worden opgeslagen in het interne geheugen (alleen  $\left($   $\frac{1}{100}$   $\frac{1}{100}$  of op een geheugenkaart. Omdat de ruimte beperkt is, moet u ervoor zorgen dat u uw opnamen regelmatig opslaat op uw computer.

In deze paragraaf wordt uitgelegd hoe u via een USB-aansluiting uw opnamen kunt opslaan op een computer. Gebruik de software Transfer Utility LE\* voor AVCHD-films en ImageBrowser EX\*\* voor MP4-films. HR56/R57 Raadpleeg Wi-Fi-functies (C) [113](#page-112-0)) voor informatie over hoe u uw opnamen draadloos opslaat.

- \* Software voor AVCHD-films, gratis beschikbaar via de website van PIXELA.
- \*\*Software voor foto's en MP4-films, gratis beschikbaar via de website van Canon voor uw regio.

#### AVCHD-films opslaan (alleen Windows)

Met de software Transfer Utility LE kunt u de scènes die u hebt opgenomen opslaan op uw computer. Voordat u de camcorder de eerste keer aansluit op de computer, moet u de software downloaden en installeren. Een internetverbinding is vereist om de software te downloaden. Voer de volgende procedures uit terwijl u de meegeleverde "Installatiehandleiding voor Transfer Utility LE" raadpleegt.

### **AANDACHTSPUNTEN**

• Voordat u de software installeert, moet u controleren of de computer aangesloten is op het internet.

#### **Installatie**

#### 1 Download het ZIP-bestand vanaf de PIXELA-website.

Ga naar de website van PIXELA om het ZIP-bestand met de software te downloaden.

http://pixela.jp/cetule\_dl/

2 Pak het ZIP-bestand uit.

Het ZIP-bestand bevat het installatieprogramma (setup.exe) en de softwarehandleiding (PDF-bestand).

3 Voer het installatieprogramma uit om de software te installeren. Raadpleeg de "Softwarehandleiding Transfer Utility LE" (PDF-bestand) voor meer informatie.

#### Bedieningsstanden:

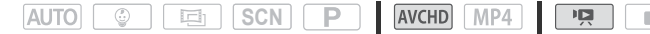

- 1 Voorzie de camcorder van stroom met de compacte netadapter.
- 2 Camcorder: open het gewenste indexscherm voor AVCHD-films  $(D44)$  $(D44)$  $(D44)$ .
- 3 Sluit de camcorder op de computer aan met de bijgeleverde USB-kabel.

Aansluitmethode 3-1. Raadpleeg de Aansluitschema's ( $\Box$  [97\)](#page-96-0).

4 Camcorder: selecteer [Alle (alleen pc)].

Camcorder: wanneer de verbinding met succes tot stand gebracht is, verschijnt [USB-aansluiting] op het scherm.

- 5 Computer: klik op het pictogram rechts om de software Transfer Utility LE te openen.
- 6 Gebruik de software Transfer Utility LE om uw AVCHDfilms op te slaan.

Raadpleeg de "Softwarehandleiding Transfer Utility LE" (PDF-bestand) voor meer informatie over het gebruik van de software.

#### MP4-films en foto's opslaan (Windows/Mac OS)

Met **ImageBrowser EX** kunt u MP4-films en foto's opslaan op uw computer en deze vervolgens gemakkelijk op uw computer ordenen. Voordat u de camcorder de eerste keer aansluit op de computer, moet u de software downloaden en installeren. Een internetverbinding is vereist om de software te downloaden. Raadpleeg de "ImageBrowser EX Gebruikershandleiding" (PDF-bestand) voor informatie over alle systeemvereisten en andere informatie.

## **AANDACHTSPUNTEN**

• Voordat u de software installeert, moet u controleren of de computer aangesloten is op het internet.

#### **Installatie**

Zorg ervoor dat u de software altijd installeert, zelfs wanneer u een andere versie van ImageBrowser EX op uw computer hebt. De automatische updatefunctie van de software kan u voorzien van functies die voor deze camcorder geoptimaliseerd zijn. De "ImageBrowser EX Gebruikershandleiding" wordt samen met de software geïnstalleerd.

#### 1 Download de software via de website van Canon voor uw regio.

Ga naar de volgende website, klik op uw land/regio en volg de aanwijzingen op het scherm om **ImageBrowser EX** te downloaden. http://www.canon.com/icpd

#### 2 Installeer ImageBrowser EX.

Raadpleeg de aanwijzingen op de downloadpagina voor meer informatie over hoe u het softwarepakket opent en het installatieprogramma uitvoert.

#### 3 Voer de scherminstructies uit om uw gebied (continent), land/regio en taal te selecteren.

Welke opties beschikbaar zijn, is afhankelijk van uw land/regio.

#### 4 Klik in het installatiescherm op [Easy Installation/Eenvoudige installatie].

Voor Windows-gebruikers: als er een dialoogscherm voor gebruikersaccountbeheer verschijnt, volg dan de instructies op het scherm.

#### 5 Volg de instructies op het scherm om de installatie te voltooien.

- Tijdens het installatieproces wordt u mogelijk gevraagd om Microsoft Silverlight te installeren. Volg de instructies om dat te doen.
- CameraWindow wordt ook geïnstalleerd.

#### **Controleren of de software op correcte wijze is geïnstalleerd**

U kunt controleren of de software op correcte wijze is geïnstalleerd door te verifiëren of het ImageBrowser EXpictogram aanwezig is op de volgende locatie.

Windows: De snelkoppeling wordt toegevoegd aan het bureaublad. Mac OS: In het Dock.

Als u het pictogram niet kunt vinden, controleer dan uw internetverbinding en installeer de software opnieuw.

#### **Als de camcorder voor de eerste keer wordt aangesloten op een Windows-computer**

De eerste keer dat u de camcorder op de computer aansluit, dient u ook de optie voor het automatisch starten van CameraWindow te selecteren.

#### **De camcorder aansluiten op een computer**

Bedieningsstanden:

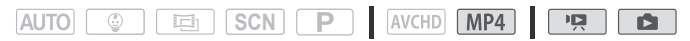

- 1 Voorzie de camcorder van stroom met de compacte netadapter.
- 2 Open het indexscherm voor MP4-films  $[\overline{P}](\Box)$  [44\)](#page-43-0) of het indexscherm  $\left[\Box\right]$  ( $\Box$  [48\)](#page-47-0).
- 3 Sluit de camcorder op de computer aan met de bijgeleverde USB-kabel.
	- Aansluitmethode  $\boxed{3}$ -1. Raadpleeg de Aansluitschema's ( $\boxed{1}$  [97\)](#page-96-0).
	- Camcorder: wanneer de verbinding met succes tot stand gebracht is, verschijnt [USB-aansluiting] op het scherm.
- 4 Computer: open CameraWindow en sla uw MP4-films en foto's op.
	- Op computers met Windows (als u de optie voor automatisch starten hebt geactiveerd) en op Macintosh-computers wordt CameraWindow automatisch geopend en verschijnt het hoofdscherm.
	- Raadpleeg Niet-EOS-camera's: Beelden importeren met CameraWindow in de "ImageBrowser EX Gebruikershandleiding". Dit PDF-bestand kunt u openen via het menu ? rechtsboven in het hoofdscherm van ImageBrowser EX.

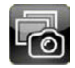

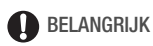

- **Wanneer de camcorder is aangesloten op een computer:**
	- Open het afdekplaatje van de geheugenkaartsleuf niet en verwijder de geheugenkaart niet.
	- Open, wijzig of verwijder geen bestanden of mappen van de camcorder rechtstreeks vanaf uw computer. Als u dit wel doet kunnen gegevens voorgoed verloren gaan.Wanneer u opnamen op een computer opslaat, raden we aan dat u **Transfer Utility LE** gebruikt voor AVCHD-films en ImageBrowser EX voor MP4-films en foto's.
- Neem de onderstaande voorschriften in acht wanneer de ACCESSindicator brandt of knippert. U kunt uw gegevens anders voorgoed kwijtraken.
	- Open het afdekplaatje van de geheugenkaartsleuf niet.
	- Verwijder de USB-kabel niet.
	- Zet de camcorder of computer niet uit.
	- Wijzig de bedieningsstand van de camcorder niet.
- Als u de opnamen op de computer wilt gebruiken, maak dan eerst kopieën hiervan. Gebruik de gekopieerde bestanden en bewaar de originele.

- Afhankelijk van de computer kan de software mogelijk niet naar behoren werken of kunt u mogelijk geen films afspelen.
- De volgende soorten MP4-scènes worden op andere apparaten herkend als meerdere bestanden.
	- Scènes die groter zijn dan 4 GB.
	- Scènes die zijn opgenomen met 35 Mbps en langer zijn dan 30 minuten.
	- Scènes die zijn opgenomen met een andere videokwaliteit dan 35 Mbps en langer zijn dan 1 uur.
- Ongeacht de resterende lading van de accu in de camcorder wordt de batterijcapaciteit altijd als "Vol" weergegeven in het hoofdscherm van CameraWindow, in het gedeelte met details van de camcorder.
- **Gebruikers van Windows XP en latere versies, of Mac OS X:** uw camcorder is voorzien van het standaard Picture Transfer Protocol (PTP) waarmee u foto's naar de computer kunt overbrengen (alleen JPEG) door eenvoudigweg de camcorder via de bijgeleverde USB-kabel te verbinden met een computer zonder dat u eerst de bijgeleverde software ImageBrowser EX hoeft te installeren.

### C **Geheugen opslaan: een compleet geheugen kopiëren naar een externe harde schijf**

U kunt gemakkelijk alle door u gemaakte films en foto's opslaan op een in de winkel verkrijgbare externe harde schijf die rechtstreeks aangesloten is op uw camcorder. U kunt de camcorder ook gebruiken om uw opnamen rechtstreeks af te spelen vanaf de harde schijf. Initialiseer de harde schijf ( $\Box$  [109](#page-108-0)) wanneer u deze voor de eerste keer met deze camcorder wilt gebruiken.

Bedieningsstanden:

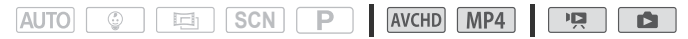

Een geheugen opslaan op een externe harde schijf

- 1 Voorzie de camcorder van stroom met de compacte netadapter.
- 2 Druk op  $\boxed{E}$  om de camcorder in de afspeelstand te zetten.
- 3 Sluit de camcorder aan op de externe harde schijf.
	- Als de USB-kabel die is meegeleverd met de externe harde schijf een standaard-A-connector heeft, gebruikt u de optionele USB-adapter UA-100.
	- Aansluitmethode  $\boxed{3}$ - $\boxed{2}$ . Raadpleeg de Aansluitschema's ( $\boxed{1}$  [97\)](#page-96-1).
- 4 Kopieer de gehele inhoud van het betreffende geheugen.

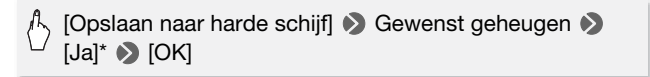

- \* Raak [Stop] > [Ja] aan als u de procedure wilt onderbreken terwijl deze wordt uitgevoerd.
- Na selectie van het geheugen kunt u de naam van de map controleren die wordt aangemaakt op de harde schijf. Elke keer dat een geheugen wordt opgeslagen, wordt een afzonderlijke geheugenopslagmap aangemaakt met de datum (in numerieke vorm) als mapnaam.

#### **Voordat de verbinding met de externe harde schijf wordt verbroken**

Voordat u de externe harde schijf uitschakelt of loskoppelt, moet u eerst de verbinding met de camcorder veilig beëindigen om te voorkomen dat uw bestanden beschadigd raken. In het scherm [Externe harde schijf]:

[Harde schijf veilig verwijderen] > [Ja]

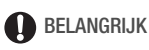

- Zorg ervoor dat de camcorder stroom ontvangt via de compacte netadapter voordat u een geheugen kopieert naar de externe harde schijf. Als de compacte netadapter losraakt, dan wordt de verbinding tussen de camcorder en de harde schijf verbroken, wat kan leiden tot beschadiging van gegevens op de harde schijf.
- Neem de onderstaande voorschriften in acht wanneer de ACCESSindicator brandt of knippert. U kunt uw gegevens anders voorgoed kwiitraken.
	- Open het afdekplaatje van de geheugenkaartsleuf niet.
	- Verwijder de USB-kabel niet.

- U kunt niet zowel het interne geheugen als de geheugenkaart selecteren om deze tegelijkertijd te kopiëren.
- Als u op dezelfde dag meerdere malen een geheugen naar de externe harde schijf hebt gekopieerd (bijvoorbeeld als u eerst het interne geheugen en later de geheugenkaart hebt gekopieerd), dan zal de mapnaam van geheugenopslagmappen na de eerste mapnaam eindigen op een numeriek achtervoegsel (bijvoorbeeld "-1", "-2").
- Er kunnen voor een bepaalde datum maximaal 10 geheugenopslagmappen worden aangemaakt en op één enkele harde schijf maximaal 300 geheugenopslagmappen.
- Als de externe harde schijf gepartitioneerd is, dan wordt alleen de eerste partitie herkend.
- U kunt de volgende soorten externe harde schijven niet gebruiken: bezoek de website van Canon in uw regio voor de nieuwste informatie over apparaten die u kunt gebruiken.
	- Draagbare harde schijven die via USB van stroom worden voorzien.
	- Harde schijven met een capaciteit van meer dan 2 TB.
	- USB-flashstations of media die aangesloten zijn op kaartlezers.

Vanaf de externe harde schijf opnamen afspelen die eerder vanaf de camcorder naar de externe harde schijf waren gekopieerd

- 1 Voorzie de camcorder van stroom met de compacte netadapter.
- 2 Druk op  $\boxed{E}$  om de camcorder in de afspeelstand te zetten.
- 3 Sluit de camcorder aan op de externe harde schijf.
	- Als de USB-kabel die is meegeleverd met de externe harde schijf een standaard-A-connector heeft, gebruikt u de optionele USB-adapter UA-100.
	- Aansluitmethode  $\boxed{3}$ - $\boxed{2}$ . Raadpleeg de Aansluitschema's ( $\boxed{1}$  [97\)](#page-96-1).
- 4 Raak [Afspelen van harde schijf] aan en selecteer de geheugenopslagmap die u wilt afspelen.

Het indexscherm verschijnt.

5 Raak een opname aan om deze af te spelen.

Om naar een andere geheugenopslagmap te gaan, raakt u [ $\blacksquare$ ] aan en selecteert u vervolgens de geheugenopslagmap die u wilt afspelen. Herhaal stap 5.

6 Als u klaar bent met afspelen, zorg er dan voor dat u de verbinding met de externe harde schijf veilig beëindigt voordat u deze loskoppelt.

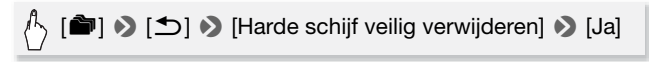

#### **De geheugenopslagmap verwijderen die momenteel wordt weergegeven**

1 Verwijder de geheugenopslagmap.

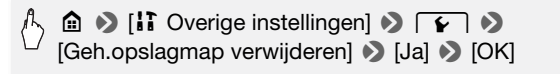

2 Beëindig eerst op veilige wijze de verbinding met de externe harde schijf voordat u deze loskoppelt.
# **BELANGRIJK**

- Wees voorzichtig bij het verwijderen van opnamen. Zodra opnamen zijn verwijderd, kunnen ze niet meer hersteld worden.
- Neem de onderstaande voorschriften in acht wanneer de statusindicator van de externe harde schijf brandt of knippert.
	- Verwijder de USB-kabel niet.
	- Verwijder de camcorder of de externe harde schijf niet.
	- Wijzig de bedieningsstand van de camcorder niet.

## De externe harde schijf initialiseren

- 1 Voorzie de camcorder van stroom met de compacte netadapter. Tijdens het initialisatieproces mag u de stroombron niet loskoppelen of de camcorder uitzetten.
- 2 Druk op  $\boxed{E}$  om de camcorder in de afspeelstand te zetten.
- 3 Sluit de camcorder aan op de externe harde schijf.
	- Als de USB-kabel die is meegeleverd met de externe harde schijf een standaard-A-connector heeft, gebruikt u de optionele USB-adapter  $U = 100$
	- Aansluitmethode  $\boxed{3}$ - $\boxed{2}$ . Raadpleeg de Aansluitschema's ( $\boxed{1}$  [97\)](#page-96-0).

## 4 Initialiseer de externe harde schijf.

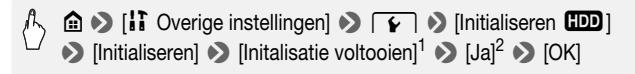

<sup>1</sup> Raak deze optie aan als u alle gegevens fysiek wilt wissen in plaats van alleen maar de bestandstoewijzingstabel van de harde schijf te wissen. Bij harde schijven<br>met een grote capaciteit kan dit meerdere uren in beslag nemen.

- $^2$  Als u de optie [Initalisatie voltooien] hebt geselecteerd, kunt u [Annuleren]  $\triangleright$  [OK] aanraken om de initialisatie te annuleren terwijl deze wordt uitgevoerd. Alle opnamen worden gewist en de harde schijf kan zonder probleem worden gebruikt.
- 5 Beëindig eerst op veilige wijze de verbinding met de externe harde schijf voordat u deze loskoppelt.

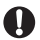

## **BELANGRIJK**

• Initialisatie van de externe harde schijf wist permanent alle gegevens op de harde schijf (inclusief uw opnamen, eerdere gegevens die niet met de camcorder zijn opgeslagen, en gepartitioneerde stations). Zorg ervoor dat u op een computer of ander apparaat eerst een backup maakt van belangrijke gegevens.

## **Uw opnamen kopiëren naar een externe videorecorder**

## In High-Definition

## Bedieningsstanden:

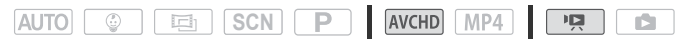

Sluit met de bijgeleverde USB-kabel de camcorder aan op Blu-ray Discrecorders en andere AVCHD-compatibele digitale videorecorders om van uw films in High-Definition perfecte kopieën te maken. Als de externe digitale videorecorder uitgerust is met een SD-geheugenkaartsleuf\*, kunt u de geheugenkaart gebruiken om uw films te kopiëren zonder dat u de camcorder hoeft aan te sluiten.

\* Zorg ervoor dat het externe apparaat compatibel is met het type geheugenkaart dat u gebruikt.

#### **Aansluiten**

- 1 Voorzie de camcorder van stroom met de compacte netadapter.
- 2 Open het gewenste indexscherm ( $\Box$  [44\)](#page-43-0).
- 3 Sluit de camcorder aan op de digitale videorecorder met de bijgeleverde USB-kabel.

Aansluitmethode  $\overline{3}$ - $\overline{1}$ . Raadpleeg de Aansluitschema's ( $\Box$  [97\)](#page-96-1).

- 4 **CLESCRS** Camcorder: selecteer het geheugen dat de scènes bevat die u wilt kopiëren.
	- Selecteer een andere optie dan [Alle (alleen pc)].
	- wanneer de verbinding met succes tot stand gebracht is, verschijnt [USB-aansluiting] op het scherm.

#### **Opname**

Bijzonderheden zijn afhankelijk van het apparaat dat u gebruikt. Zorg er daarom voor dat u de gebruiksaanwijzing van de digitale videorecorder raadpleegt.

U kunt uw films kopiëren door de camcorder aan te sluiten op een analoge videorecorder of op een digitale videorecorder met analoge audio/video-ingangen. De video-uitvoer vindt plaats in Standard-Definition, hoewel de originele scènes in High-Definition zijn.

Bedieningsstanden:

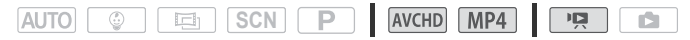

#### **Aansluiten**

Sluit de camcorder aan op de videorecorder met aansluitmethode  $\boxed{2}$  of  $\boxed{2}$ . Raadpleeg de Aansluitschema's ( $\boxed{1}$  [96\)](#page-95-0).

#### **Opname**

- 1 Voorzie de camcorder van stroom met de compacte netadapter.
- 2 Open het indexscherm [PR] dat de scènes bevat die u wilt kopiëren  $(D \cap 44)$  $(D \cap 44)$  $(D \cap 44)$ .

Controleer of  $\mathbf{F} \odot \mathbf{F}$   $\rightarrow$  [AV/Koptelef.] is ingesteld op  $[\mathbf{M}]$  AV].

- 3 Externe recorder: plaats een lege cassette of schijf en zet de recorder in de opnamepauzestand.
- 4 Camcorder: zoek de scène die u wilt kopiëren en las kort vóór de gewenste scène een afspeelpauze in.
- 5 Camcorder: hervat het afspelen. Standaard worden de datum en tijd ingesloten in het video-uitvoersignaal. U kunt dit wijzigen met de optie  $\prod_{i=1}^{n} \sum_{i=1}^{n}$  | Datum/tijd weergeven].
- 6 Externe recorder: begin op te nemen wanneer de scène verschijnt die u wilt kopiëren, stop met opnemen wanneer de scène eindigt.
- 7 Camcorder: stop met afspelen.

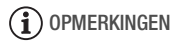

• Gebruik een externe Blu-Ray-recorder die compatibel is met AVCHD versie 2.0-specificaties om films die zijn opgenomen in 50P- of MXP-modus te kopiëren naar Blu-ray-schijven.

## **MP4-films en foto's uploaden naar internet**

Met ImageBrowser EX kunt u vanaf uw computer ook uw MP4-films naar YouTube en foto's naar Facebook uploaden. Ook kunt u gebruikmaken van CANON iMAGE GATEWAY\* om fotoalbums en nog veel meer te maken.

\* Deze dienst is mogelijk niet in alle landen/regio's beschikbaar.

#### **Installatie**

Voordat u de camcorder de eerste keer aansluit op de computer, moet u eerst de software installeren. De software is compatibel met computers met het besturingssysteem Windows of Mac OS. Raadpleeg MP4-films en foto's opslaan (Windows/Mac OS) ( $\Box$  [102\)](#page-101-0).

De camcorder aansluiten op uw computer en uw opnamen uploaden

Raadpleeg de relevante paragrafen in de "ImageBrowser EX Gebruikershandleiding" (PDF-bestand). Dit PDF-bestand kunt u openen via het menu ? rechtsboven in het hoofdscherm van ImageBrowser EX.

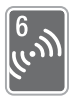

# <span id="page-112-0"></span>**Wi-Fi-functies** C

Dit hoofdstuk beschrijft hoe u de Wi-Fi-functies van uw camcorder kunt gebruiken, inclusief de Wi-Fi-netwerkinstelling die nodig is om uw camcorder toe te voegen aan een bestaand Wi-Fi-netwerk.

## **De Wi-Fi-functies van de camcorder**

U kunt de Wi-Fi-functie van de camcorder gebruiken om draadloos verbinding te maken met apparaten die Wi-Fi ondersteunen\* zoals een smartphone of tablet. Zo kunt u uw opnamen opslaan, afspelen en uploaden. Raadpleeg Woordenlijst ( $\Box$  [136](#page-135-0)) voor de definitie van een aantal van de termen die in deze tekst vaak worden gebruikt.

\* "iOS-apparaat" wordt in deze tekst gebruikt om te verwijzen naar iPhones, iPads met Wi-Fi-functie terwijl "Android-apparaat" betrekking heeft op Android-smartphones en Android-tablets met Wi-Fi-functie.

## iOS-apparaten

- Installeer de app CameraAccess plus en gebruik uw iPhone of iPad als afstandsbediening om met de camcorder op te nemen ( $\Box$  [116\)](#page-115-0). U kunt zelfs video streamen vanaf de camcorder en direct op uw iOS-apparaat opnemen.
- Nadat u de app Movie Uploader hebt geïnstalleerd, kunt u uw opnamen opslaan op uw iOS-apparaat. U kunt ze zelfs naar YouTube of Facebook uploaden  $(\Box$  [122](#page-121-0)).
- Gebruik een internetbrowser voor toegang tot de camcorder. Zo kunt u uw opnamen afspelen op uw iOS-apparaat ( $\Box$  [121](#page-120-0)).

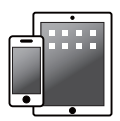

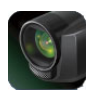

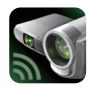

Movie Uploader CameraAccess plus

## Android-apparaten

- Installeer de app CameraAccess plus en gebruik uw smartphone of tablet als afstandsbediening om met de camcorder op te nemen (A [116](#page-115-0)). U kunt zelfs video streamen vanaf de camcorder en direct op uw Android-apparaat opnemen.
- Gebruik een internetbrowser voor toegang tot de camcorder. Zo kunt u uw opnamen afspelen op uw Android-apparaat. U kunt ook een lokale kopie op uw Android-apparaat opslaan ( $\Box$  [121\)](#page-120-0).

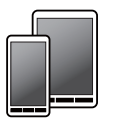

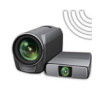

CameraAccess plus

## Computers en andere Wi-Fi-apparaten

- Op computers met een Wi-Fi-ontvanger gebruikt u een internetbrowser voor toegang tot de camcorder. Zo kunt u uw opnamen afspelen. U kunt ook een lokale kopie op de computer opslaan ( $\Box$  [121\)](#page-120-0).
- Verbind de camcorder als mediaserver met een toegangspunt en speel uw opnamen af op computers en andere apparaten die op hetzelfde thuisnetwerk zijn aangesloten (CQ [128](#page-127-0)).

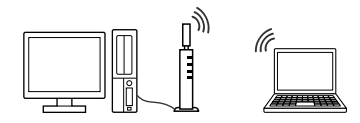

## CANON iMAGE GATEWAY

• Door de camcorder te verbinden met een toegangspunt (thuisnetwerk) dat met internet verbonden is, kunt u ook opnamen delen via CANON iMAGE GATEWAY en genieten van een aantal webservices, waaronder opnamen uploaden naar Facebook en YouTube (CQ [124\)](#page-123-0).

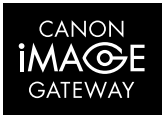

## **Voordat u Wi-Fi-functies gebruikt**

Op basis van de functie zal de camcorder rechtstreeks draadloos verbinding maken met een apparaat met Wi-Fi-functie, zoals bijvoorbeeld een smartphone, of rechtstreeks of via een toegangspunt (draadloze router)\* verbinding maken met een Wi-Fi-netwerk. Volg – nadat u de functie hebt geselecteerd die u wilt gebruiken – de schermaanwijzingen om verbinding te maken met de camcorder.

\* Afhankelijk van de fabrikant wordt het toegangspunt mogelijk anders genoemd, bijvoorbeeld een draadloze LAN-router of draadloze netwerkrouter.

#### **Over de Wi-Fi-standaard van de camcorder**

De Wi-Fi-standaard van de camcorder is in overeenstemming met het protocol IEEE 802.11b/g/n en werkt in de 2,4 GHz-band. In die hoedanigheid is de maximale gegevensoverdracht 11 Mbps voor IEEE 802.11b, 54 Mbps voor IEEE 802.11g, en 150 Mbps voor IEEE 802.11n. Dit zijn wel theoretische waarden en de feitelijke snelheid van de gegevensoverdracht kan hiervan afwijken.

# **BELANGRIJK**

• Gebruik van een onbeveiligd Wi-Fi-netwerk kan tot gevolg hebben dat onbevoegden uw bestanden en gegevens kunnen inzien. Wees uzelf bewust van de inherente risico's.

## **OPMERKINGEN**

- Bij gebruik van de Wi-Fi-functies van de camcorder mag u de achterzijde van de camcorder niet met uw hand of een ander voorwerp bedekken. De Wi-Fi antenne bevindt zich in het achterste gedeelte. Als u dit gedeelte bedekt, kan dit een belemmering betekenen voor draadloze signalen.
- Open het afdekplaatje van de geheugenkaartsleuf niet terwijl de draadloze verbinding actief is.

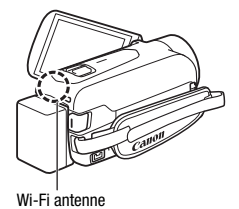

• Tijdens gebruik van Wi-Fi-functies is de functie voor automatische uitschakeling niet actief, zodat de camcorder niet automatisch wordt uitgeschakeld.

## <span id="page-115-1"></span><span id="page-115-0"></span>**Een iOS- of Android-apparaat als afstandsbediening gebruiken**

Met de CameraAccess plus-app\* kunt u het beeld dat vanaf de camcorder wordt gestreamd bekijken op uw iOS-Android-apparaat, zelfs als de camcorder zich ergens anders bevindt. U kunt uw iOS/Android-apparaat als afstandsbediening gebruiken om te beginnen opnemen met de camcorder en als u de functie Bewaking vanuit huis gebruikt, kunt u het gestreamde beeld zelfs lokaal opslaan op uw iOS/Android-apparaat.

\* De CameraAccess plus-app, geleverd door PIXELA, is gratis verkrijgbaar in de App Store (voor iOS-apparaten) en Google Play™ (voor Android-smartphones).

Bedieningsstanden:

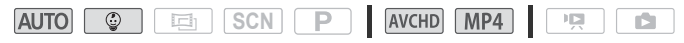

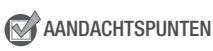

• Voordat u de volgende procedures de eerste keer uitvoert, dient u de CameraAccess plus-app op uw iOS- of Android-apparaat te downloaden en installeren. De app kan gratis worden gedownload vanaf de volgende websites (alleen Engels). App Store:

http://appstore.com/cameraaccessplus

Google Play™: http://play.google.com/store/apps/ details?id=jp.co.pixela.cameraaccessplus

## Streamen via Wi-Fi (Bewaking vanuit huis)

Met deze functie kunt u het beeld dat vanaf de camcorder wordt gestreamd, wanneer deze zich op een andere locatie bevindt binnen het bereik van de Wi-Fi-verbinding, in bijvoorbeeld een andere ruimte in huis bekijken. U kunt uw iOS/Android-apparaat gebruiken om de camcorder te bedienen en het gestreamde beeld op de camcorder of rechtstreeks op uw apparaat op te nemen.

1 Camcorder: activeer de functie [Bewaking vanuit huis].

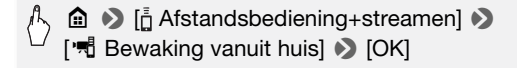

- De SSID (netwerknaam) en het wachtwoord van de camcorder worden weergegeven.
- De camcorder is gereed om verbinding te maken met het iOS/ Android-apparaat.
- 2 iOS/Android-apparaat: in het Wi-Fi-instellingenscherm zet u Wi-Fi aan en selecteert u de netwerknaam die op het scherm van de camcorder verschijnt (stap 1). Voer indien nodig het wachtwoord in dat op het camcorderscherm verschijnt.
	- De netwerknaam van de camcorder (SSID) zou moeten verschijnen in de lijst met netwerken/toegangspunten die het apparaat kan vinden.
	- Zolang u het Wi-Fi-wachtwoord van de camcorder niet reset, hoeft u het wachtwoord alleen in te voeren wanneer u het apparaat voor de eerste keer aansluit.
	- Als de Wi-Fi-verbinding correct tot stand is gebracht, verschijnt [Aangesloten] op het scherm van de camcorder.
- 3 iOS/Android-apparaat: start de CameraAccess plus-app. Gebruik de knoppen in het scherm van de app om de camcorder te bedienen terwijl u op het apparaat het live beeld bekijkt.

#### **Nadat u klaar bent met het maken van opnamen**

- 1 Camcorder: raak [Einde] aan om de draadloze verbinding te beëindigen en zet de camcorder uit.
- 2 iOS/Android-apparaat: sluit de CameraAccess plus-app.

## Streamen via Wi-Fi en internet (Bewaking bij afwezigheid)

Met deze functie kunt u de camcorder thuis laten en het gestreamde beeld in de gaten houden terwijl u weg bent. U kunt uw iOS/Androidapparaat zelfs gebruiken om de camcorder te laten beginnen met opnemen.

Gebruik het hulpprogramma Remote Monitoring Checker (alleen voor Windows) om te controleren of het toegangspunt van uw thuisnetwerk en uw internetverbinding voldoen aan de vereisten om de functie Bewaking bij afwezigheid te kunnen gebruiken\*. Voor meer informatie over dit programma en koppelingen naar de downloadpagina gaat u naar de website van PIXELA (alleen Engels).

http://pixela.jp/cermc

\* Om de functie Bewaking bij afwezigheid te gebruiken zijn een toegangspunt nodig dat compatibel is met UPnP (Universal Plug and Play) en een internetverbinding die wereldwijde IP-adressen kan verkrijgen.

## 1 Activeer de functie [Bewaking bij afwezigheid].

## **△ ◆** [ Afstandsbediening+streamen] ◆ [豐] Bewaking bij afwezigheid] > [OK]

- De eerste keer dat u de functie inschakelt, dient u eerst een wachtwoord en de poort die door deze functie wordt gebruikt in te stellen (stap 2-4). Als u de instellingen voor de functie Bewaking bij afwezigheid al hebt ingesteld, gaat u verder bij stap 5.
- 2 Raak [OK] aan om het instellingenscherm te openen.
- <span id="page-117-1"></span>3 Om het veld [Wachtwoord] in te vullen, raakt u [Niet geconfigureerd] aan. Voer een uniek wachtwoord in voor de functie Bewaking bij afwezigheid en raak [OK] aan.
	- Het wachtwoord moet 4 tot 8 tekens lang zijn. We raden aan dat u een wachtwoord gebruikt van 8 tekens, dat zowel cijfers als grote en kleine letters bevat.
	- Om het wachtwoord in te voeren (en het poortnummer bij de volgende stap), gebruikt u het virtuele toetsenbord ( $\Box$  [120\)](#page-119-0).
- 4 Om het poortnummer dat wordt gebruikt te wijzigen, raakt u [80] aan. Voer een ander poortnummer in en raak [OK] aan.

Het poortnummer is standaard ingesteld op 80, maar u kunt het desgewenst wijzigen.

## 5 Stel indien nodig een verbinding met een toegangspunt in.

- Als u al eerder een verbinding met een toegangspunt hebt geconfigureerd en opgeslagen, maakt de camcorder automatisch verbinding met het toegangspunt dat als laatste is gebruikt. Ga verder bij stap 6.
- Als er geen verbindingen met toegangspunten zijn opgeslagen op de camcorder, verschijnt het bericht [Sla het toegangspunt op.] op het scherm. Raak [OK] aan om een nieuw toegangspunt te configureren en op te slaan (stap 2 bij Wi-Fi-verbinding via een toegangspunt ( $\Box$  [130](#page-129-0))) voordat u verdergaat met deze procedure.

#### <span id="page-117-0"></span>6 Als de Wi-Fi-verbinding met succes tot stand is gebracht, verschijnt de camcorder-id op het scherm.

De camcorder is gereed om verbinding te maken met het iOS/Androidapparaat.

Als het iOS/Android-apparaat op hetzelfde Wi-Fi-netwerk is aangesloten als de camcorder, herkent CameraAccess plus de camcorder-id en wordt deze automatisch geregistreerd. Anders kunt u de camcorder-id handmatig invoeren.

Zolang u de instellingen van de camcorder niet reset, hoeft u de camcorder-id alleen te registreren wanneer u het apparaat voor de eerste keer aansluit. Later hoeft u alleen maar het wachtwoord voor Bewaking bij afwezigheid in te voeren (start deze procedure bij stap 4).

## **De camcorder-id in de CameraAccess plus-app registreren**

- 1 Als het iOS/Android-apparaat zich in de buurt van de camcorder bevindt, zet u Wi-Fi aan en selecteert u hetzelfde toegangspunt als waarmee de camcorder verbonden is (stap 5 van de vorige procedure).
- 2 Start de CameraAccess plus-app, raak Setting/Instellen aan raak vervolgens Start aan.

Als het iOS/Android-apparaat niet verbonden is met hetzelfde toegangspunt als de camcorder, voert u handmatig de camcorder-id in die wordt weergegeven op het scherm van de camcorder (stap 6 van de vorige procedure).

3 Raak Finish/Afronden aan en sluit de CameraAccess plus-app. Verbreek indien nodig de verbinding tussen het iOS/Android-apparaat en het toegangspunt.

## **De functie Bewaking bij afwezigheid gebruiken**

- 4 Start wanneer u weg bent de CameraAccess plus-app. Zorg ervoor dat het iOS/Android-apparaat verbonden met een Wi-Fi-toegangspunt.
- 5 Raak Start aan onder Monitor while Out/Bewaking bij afwezigheid.
- 6 Voer het wachtwoord in dat u in de camcorder hebt ingesteld voor de functie Bewaking bij afwezigheid (stap 3 van de vorige procedure) en raak vervolgens Connect/Verbinden aan.

Gebruik de knoppen in het scherm van de app om de camcorder te bedienen terwijl u op het apparaat het live beeld bekijkt.

## **De stand Bewaking bij afwezigheid beëindigen**

Raak op de camcorder [Einde] aan om de draadloze verbinding te beëindigen en zet daarna de camcorder uit.

## <span id="page-119-0"></span>**Het virtuele toetsenbord gebruiken**

Als u voor diverse instellingen tekst moet invoeren, raakt u het tekstveld aan, waarna er een virtueel toetsenbord op het scherm verschijnt. In de onderstaande afbeelding ziet u een overzicht van de diverse toetsen die u kunt gebruiken.

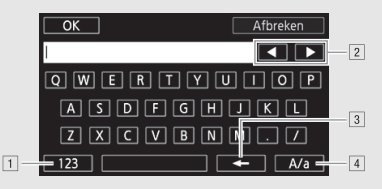

- 11 Wisselen tussen letters en cijfers/speciale karakters.
- <sup>2</sup> De positie van de cursor wijzigen.
- 3 Het karakter links van de cursor verwijderen (backspace).
- <sup>[4]</sup> Caps Lock. Wanneer het numerieke toetsenbord wordt weergegeven, dan kunt u voor gebruik van speciale karakters met [#%?] afwisselend een keuze maken voor set 1 en set 2.

# **OPMERKINGEN**

- Meer informatie over de CameraAccess plus-app vindt u op de website van PIXELA (alleen Engels). http://pixela.jp/cecap
- Deze functie is niet beschikbaar in de volgende situaties.
	- Wanneer de videokwaliteit 50P is.
	- Wanneer dubbelopname of relay-opname geactiveerd is.
- Afhankelijk van de verbinding en de sterkte van het draadloze signaal kan het voorkomen dat het live videobeeld hapert of dat de reactie vertraagd is.
- Als u de camcorder op de optionele camerapantafel CT-V1 plaatst, kunt u de CameraAccess plus-app op uw iOS/Android-apparaat gebruiken als afstandsbediening om de camcorder zijwaarts te bewegen (pannen) naast het starten/stoppen van de opname. Raadpleeg voor meer informatie de gebruiksaanwijzing van de CT-V1.

## <span id="page-120-0"></span>**Remote Browse: opnamen bekijken met behulp van een internetbrowser op een iOS- of Android-apparaat**

Met de Remote Browse-functie kunt u de internetbrowser op elk apparaat dat uitgerust is met een Wi-Fi-ontvanger (iOS/Android-apparaten, computers, enzovoort) gebruiken voor toegang tot de camcorder. U kunt vervolgens uw opnamen afspelen met de internetbrowser. U kunt zelfs lokale kopieën van uw opnamen op uw apparaat opslaan\*.

\* Het kan voorkomen dat u opnamen niet kunt afspelen of downloaden. Dit hangt af van het apparaat, de browser, het besturingssysteem, de filmindeling en de videokwaliteit. Raadpleeg de Canon-website in uw regio voor meer bijzonderheden.

#### Bedieningsstanden:

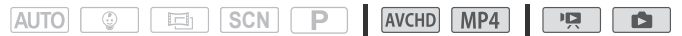

1 Camcorder: open vanuit een willekeurig filmindexscherm de modus Remote Browse.

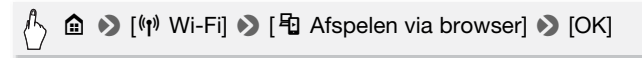

- De SSID (netwerknaam) en het wachtwoord van de camcorder worden weergegeven.
- De camcorder is gereed om verbinding te maken met het draadloze apparaat.
- 2 iOS/Android-apparaat: in het Wi-Fi-instellingenscherm zet u Wi-Fi aan en selecteert u de netwerknaam die op het scherm van de camcorder verschijnt (stap 1). Voer indien nodig het wachtwoord in dat op het camcorderscherm verschijnt.
	- De netwerknaam van de camcorder (SSID) zou moeten verschijnen in de lijst met netwerken/toegangspunten die het apparaat kan vinden.
	- Zolang u het Wi-Fi-wachtwoord van de camcorder niet reset, hoeft u het wachtwoord alleen in te voeren wanneer u het apparaat voor de eerste keer aansluit.
- 3 iOS/Android-apparaat: start de webbrowser.
- 4 iOS/Android-apparaat: voer in de adresbalk van de webbrowser de URL in die op het camcorderscherm wordt weergegeven.
	- Als de Wi-Fi-verbinding correct tot stand is gebracht, verschijnt het scherm Afspelen via browser.
	- De URL is altijd dezelfde. Het is daarom misschien handig om van de URL een bladwijzer te maken.
- 5 iOS/Android-apparaat: selecteer de gewenste opname vanuit het indexscherm en speel deze af.
	- Raak de knop linksboven in het scherm aan om het indexscherm dat wordt weergegeven te wijzigen. Raak **Will** (AVCHD-films), **MP4-films)** of  $\bullet$  (foto's) aan van het gewenste geheugen  $(\mathbb{D})$  intern geheugen of  $\overline{sp}$  geheugenkaart).
	- Raak een miniatuurbeeld aan om de foto weer te geven (of het eerste frame van een film). Alleen MP4-films: raak nogmaals aan als u de film wilt afspelen.
	- AVCHD-films kunnen niet worden afgespeeld.
	- Raak **ill** aan om terug te keren naar het indexscherm.
	- Voor apparaten die geen iOS-apparaat zijn: raak  $\bigcirc$  aan om een lokale kopie van de film/foto op het apparaat op te slaan.

## **Als u klaar bent**

Camcorder: raak [Einde] > [OK] aan om de draadloze verbinding te beëindigen en zet de camcorder uit.

## **OPMERKINGEN**

- De volgende soorten MP4-scènes worden op andere apparaten herkend als meerdere bestanden.
	- Scènes die groter zijn dan 4 GB.
	- Scènes die zijn opgenomen met 35 Mbps en langer zijn dan 30 minuten.
	- Scènes die zijn opgenomen met een andere videokwaliteit dan 35 Mbps en langer zijn dan 1 uur.

## <span id="page-121-0"></span>**Opnamen opslaan en films naar internet uploaden met een iOS-apparaat**

Met de Movie Uploader-app\* kunt u uw films en foto's afspelen en opslaan\*\* op een iOS-apparaat. Daarnaast kunt u uw opnamen uploaden naar YouTube en Facebook, zelfs wanneer u niet in de buurt bent van uw thuisnetwerk.

\* De Movie Uploader-app, geleverd door PIXELA, is gratis verkrijgbaar bij de App Store. \*\* Niet beschikbaar voor MP4-films die zijn opgenomen met 35 Mbps.

#### Bedieningsstanden:

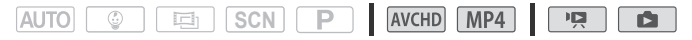

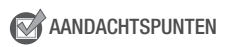

- Voordat u deze procedure de eerste keer uitvoert, moet u de Movie Uploader-app installeren op uw iOS-apparaat. De app kan gratis worden gedownload vanaf de volgende website (alleen Engels). http://appstore.com/movieuploader
- 1 Camcorder: stel vanuit een willekeurig filmindexscherm de camcorder zo in dat deze verbinding maakt met het iOS-apparaat.

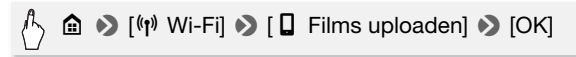

- De SSID (netwerknaam) en het wachtwoord van de camcorder worden weergegeven.
- De camcorder is gereed om verbinding te maken met het iOS-apparaat.
- 2 iOS-apparaat: in het Wi-Fi-instellingenscherm zet u Wi-Fi aan en selecteert u de netwerknaam die op het scherm van de camcorder verschijnt (stap 1). Voer indien nodig het wachtwoord in dat op het camcorderscherm verschijnt.
	- De netwerknaam van de camcorder (SSID) zou moeten verschijnen in de lijst met netwerken/toegangspunten die het apparaat kan vinden.
	- Zolang u het Wi-Fi-wachtwoord van de camcorder niet reset, hoeft u het wachtwoord alleen in te voeren wanneer u het apparaat voor de eerste keer aansluit.
	- Als de Wi-Fi-verbinding correct tot stand is gebracht, verschijnt [Aangesloten] op het scherm van de camcorder.
- 3 iOS-apparaat: gebruik de Movie Uploader-app om de films van de camcorder te uploaden.
	- Daarnaast kunt u films en foto's afspelen of opslaan op het iOS-apparaat.
	- U kunt uitsluitend films uploaden naar YouTube.

#### **Als u klaar bent**

Camcorder: raak [Einde] > [OK] aan om de draadloze verbinding te beëindigen en zet de camcorder uit.

# **OPMERKINGEN**

- Afhankelijk van factoren zoals de omstandigheden van het draadloze netwerk, kan het enige tijd duren om videobestanden te uploaden.
- De procedure kan afwijken van de bovenstaande procedure. Dit hangt af van de iOS-versie die u gebruikt.
- Voor meer informatie over de Movie Uploader-app gaat u naar de website van PIXELA (alleen Engels). http://www.pixela.co.jp/oem/canon/e/movieuploader/
- De volgende soorten MP4-scènes worden op andere apparaten herkend als meerdere bestanden.
	- Scènes die groter zijn dan 4 GB.
	- Scènes die zijn opgenomen met 35 Mbps en langer zijn dan 30 minuten.
	- Scènes die zijn opgenomen met een andere videokwaliteit dan 35 Mbps en langer zijn dan 1 uur.

## <span id="page-123-0"></span>**Opnamen delen via CANON iMAGE GATEWAY**

Nadat u zich hebt geregistreerd voor CANON iMAGE GATEWAY\*, kunt u gebruikmaken van diverse webdiensten\*\*. U kunt films en foto's uploaden naar online-albums, koppelingen naar de online albums delen op Twitter, films uploaden naar Facebook en YouTube, koppelingen naar uw online-albums naar uw vrienden en familie e-mailen, en meer! Om deze functie te gebruiken, hebt u een toegangspunt nodig dat verbonden is met internet.

- \* Beschikbaarheid verschilt per regio.
- \*\* "Webservices" en "webdiensten" in deze tekst heeft betrekking op diverse internetdiensten die worden ondersteund door CANON iMAGE GATEWAY.

## **CANON iMAGE GATEWAY**

CANON CANON iMAGE GATEWAY is een website waar eigenaars van bepaalde Canon-producten **GATFWAY** gebruik kunnen maken van diverse diensten op fotogebied. Nadat u zich online gratis hebt geregistreerd, kunt u de webdiensten gebruiken, online fotoalbums maken, en nog veel meer. Bezoek de website van Canon voor informatie over registratie en landen/regio's waar u deze dienst kunt gebruiken. http://canon.com/cig

## **Algemene vereisten**

- Computer waarop ImageBrowser EX en CameraWindow correct zijn geïnstalleerd. Raadpleeg MP4-films en foto's opslaan (Windows/Mac OS) (A [102](#page-101-1)) voor meer informatie over de installatie van de software.
- Gratis registratie voor CANON iMAGE GATEWAY voltooid.
- Accountinstellingen voor de diensten die u van plan bent te gebruiken (YouTube, Facebook, enzovoort). Beschikbare diensten kunnen per land/regio verschillen.

## De gewenste webservices instellen in de camcorder

Meld u met de software CameraWindow aan bij CANON iMAGE GATEWAY en stel de webservices in die u wilt gebruiken. Raadpleeg de "CameraWindow Gebruikershandleiding" voor bijzonderheden over het gebruik van de software. Dit PDF-bestand kunt u openen via het menu ? rechtsboven in het hoofdscherm van ImageBrowser EX. Bedieningsstanden:

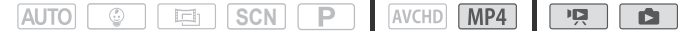

- 1 Camcorder: open het indexscherm voor MP4-films [ $\overline{P}$ ] ( $\Box$  [44\)](#page-43-0) of het indexscherm  $[\Box]$  ( $\Box$  [48](#page-47-0)).
- 2 Sluit de camcorder op de computer aan met de bijgeleverde USB-kabel.

Aansluitmethode 3-1. Raadpleeg de Aansluitschema's ( $\Box$  [97](#page-96-2)).

#### 3 Computer: start CameraWindow.

- Windows: als het dialoogvenster AutoPlay (Automatisch afspelen) verschijnt, klikt u op Downloads Images From Canon Camera (Beelden downloaden vanaf Canon Camera) om het hoofdscherm te openen.
- Op computers met Windows (als u de optie voor automatisch starten hebt geactiveerd) en op Macintosh-computers wordt **CameraWindow** automatisch geopend en verschijnt het hoofdscherm.
- 4 Computer: klik op Camera Settings (Camera-instellingen) > Set Up Web Services (Webdiensten instellen).
- 5 Computer: log in bij CANON iMAGE GATEWAY en voltooi het installatieproces.
	- Volg de instructies op het scherm om de diensten te registreren die u wilt gebruiken. Om sommige diensten te registreren heeft u de accountgegevens nodig (gebruikersnaam, wachtwoord, enzovoort).
	- CANON iMAGE GATEWAY en alle andere geselecteerde webservices worden in de camcorder ingesteld en het menuscherm van CameraWindow verschijnt.

#### 6 Computer: verlaat CameraWindow en verbreek vervolgens de verbinding tussen de camcorder en de computer.

# **OPMERKINGEN**

- Beschikbare webservices verschillen afhankelijk van het land/de regio van gebruik en kunnen van tijd tot tijd worden vernieuwd. Bezoek de website van CANON iMAGE GATEWAY voor uw regio voor de nieuwste gegevens over beschikbare diensten en gebruiksvoorwaarden.
- Als de datum die in de camcorder is ingesteld, niet correct is, kan de camcorder geen verbinding maken met CANON iMAGE GATEWAY. Controleer of de datum juist is voordat u probeert een verbinding tot stand te brengen.
- Zodra u het maximale aantal webservices in de camcorder hebt ingesteld, kunt u geen diensten meer toevoegen. Verwijder onnodige webdiensten en stel vervolgens de gewenste webdienst in.
- U kunt voor webdiensten niet meerdere accounts instellen, behalve voor e-mail.
- CANON iMAGE GATEWAY, Facebook, Twitter en e-mailmeldingen zijn alleen beschikbaar voor MP4-films en foto's als u gebruikmaakt van CameraWindow.

## <span id="page-125-0"></span>Uw opnamen delen met webservices

Deel uw opnamen op handige wijze met familie en vrienden door webdiensten te gebruiken.

## Bedieningsstanden:

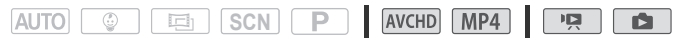

1 Stel de camcorder vanuit een willekeurig filmindexscherm zodanig in dat deze verbinding maakt met de webdienst.

$$
\text{A} \quad \text{a} \quad \text{or} \quad \text{[iv] Wi-Fi]} \quad \text{or} \quad \text{[f]} \quad \text{Naar website}
$$

- Als u al eerder een verbinding met een toegangspunt hebt geconfigureerd en opgeslagen, maakt de camcorder automatisch verbinding met het toegangspunt dat als laatste is gebruikt.
- Als er geen verbindingen met toegangspunten zijn opgeslagen op de camcorder, verschijnt het bericht [Sla het toegangspunt op.] op het scherm. Raak [OK] aan om een nieuw toegangspunt te configureren en op te slaan (stap 2 bij Wi-Fi-verbinding via een toegangspunt ( $\Box$ ) [129\)](#page-128-0)) voordat u verdergaat met deze procedure.
- Als de Wi-Fi-verbinding met succes tot stand is gebracht, verschijnt het scherm [Naar webservice] op het scherm van de camcorder.

## 2 Selecteer de gewenste webdienst.

Als u  $\triangleright$  (e-mail) selecteert, verschijnt de lijst met geregistreerde e-mailadressen. Selecteer de e-mailadressen waar u een e-mailmelding naartoe wilt sturen.

- 3 Raak het uploadtype aan (AVCHD-film, MP4-film of foto) en het geheugen waar de gewenste opnamen worden opgeslagen.
- 4 Raak de scène of foto('s) aan die u wilt uploaden.
	- Als u foto's uploadt, kunt u tot 10 foto's tegelijk aanwijzen om te uploaden. Nadat u klaar bent met selecteren raakt u [OK] aan. Raak een geselecteerde foto aan als u deze uit de selectie wilt verwijderen. Om de selectie te annuleren, raakt u [Alle verw.]  $\blacklozenge$ [Ja] aan.
	- Als u uploadt naar YouTube, lees dan de YouTube-overeenkomst zorgvuldig door en raak [Accoord] aan als u hiermee instemt.
	- De upload begint automatisch.
	- Om de draadloze overdracht te annuleren terwijl wordt uitgevoerd, kunt u [Stop] aanraken.

## 5 Raak [OK] aan.

## **Uw uploads controleren met de CANON iMAGE GATEWAYbibliotheek**

U kunt de films en foto's die u naar CANON iMAGE GATEWAY hebt geüpload controleren in het bibliotheekscherm en in de diverse online albums. In het bibliotheekscherm kunt u ook controleren welke bestanden u hebt verzonden en wat de diverse instellingen voor de webservices zijn. Raadpleeg voor bijzonderheden over CANON iMAGE GATEWAY de Help-module (in de rechterbovenhoek van het scherm).

# **T** OPMERKINGEN

- U kunt per keer niet meer dan één film uploaden, maar u kunt wel 10 foto's tegelijk uploaden. De maximale grootte en lengte van films die u kunt uploaden hangt af van de webservice die u gebruikt.
- Afhankelijk van de instellingen en mogelijkheden van het toegangspunt (de draadloze router) kan het enige tijd duren om bestanden te uploaden.
- E-mailadressen moeten bestaan uit single-byte tekens. In de camcorder kunnen alleen e-mailadressen met 16 of minder tekens vóór het @-teken worden ingesteld.

## <span id="page-127-0"></span>**Draadloos afspelen op een computer**

Met de mediaserverfunctie kunt u films en foto's draadloos bekijken op uw computer of een vergelijkbaar apparaat. Hiervoor hebt u een toegangspunt nodig dat is verbonden met uw thuisnetwerk en op de computer geïnstalleerde software, waarmee u vanaf een mediaserver films kunt afspelen en foto's kunt weergeven. Het is raadzaam om de computer te verbinden met het toegangspunt via een LAN-kabel. Raadpleeg ook de gebruiksaanwijzingen van de computer, de software en het toegangspunt.

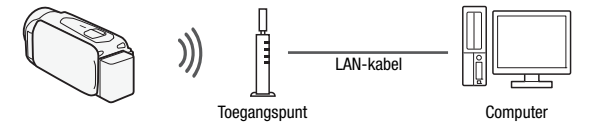

Bedieningsstanden:

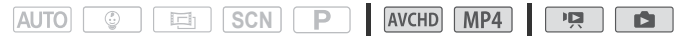

1 Camcorder: open vanuit een willekeurig indexscherm de mediaserverfunctie.

$$
\bigwedge^{\!n}\:\:\hat{\textbf{m}}\:\:\hat{\textbf{p}}\:\left[\textbf{f}\right]\:\textbf{W}\textbf{i}\textbf{-F}\textbf{j}\:\:\hat{\textbf{p}}\:\left[\textbf{H}\:\:\textbf{M}\text{e}\text{d}\text{i}\text{as}\text{e}\text{r}\text{v}\text{e}\textbf{r}\right]\:\hat{\textbf{p}}\:\left[\textbf{O}\textbf{K}\right]
$$

- Als u al eerder een verbinding met een toegangspunt hebt geconfigureerd en opgeslagen, maakt de camcorder automatisch verbinding met het toegangspunt dat als laatste is gebruikt.
- Als er geen verbindingen met toegangspunten zijn opgeslagen op de camcorder, verschijnt het bericht [Sla het toegangspunt op.] op het scherm. Raak [OK] aan om een nieuw toegangspunt te configureren en op te slaan (stap 2 bij Wi-Fi-verbinding via een toegangspunt ( $\Box$  [129](#page-128-0))) voordat u verdergaat met deze procedure.
- 2 Camcorder: als de Wi-Fi-verbinding met succes tot stand is gebracht, verschijnt [Aangesloten] op het scherm van de camcorder.

U kunt [Informatie bekijken] aanraken om de SSID van het toegangspunt, het verbindingsprotocol, en het IP-adres en MAC-adres van de camcorder te bekijken. Vanuit het informatiescherm kunt u ook [Verbindingspunt wijzigen] aanraken om verbinding te maken met een ander toegangspunt.

3 Computer: open de mediaspelersoftware die u wenst te gebruiken en selecteer de modelnaam van uw camcorder uit de lijst met mediaservers.

Op autonome mediaspelers en andere apparaten sluit u het apparaat aan op het thuisnetwerk en selecteert u de modelnaam van uw camcorder uit de lijst met mediaservers.

- 4 Computer: selecteer de map voor het interne geheugen of de geheugenkaart van de camcorder en speel de films en foto's af.
- 5 Camcorder: raak [Einde] > [OK] aan als u klaar bent.

# **OPMERKINGEN**

• Afhankelijk van de instellingen en mogelijkheden van het toegangspunt (de draadloze router) kan het enige tijd duren voordat het afspelen wordt gestart, of worden opnamen mogelijk niet vloeiend afgespeeld. Raadpleeg Problemen oplossen (CQ [161](#page-160-0)) voor meer informatie.

## <span id="page-128-0"></span>**Wi-Fi-verbinding via een toegangspunt**

De camcorder kan verbinding maken met een Wi-Fi-netwerk via een draadloze router (toegangspunt) en zelfs de instellingen onthouden voor de 4 toegangspunten die het meest recent werden gebruikt.

## **Algemene vereisten**

• Een correct geconfigureerde router die voldoet aan het 802.11b/g/n-protocol en Wi-Fi gecertificeerd is (voorzien van het logo dat rechts wordt getoond) en een thuisnetwerk.

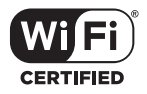

## Bedieningsstanden:

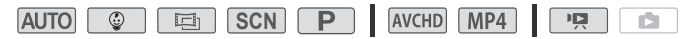

1 Open het scherm [(r) Netwerkinstelling].

<sup>1</sup>, a > [ i Afstandsbediening+streamen] (opnamemodus) of  $\lceil$  ( $\uparrow$ ) Wi-Fi] (videoafspeelstand, vanuit elk indexscherm)  $\blacktriangleright$ [ $\blacktriangleright$  Instellingen bekijken/bewerken]  $\blacktriangleright$  [OK]  $\blacktriangleright$ [Toegangspunt-verbindingsinstellingen] > [Niet geconfigureerd]

## <span id="page-129-0"></span>2 Raak de gewenste instellingsmethode aan.

De procedure verschilt al naargelang de gekozen instellingsmethode. Lees de beschrijvingen hieronder en ga verder met de procedure die op de desbetreffende pagina wordt uitgelegd.

## **Opties**

- **[WPS: knop]\*** Druk eenvoudigweg de WPS-knop op uw draadloze router in, houd deze knop ingedrukt en raak het camcorderscherm aan. Dit is de gemakkelijkste verbindingsmethode als u een WPS-compatibele router gebruikt. Ga verder met de procedure die wordt beschreven bij Wi-Fi Protected Setup (WPS) (CD [131\)](#page-130-0).
- **[WPS: pincode]\*** Open het configuratiescherm van het toegangspunt met behulp van uw internetbrowser. De camcorder geeft u een pincode, die u invoert in de browser. U hebt een WPS-compatibele router nodig waarop een computer of een apparaat is aangesloten. Ga verder met de procedure die wordt beschreven bij Wi-Fi Protected Setup (WPS) (C [131](#page-130-0)).
- **[Zoeken naar toegangspunten]** Selecteer aan de hand van de instructies op het camcorderscherm het gewenste toegangspunt in een lijst en voer vervolgens uw wachtwoord in. Ga verder met de procedure die wordt beschreven bij Toegangspunten zoeken  $(D1 132)$  $(D1 132)$ .
- **[Handmatig instellen]** U voert handmatig de naam, het wachtwoord en andere netwerkinstellingen van het toegangspunt in. Deze methode wordt alleen aangeraden voor geavanceerde gebruikers van Wi-Fi-netwerken. Ga verder met de procedure die wordt beschreven bij Handmatig instellen ( $\Box$ ] [132\)](#page-131-1).
- \* WPS, wat staat voor Wi-Fi Protected Setup, is een standaard die verbinding met een draadloze router vergemakkelijkt.

## <span id="page-130-0"></span>Wi-Fi Protected Setup (WPS)

Als uw toegangspunt compatibel is met WPS (voorzien van het logo dat rechts wordt getoond), is het heel gemakkelijk om verbinding te maken met de camcorder. Als u de camcorder niet kunt

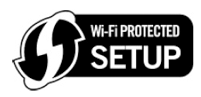

aansluiten door WPS te gebruiken, probeer dan de methode [Zoeken naar toegangspunten]. Raadpleeg ook de gebruiksaanwijzing van het toegangspunt (de draadloze router).

## 1 Methode [WPS: knop]

Druk de WPS-knop op uw draadloze router in en houd deze ingedrukt.

- Afhankelijk van de router verschilt de benodigde tijd.
- Controleer of de WPS-functie van de router geactiveerd is.

#### Methode [WPS: pincode]

Gebruik op een computer of vergelijkbaar apparaat dat aangesloten is op het toegangspunt, de webbrowser om het scherm met WPSinstellingen van de router te openen. De 8-cijferige pincode verschijnt op het scherm van de camcorder. Geef deze pincode op in het scherm met WPS-instellingen van uw router.

#### 2 Raak binnen 2 minuten [OK] aan op het scherm van de camcorder.

- De camcorder maakt vervolgens verbinding met het toegangspunt.
- U kunt [Stop] en vervolgens [OK] aanraken om de Wi-Fi Protected Setup te onderbreken terwijl deze wordt uitgevoerd.
- Als de Wi-Fi Protected Setup is afgerond, verschijnt [Configuratie voltooid] op het scherm.

#### 3 Raak [OK] aan om de configuratie op te slaan.

- Als u reeds bezig bent om een andere procedure uit te voeren, maakt de camcorder automatisch verbinding met het toegangspunt. Ga terug naar de procedure van de functie die u eerder gebruikte: stap 6 bij Streamen via Wi-Fi en internet (Bewaking bij afwezigheid) ( $\Box$ ] [118](#page-117-0)), stap 2 bij Uw opnamen delen met webservices ( $\Box$ ] [126\)](#page-125-0), stap 2 bij Draadloos afspelen op een computer ( $\Box$  [128\)](#page-127-0).
- U kunt ook  $[\triangle] \triangleright [\times]$  aanraken om het menu te sluiten.

<span id="page-131-0"></span>Nadat u [Zoeken naar toegangspunten] hebt aangeraakt, vindt de camcorder binnen enkele seconden de beschikbare toegangspunten in de buurt. Het eerste toegangspunt wordt weergegeven. Schrijf vooraf de netwerknaam (SSID) en het wachtwoord (de versleutelingscode) op van het toegangspunt dat u wilt gebruiken. (Meestal is dat de draadloze router van uw thuisnetwerk.)

Gebruik het virtuele toetsenbord om voor de diverse instellingen tekst in te voeren  $($  [120](#page-119-0)).

- 1 Selecteer het gewenste toegangspunt.
	- Als het gewenste toegangspunt niet wordt weergegeven, kunt u [ $\triangle$ ] of [ $\blacktriangledown$ ] aanraken om de lijst met gevonden toegangspunten te doorlopen. U kunt ook [Opnieuw zoeken] aanraken om de camcorder nogmaals naar toegangspunten te laten zoeken.
	- Wanneer de netwerknaam (SSID) van het gewenste toegangspunt verschijnt, raakt u [OK] aan.
- 2 Om het veld [Versleutelingscode] in te vullen, raakt u [Niet geconfigureerd] aan. Voer het wachtwoord (versleutelingscode) van het toegangspunt in en raak [OK] aan.

Als het bij stap 1 geselecteerde toegangspunt geen [a]-pictogram had, is deze niet stap niet nodig.

## 3 Raak [OK] aan om de configuratie op te slaan.

- Als u reeds bezig bent om een andere procedure uit te voeren, maakt de camcorder automatisch verbinding met het toegangspunt. Ga terug naar de procedure van de functie die u eerder gebruikte: stap 6 bij Streamen via Wi-Fi en internet (Bewaking bij afwezigheid) ( $\square$  [118](#page-117-0)), stap 2 bij Uw opnamen delen met webservices ( $\square$  [126\)](#page-125-0), stap 2 bij Draadloos afspelen op een computer ( $\Box$  [128\)](#page-127-0).
- U kunt ook  $[$ **b** $]$   $\bullet$   $[$ **X** $]$  aanraken om het menu te sluiten.

## <span id="page-131-1"></span>Handmatig instellen

Voer deze procedure uit om de draadloze verbindingsinstellingen handmatig te configureren. Dit kan bijvoorbeeld nodig zijn als de netwerknaam (SSID) van uw toegangspunt niet kan worden gedetecteerd wegens de ingeschakelde stealth-functie. Handmatige instelling is bedoeld voor geavanceerde gebruikers van Wi-Fi-netwerken.

Gebruik het virtuele toetsenbord om voor de diverse instellingen tekst in te voeren  $(\Box 120)$  $(\Box 120)$  $(\Box 120)$ .

- 1 Voer in het veld [SSID] de SSID (netwerknaam) in. Raak [OK] aan en raak vervolgens [Volgende] aan.
- 2 Raak in het veld [Verificatie/versleutelingsmethode] de optie [OPENEN ZONDER] aan en raak vervolgens de gewenste methode aan.

Als u [OPENEN MET WEP] selecteert, is 1 de WEP-index.

3 Voer in het veld [Versleutelingscode] het wachtwoord in. Raak [OK] aan en raak vervolgens [Volgende] aan.

Als u [OPENEN ZONDER] hebt geselecteerd bij stap 2 is deze stap niet nodig.

4 Raak [Auto] of [Handmatig] aan om te selecteren hoe het IP-adres moet worden verkregen.

Als u [Auto] selecteert, gaat u verder met stap 9.

- 5 Om het [IP-adres] in te voeren, raakt u [0.0.0.0] aan. Raak het eerste veld aan en raak  $\lceil\blacktriangle\rfloor/\lceil\blacktriangledown\rceil$  aan om de waarde te wijzigen. Wijzig de rest van de velden op dezelfde wijze en raak [OK] aan.
- 6 Voer de waarde voor [Subnetmasker] op dezelfde wijze in en raak vervolgens [Volgende] aan.
- 7 Voer de waarde voor [Standaard-gateway] op dezelfde wijze in en raak vervolgens [Volgende] aan.
- 8 Voer de waarden voor [Primaire DNS-server] en [Secundaire DNS-server] op dezelfde wijze in en raak vervolgens [Volgende] aan.
- 9 Raak [OK] aan om de configuratie op te slaan.
	- Als u reeds bezig bent om een andere procedure uit te voeren, maakt de camcorder automatisch verbinding met het toegangspunt. Ga terug naar de procedure van de functie die u eerder gebruikte: stap 6 bij Streamen via Wi-Fi en internet (Bewaking bij afwezigheid) ( $\Box$ ] [118](#page-117-0)), stap 2 bij Uw opnamen delen met webservices ( $\Box$ ] [126\)](#page-125-0), stap 2 bij Draadloos afspelen op een computer ( $\Box$  [128\)](#page-127-0).
	- U kunt ook  $[$ **b** $]$   $\bullet$   $[$ **X** $]$  aanraken om het menu te sluiten.

# $\mathbf{\hat{i}}$  ) opmerkingen

• Welke Wi-Fi-functies beschikbaar zijn en wat de instellingsmethode is, hangt af van de specificaties en kenmerken van het Wi-Fi-netwerk dat u wilt gebruiken.

## <span id="page-133-0"></span>**Wi-Fi-instellingen bekijken en wijzigen**

U kunt indien nodig de instellingen bekijken en wijzigen die voor de diverse Wi-Fi-verbindingen en voor de functie Bewaking bij afwezigheid worden gebruikt.

Bedieningsstanden:

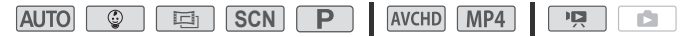

1 Open het scherm [Controleer huidige configuratie].

**俞 ▶** [ Āfstandsbediening+streamen] (opnamemodus) of [(r) Wi-Fi] (videoafspeelstand, vanuit elk indexscherm) > [w Instellingen bekijken/bewerken] > [OK]

## **De verbindingsinstellingen voor iOS/Android-apparaten bekijken**

- 2 Raak [Smartphone-verbindingsinstellingen] aan. De SSID en het wachtwoord van de camcorder verschijnen.
- 3 Wijzig indien nodig de netwerknaam (SSID) en het wachtwoord van de camcorder.

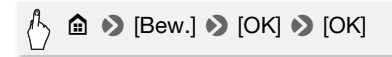

- De volgende keer dat u een draadloze verbinding maakt, dient u de Wi-Fi-instellingen op het iOS/Android-apparaat te wijzigen.
- 4 Raak [10] herhaaldelijk aan om naar het scherm @ (Start) terug te keren en raak vervolgens  $[X]$  aan om het menu te sluiten.

## **De verbindingsinstellingen van het toegangspunt bekijken**

- 2 Raak [Toegangspunt-verbindingsinstellingen] aan.
	- De SSID-instellingen van de 4 toegangspunten in het geheugen van de camcorder verschijnen.
	- Als er ruimte beschikbaar is om verbindingen op te slaan, kunt u [Niet geconfigureerd] aanraken om een nieuw toegangspunt in te stellen  $($  [129\)](#page-128-0).
- 3 Raak de SSID aan van het toegangspunt waarvan u de instellingen wilt bekijken.
	- De instellingen van het toegangspunt verschijnen.
	- Raak  $[$  i en  $[\nabla]$  aan om meer informatie te bekijken.
	- Om de getoonde toegangspuntverbinding te verwijderen, raakt u [Bew.] > [Verwijderen] > [Ja] aan.
	- Om de instellingen van de getoonde toegangspuntverbinding handmatig aan te passen, raakt u [Bew.] > [Handmatig instellen] aan. Doorloop vervolgens de procedure bij Handmatig instellen  $(D1 132)$  $(D1 132)$  $(D1 132)$ .
	- Raak [ $\bigcirc$ ] aan om terug te gaan naar het scherm waarmee toegangspunten geselecteerd worden.
- 4 Raak [10] herhaaldelijk aan om naar het scherm @ (Start) terug te keren en raak vervolgens [X] aan om het menu te sluiten.

#### **De instellingen voor de functie Bewaking bij afwezigheid bekijken (alleen opnamemodus)**

2 Raak [Instellingen Bewaking bij afwezigheid] aan.

Het wachtwoord en de poort die wordt gebruikt voor de functie Bewaking bij afwezigheid verschijnen.

## 3 Wijzig indien nodig de instellingen.

Stap 3 en 4 bij Streamen via Wi-Fi en internet (Bewaking bij afwezigheid)  $(D1118)$  $(D1118)$  $(D1118)$ .

4 Raak [10] herhaaldelijk aan om naar het scherm @ (Start) terug te keren en raak vervolgens [X] aan om het menu te sluiten.

#### <span id="page-135-0"></span>**Woordenlijst**

Dit is een woordenlijst van sommige van de basistermen die in dit hoofdstuk vaak worden gebruikt. De documentatie van uw toegangspunt bevat mogelijk ook een woordenlijst die u kunt raadplegen.

#### IP-adres

Uniek nummer dat toegewezen is aan elk apparaat dat verbonden is met het netwerk.

#### **SSID**

Service Set Identifier. Dit is gewoon de openbare naam van een Wi-Fi-netwerk.

#### Toegangspunt (Access Point)

Een draadloos toegangspunt (WAP) is een apparaat waarmee op basis van de Wi-Fi standaard draadloze apparaten, zoals uw camcorder, verbinding kunnen maken met een bekabeld netwerk (waaronder het internet). In de meeste gevallen zal dit uw draadloze router zijn.

#### WPS

Wi-Fi Protected Setup. Standaard voor gemakkelijke en veilige instelling van Wi-Fi-netwerken die is ontwikkeld door de Wi-Fi Alliance.

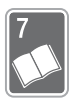

# **Overige informatie**

Dit hoofdstuk behandelt oplossingen voor problemen, schermberichten, tips voor het behandelen en onderhouden van de camcorder, en andere informatie.

# **Bijlage: Menu-opties – Overzicht**

Welke functies beschikbaar zijn hangt af van de bedieningsstand van de camcorder. Op het scherm van de camcorder worden menu-opties die niet beschikbaar zijn, gedimd weergegeven. Raadpleeg Gebruik van de menu's ( $\Box$  [30](#page-29-0)) voor meer informatie over hoe u een optie kunt selecteren. Raadpleeg de pagina waarnaar wordt verwezen of de uitleg na de tabellen voor meer informatie over elke functie. Onderstreepte instelopties zijn de standaardinstellingen.

# 0 **(Start)-menu**

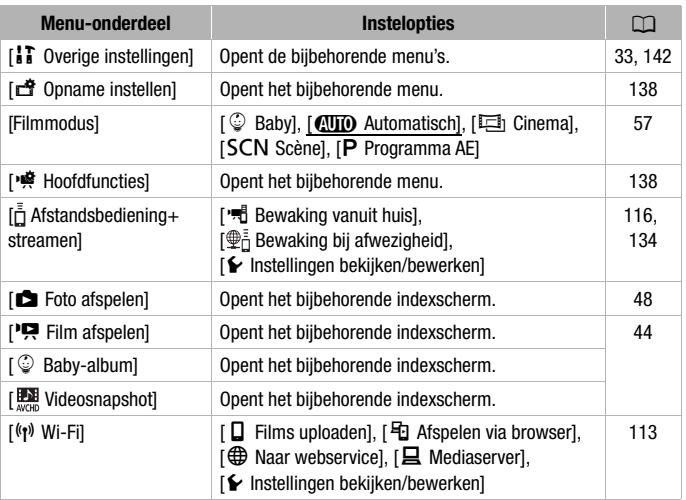

# <span id="page-137-0"></span>**Menu [**3 **Opname instellen]**

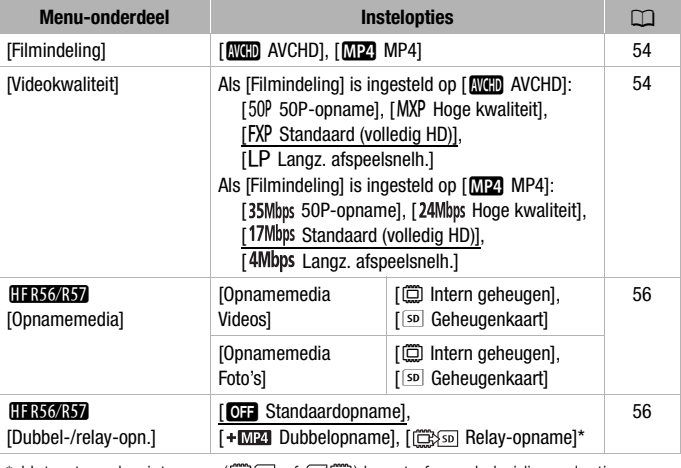

\* Het getoonde pictogram ( ( ) of [ ) hangt af van de huidige selectie voor [Opnamemedia].

# **Panelen** [<sup>po]</sup> Hoofdfuncties] en [Bew.]

## <span id="page-137-1"></span>**Paneel [**2 **Hoofdfuncties] – Opnamestanden**

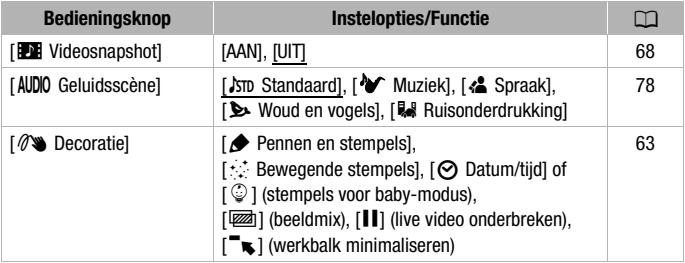

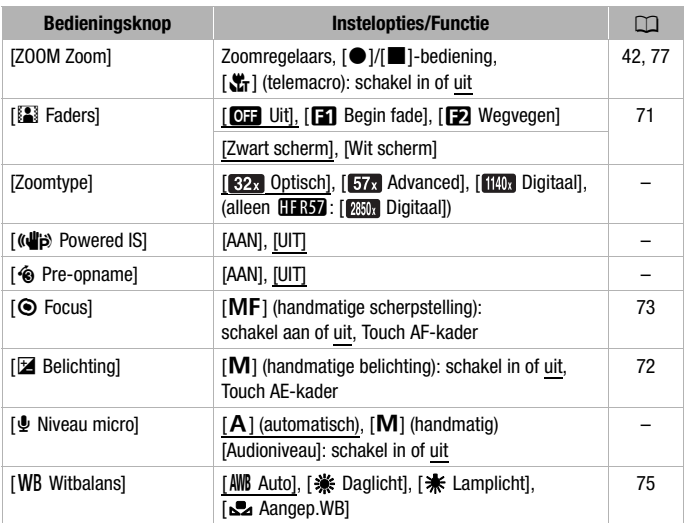

**[Zoomtype]:** de camcorder biedt drie zoomtypes.

[32x] Optisch]: bij optische zoom gebruikt de camcorder de optimale vergrotingsverhouding van de lens.

[ Advanced]: bij geavanceerde zoom is de maximumvergroting 57x. Bij maximale groothoek is de beeldhoek met geavanceerde zoom breder dan de beeldhoek met optische zoom.

[1140] Digitaal] (**HFR57** [2850] Digitaal]): bij digitale zoom (lichtblauw gebied op de zoombalk) wordt het beeld digitaal verwerkt, waardoor de beeldkwaliteit verslechtert naarmate u inzoomt.

- Deze functie is alleen beschikbaar wanneer de filmmodus is ingesteld op  $\boxed{=}$ , **SCN** of  $\boxed{P}$ .
- Als de filmmodus is ingesteld op  $\boxed{\overline{a}$  of  $\boxed{\overline{a}}$ , wordt [Zoomtype] automatisch ingesteld op [82. Optisch].

<span id="page-138-0"></span>**[<sup>((di</sup>pi) Powered IS]:** met Powered IS kunt u de beeldstabilisatie nog verder versterken. Powered IS is het meest doeltreffend als u stilstaande onderwerpen op een afstand opneemt, zonder dat u de camera verplaatst.

• Deze functie is alleen beschikbaar als de filmmodus is ingesteld op  $,$  **SCN** of  $\boxed{\mathbf{P}}$ .

**[<sup>** $\circledast$ **</sup> Pre-opname]:** als deze functie is geactiveerd, begint de camcorder 3 seconden voordat u op [START/STOP] drukt automatisch met opnemen, om ervoor te zorgen dat u geen belangrijke momenten mist.

- Wanneer de filmmodus is ingesteld op  $\lceil \cdot \cdot \cdot \rceil$ , wordt  $\lceil \cdot \cdot \cdot \rceil$  Pre-opname automatisch ingesteld op [AAN] en kan vooropname niet worden uitgeschakeld.
- De camcorder neemt niet de volledige 3 seconden op voordat u op START/STOP drukt als de knop wordt ingedrukt binnen 3 seconden na inschakeling van vooropname of binnen 3 seconden na voltooiing van de vorige opname.
- Een van de volgende situaties heeft tot gevolg dat vooropname wordt uitgeschakeld.
	- Als u de camcorder langer dan 5 minuten niet gebruikt.
	- Als u de bedieningsstand wijzigt.
	- Als u Videosnapshot activeert.
	- Als u de bedieningsknop [WB Witbalans] of [[N] Faders] aanraakt in het paneel [<del>9</del> Hoofdfuncties].
	- Als u de opnamestand wijzigt.

**[**ä **Niveau micro]:** u kunt het audio-opnameniveau van de ingebouwde microfoon instellen.

 $[$  ,  $\bullet$   $]$   $\bullet$   $]$   $\bullet$  Niveau micro]  $\bullet$   $[$  M] (handmatig)  $\bullet$  $\left[\blacktriangleleft\right]/[\blacktriangleright]$  om het geluidsniveau aan te passen  $\blacktriangleright\left[\blacktriangleright\right]$ 

- $\bullet$  Raak  $[A]$  aan om het geluidsniveau weer automatisch aan te laten passen. Raak [Audioniveau] aan om de audioniveau-indicator weer te geven tijdens automatische aanpassing van het geluidsniveau.
- Stel het audio-opnameniveau zo in dat de audioniveaumeter alleen af en toe rechts van de aanduiding -12 dB (geel gebied) komt.
- Als de audioniveaumeter het rode punt (0 dB) bereikt, raakt het geluid mogelijk vervormd.
- $\bullet$  Het is raadzaam om een koptelefoon ( $\Box$  [79\)](#page-78-0) te gebruiken om het geluidsniveau te controleren terwijl u het audio-opnameniveau instelt.
- Deze functie is alleen beschikbaar wanneer de opnamestand is ingesteld op  $\boxed{\mathbf{E}}$ ,  $\boxed{\text{SCN}}$  of  $\boxed{\mathbf{P}}$ .

## **Paneel [Bew.] – nde** Mode

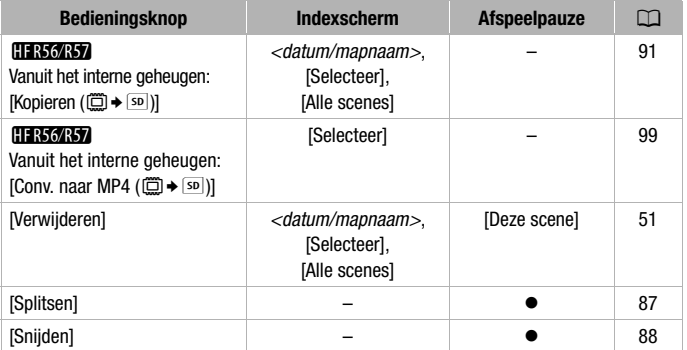

## Paneel [Bew.] – **B** Mode

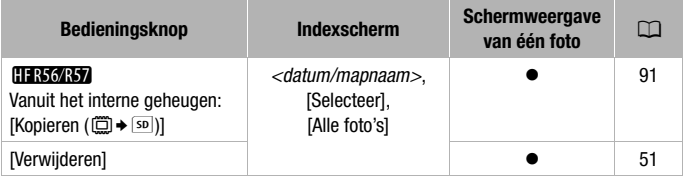

# <span id="page-141-0"></span>**[**1 **Overige instellingen]-menu's**

## **PR** Camera-instellingen (alleen opnamemodus)

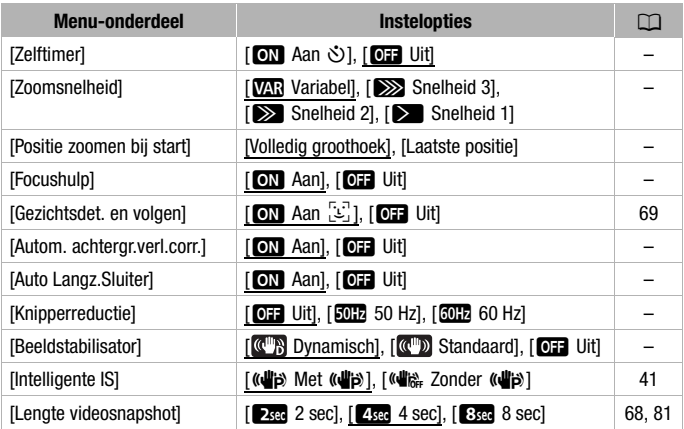

**[Zelftimer]:** u kunt de camcorder laten beginnen met opnemen na eerst 10 seconden af te tellen. Stel eerst [Zelftimer] in op [ON Aan  $\ddot{\circ}$ ], druk op START/STOP om het aftellen te starten en video op te nemen of raak [PHOTO] aan om het aftellen te starten en een foto te maken.

- Deze functie is niet beschikbaar wanneer de filmmodus is ingesteld  $op \circledcirc$ .
- Zodra het aftellen is begonnen, wordt de zelfontspanner stopgezet door een van de volgende handelingen:
	- Als u op START/STOP drukt terwijl u films opneemt.
	- Als u [PHOTO] aanraakt wanneer u foto's maakt.
	- Als u de camcorder uitschakelt.
	- Als u de bedieningsstand van de camcorder wijzigt.

**[Zoomsnelheid]:** bepaalt de zoomsnelheid van de zoomhendel.

[WAR Variabel]: de zoomhendel werkt met een variabele snelheid. Druk zachties om langzaam te zoomen, druk harder om sneller te zoomen.

[22] Snelheid 1] tot [222] Snelheid 3]: de zoomhendel werkt met een constante snelheid. Snelheid 1 is het langzaamst en snelheid 3 is het snelst.

**142**  Overige informatie

**[Positie zoomen bij start]:** hiermee kunt u de stand van de zoom kiezen wanneer u de camcorder aanzet.

[Volledig groothoek]: de zoomstand staat op maximale groothoek. [Laatste positie]: de zoomstand is hetzelfde als de laatste keer toen u zoom gebruikte.

• Wanneer deze functie is ingesteld op [Volledig groothoek] en u handmatig scherpstelt, verliest u de scherpstelling en wordt autofocus geactiveerd als u de camcorder de volgende keer aanzet.

**[Focushulp]:** als scherpstelhulp is geactiveerd, wordt het beeld in het midden van het scherm vergroot om u te helpen handmatig scherp te stellen  $(M 73)$  $(M 73)$  $(M 73)$ .

- Gebruik van focushulp heeft geen invloed op de opnamen. De scherpstellingsassistentie wordt na 4 seconden automatisch geannuleerd of wanneer u begint met opnemen.
- Deze functie is alleen beschikbaar wanneer de opnamestand is ingesteld op  $\boxed{E}$ , **SCN** of  $\boxed{P}$ .
- Deze functie is alleen beschikbaar voor het opnemen van films.

**[Autom. achtergr.verl.corr.]:** als deze instelling op [ON] Aan] is ingesteld, corrigeert de camcorder automatisch het tegenlicht bij het opnemen van onderwerpen met een sterke lichtbron op de achtergrond.

- Deze functie is alleen beschikbaar wanneer de opnamestand is ingesteld op  $\boxed{a}$ , **SCN** of  $\boxed{P}$ .
- Automatische tegenlichtcorrectie is niet beschikbaar in de volgende gevallen.
	- In de stand  $\boxed{E}$  wanneer u een ander cinematografisch filter dan [Cinemastandaard] gebruikt.
	- In de stand **SCN** bij gebruik van de speciale scènestand [<sup>2</sup>] Nachtscène], [<sup>8</sup>] Sneeuw], [ $\ddot{\mathbf{\Sigma}}$  Strand], [ $\ddot{\mathbf{\Sigma}}$  Zonsonderg.] of  $[A]$  Spotlight].

**[Auto Langz.Sluiter]:** de camcorder gebruikt op plaatsen met onvoldoende verlichting automatisch lange sluitertijden om heldere opnamen te maken.

- Minimale sluitertijd die wordt gebruikt: 1/25, 1/12 wanneer de beeldsnelheid ingesteld is op PF25 of 25P.
- Deze functie is niet beschikbaar wanneer de filmmodus is ingesteld op **SCN**.
- Zet de langzame sluitertijd op [**011** Uit] als een nabeeld met sporen verschijnt.

**[Knipperreductie]:** als het scherm gaat flikkeren als u onder TL-verlichting films opneemt, wijzig dan de instelling om het effect te reduceren.

• Deze functie is alleen beschikbaar wanneer de opnamestand is ingesteld op  $\boxed{\Box}$  of  $\boxed{\mathbf{P}}$ .

**[Beeldstabilisator]:** de beeldstabilisator vermindert de wazigheid die de camcorder veroorzaakt (wazigheid vanwege camcorderbewegingen). Selecteer de beeldstabilisatie-stand op basis van de opnameomstandigheden.

[**CHE**] Dynamisch]: deze instelling biedt compensatie voor sterke camcordertrillingen, bijvoorbeeld als u opnamen maakt terwijl u loopt, en is effectiever wanneer de zoom maximale groothoek nadert. Is alleen beschikbaar wanneer [Zoomtype] is ingesteld op [**RPA** Optisch].

[ Standaard]: deze instelling biedt compensatie voor camcordertrillingen die minder sterk zijn, bijvoorbeeld als u opnamen maakt terwijl u stilstaat, en is geschikt voor het opnemen van natuurlijk ogende scènes.

[ $Q$ ] Uit]: gebruik deze instelling wanneer de camcorder op een statief staat.

- Deze functie is alleen beschikbaar wanneer de opnamestand is ingesteld op  $\boxed{E}$ ,  $\boxed{SCN}$  of  $\boxed{P}$ .
- Als de camcordertrillingen te sterk zijn, kunnen deze door de Image Stabilizer mogelijk niet volledig worden gecompenseerd.
- U kunt de functie Powered IS ( $\cap$  [139](#page-138-0)) activeren als er een krachtigere beeldstabilisatie nodig is.

## **FRI** / **A** Afspeelinstellingen

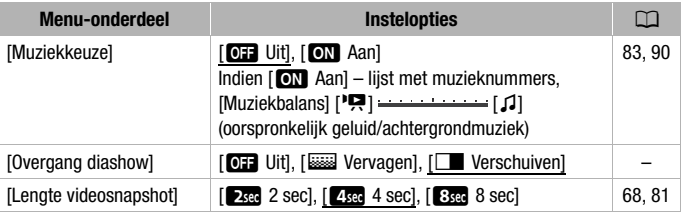

• **[Overgang diashow]:** u kunt het overgangseffect tussen foto's in een diashow selecteren  $(M 90)$  $(M 90)$  $(M 90)$ .
# t **Scherminstellingen**

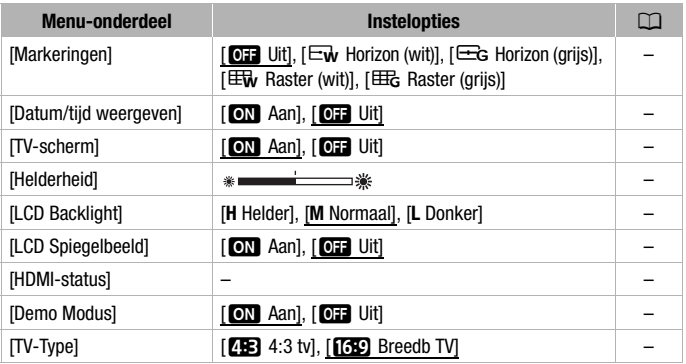

<span id="page-144-0"></span>**[Markeringen]:** tijdens de opname kunt u in het midden van het scherm een raster of een horizontale lijn weergeven. Gebruik de markeringen als referentie om ervoor te zorgen dat uw onderwerp juist wordt ingekaderd (verticaal en/of horizontaal).

• Gebruik van de schermmarkeringen heeft geen invloed op de opnamen.

<span id="page-144-1"></span>**[Datum/tijd weergeven]:** selecteer of u tijdens het afspelen de datum en tijd wilt tonen.

• Bij MP4-films wordt alleen de datum getoond.

**[TV-scherm]:** als deze optie op [**ON**] Aan] staat, worden de schermgegevens van de camcorder ook getoond op een aangesloten tv of monitor.

**[Helderheid]:** stelt de helderheid van het LCD-scherm in.

• Wijziging van de helderheid van het LCD-scherm heeft geen invloed op de helderheid van de opnamen of op de helderheid van het afspeelbeeld op een tv.

**[LCD Backlight]:** hiermee kan de helderheid worden ingesteld.

U kunt kiezen uit drie niveaus.

- Wijziging van de helderheid van het LCD-scherm heeft geen invloed op de helderheid van de opnamen of op de helderheid van het afspeelbeeld op een tv.
- De optie [**H** Helder] gebruiken verkort de effectieve gebruiksduur van de accu.
- Wanneer de compacte netadapter aangesloten is, verandert [LCD Backlight] automatisch in [**H** Helder].

**[LCD Spiegelbeeld]:** als deze optie ingesteld is op [ON Aan], wordt het beeld op het scherm horizontaal omgekeerd als u het LCD-paneel 180 graden naar het onderwerp draait. Met andere woorden: op het scherm ziet u een spiegelbeeld van het onderwerp.

• Als het LCD-paneel naar het onderwerp is gedraaid, dan kunt u de scène niet decoreren.

**[HDMI-status]:** toont een scherm waarin u kunt controleren wat de standaard is van het videosignaal dat wordt uitgevoerd vanuit het HDMI OUT- aansluitpunt.

**[Demo Modus]:** met de demonstratiefunctie kunt u de belangrijkste functies van de camcorder bekijken. De demonstratiefunctie wordt automatisch gestart als de camcorder van stroom wordt voorzien met de compacte netadapter en u de camcorder langer dan 5 minuten zonder geheugenkaart ingeschakeld laat staan in opnamemodus.

• Druk op een willekeurige knop of zet de camcorder uit als u de demonstratiefunctie wilt stopzetten zodra deze is gestart.

**[TV-Type]:** als u de camcorder op een TV aansluit met de optionele stereovideokabel STV-250N, selecteer dan de instelling op basis van het type TV om het beeld volledig en in de juiste hoogte/breedteverhouding te kunnen weergeven.

- [**[FE]** 4:3 tv]: TV's met een hoogte/breedteverhouding van 4:3.
- [ $\overline{AB}$ ] Breedb TVI: TV's met een hoogte/breedteverhouding van 16:9.
- Als het tv-type ingesteld is op [**4:3** 4:3 tv], wordt het beeld niet in de volledige schermweergave getoond tijdens het afspelen van video die oorspronkelijk werd opgenomen met een hoogte/breedteverhouding van 16:9.
- Deze optie is niet beschikbaar wanneer de camcorder is aangesloten op een HDTV via de meegeleverde High-Speed HDMI-kabel.

# **G** Systeeminstelling

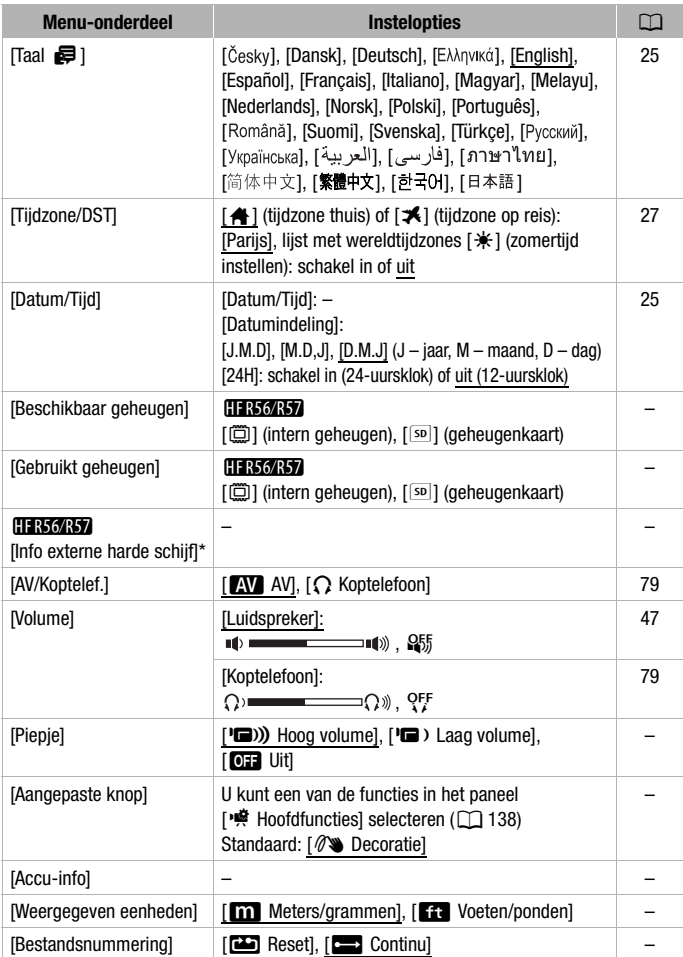

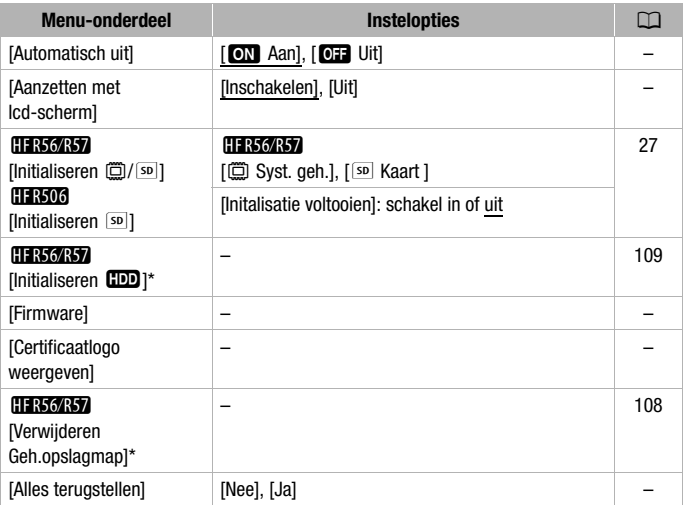

\* Optie alleen beschikbaar nadat een externe harde schijf is aangesloten op de camcorder.

**[Beschikbaar geheugen]/[Gebruikt geheugen]:** in opnamemodus toont [Beschikbaar geheugen] een informatiescherm waarin u kunt controleren hoeveel ruimte het geheugen beschikbaar heeft, wat de geschatte resterende opnametijden zijn (voor AVCHD- en MP4-films) en het aantal foto's dat kan worden gemaakt. In de afspeelstand toont [Gebruikt geheugen] een informatiescherm waarin u kunt controleren hoeveel ruimte van het geheugen gebruikt wordt, wat de totale opnametijd is (voor AVCHD- en MP4-films) en het aantal foto's dat u hebt gemaakt.

- De geschatte resterende opnametijd voor films en het geschatte resterende aantal foto's zijn bij benadering gegeven en zijn gebaseerd op de momenteel geselecteerde videokwaliteit en een fotoresolutie van 1.920x1.080.
- In het informatiescherm van een geheugenkaart kunt u ook de snelheidsklasse van de geheugenkaart controleren.
- **CHR36437** De [Totale ruimte] die wordt weergegeven voor het interne geheugen, geeft de ruimte aan die daadwerkelijk bruikbaar is. Deze is mogelijk iets kleiner dan de nominale capaciteit van het interne geheugen die staat vermeld onder de specificaties.

**[Info externe harde schijf]:** wanneer de camcorder tijdens de afspeelstand aangesloten is op een externe harde schijf, wordt met deze optie informatie over de harde schijf getoond.

**[Piepje]:** bij sommige handelingen (het aanzetten van de camcorder, het aftellen van de zelfontspanner, etc.) is een pieptoon te horen.

- Stel deze optie in op [OH Uit] als u de pieptoon wilt uitschakelen.
- Als vooropname  $(D 140)$  $(D 140)$  $(D 140)$  is geactiveerd, laat de camcorder niet alle pieptonen horen.

<span id="page-148-0"></span>**[Aangepaste knop]:** een bedieningsknop die als een snelkoppeling gebruikt wordt voor een van de functies in het paneel [嗪 Hoofdfuncties] wordt rechts onderaan het opnamescherm weergegeven. Door deze instelling te wijzigen kunt u de snelkoppeling wijzigen, zodat u snel en comfortabel toegang hebt tot een van de functies die u vaak gebruikt.

• Wanneer de filmmodus is ingesteld op  $\lceil \circ \cdot \rangle$ , wordt deze functie automatisch ingesteld op [ $\mathscr{W}$  Decoratie]. Deze instelling kan niet gewijzigd worden.

**[Accu-info]:** als u een accu gebruikt die compatibel is met Intelligent System, wordt met deze optie een scherm getoond waarin u kunt controleren in hoeverre (weergegeven als een percentage) de accu nog opgeladen is en wat de resterende opnametijd (tijdens de opnamemodus) of afspeeltijd (tijdens de afspeelstand) is.

• Wanneer de accu volledig leeg is, wordt de informatie over de accu niet weergegeven.

**[Weergegeven eenheden]:** hiermee selecteert u in de opnamemodus of tijdens handmatige scherpstelling de scherpstelafstand wordt weergegeven in meters of voet. Dit is ook van invloed op de stempels voor lengte en gewicht in de stand  $\boxed{\circ}$ .

<span id="page-149-0"></span>**[Bestandsnummering]:** MP4-films en foto's worden opgeslagen als bestanden in mappen en krijgen oplopende bestandsnummers toegewezen. Deze instelling bepaalt hoe bestanden worden genummerd. [mReset]: telkens wanneer u opnamen maakt in een geheugen dat is geïnitialiseerd, begint de bestandsnummering opnieuw vanaf 100-0001. [continu]: de bestandsnummering gaat verder bij het nummer dat volgt op het nummer van het laatste bestand dat met de camcorder is gemaakt.

- Als de geplaatste geheugenkaart al een bestand met een hoger nummer bevat, dan wordt aan een nieuw bestand een nummer toegewezen dat één hoger is dan dat van het laatste bestand op de geheugenkaart.
- $\bullet$  We raden aan dat u de instelling  $\Box$  Continul gebruikt.
- Een map kan maximaal 500 bestanden bevatten (MP4-films en foto's samen).
- Bestandsnummers bestaan uit 7 cijfers, bijvoorbeeld "101-0107". De 3 cijfers voor het streepje lopen van 100 tot 999 en geven de map aan waar het bestand is opgeslagen. De 4 cijfers na het streepje vormen een voor elk bestand uniek herkenningsnummer. Dit nummer kan van 0001 tot 9900 lopen.
- De laatste vier cijfers van de mapnaam geven de datum aan waarop de map werd gemaakt.
- Het bestandsnummer en de mapnaam geven ook de locatie van het bestand op de geheugenkaart aan. Een opname met bestandsnummer "101-0107", gemaakt op 3 november, is te vinden in map DCIM\101\_1103. Als het een MP4-film is, heet het bestand MVI\_0107.MP4. Als het een foto is, heet het bestand IMG\_0107.JPG.

**[Automatisch uit]:** bij gebruik van de accu schakelt de camcorder zichzelf automatisch uit als er 3 minuten lang geen bedieningshandelingen zijn verricht. Dit wordt gedaan om stroom te besparen.

• Circa 30 seconden voordat de camcorder wordt uitgeschakeld, verschijnt [Automatisch uit]. De camcorder wordt niet automatisch uitgeschakeld als u een van de bedieningselementen van de camcorder gebruikt terwijl dit bericht wordt weergegeven.

**[Aanzetten met lcd-scherm]:** als deze optie is ingesteld op [Inschakelen] en u het LCD-paneel opent, wordt de camcorder ingeschakeld; als u het LCD-paneel sluit, wordt de camcorder uitgeschakeld. Stel deze functie in op [Uit] als u deze functie wilt uitschakelen. In beide gevallen kunt u nog steeds (ON/OFF) gebruiken.

**[Firmware]:** u kunt in de afspeelstand controleren wat de huidige versie is van de camcorderfirmware. Dit is de software die de camcorder bestuurt. Deze menuoptie is gewoonlijk niet beschikbaar.

**[Certificaatlogo weergeven]:** met deze optie worden specifieke certificaatlogo's weergegeven die op deze camcorder van toepassing zijn.

• De certificaatlogo's zijn alleen van toepassing op Australië en Nieuw-Zeeland.

**[Alles terugstellen]:** reset alle instellingen van de camcorder, inclusief de datum en tijd en alle opgeslagen Wi-Fi-instellingen en wachtwoorden.

# **Bijlage: Schermgegevens en pictogrammen**

#### **Films opnemen**

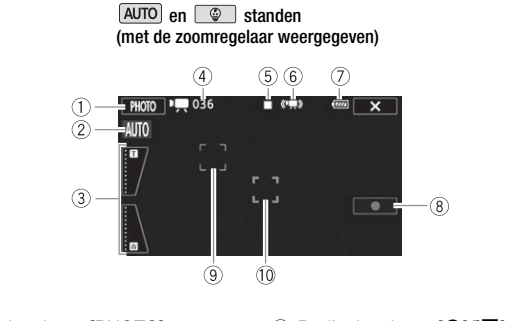

- 1 Bedieningsknop [PHOTO]: een foto maken  $($  $\Box$  [38](#page-37-0), [82\)](#page-81-0)
- $2$  Smart AUTO\* ( $\Box$  [40\)](#page-39-0)
- 3 Zoomregelaars (Q [42\)](#page-41-0)
- (4) Totaal aantal scènes / Totale opnametijd
- 5 Geheugenbewerking (CQ [155](#page-154-0))
- $6$  Intelligente IS ( $\Box$  [41\)](#page-40-0)
- 7 Resterende accucapaciteit ( $\Box$  [155\)](#page-154-1)
- \* Alleen beschikbaar in de stand **AUTO**.
- <sup>8</sup> Bedieningsknop [<sup>●</sup>]/[■]: een filmopname starten/stoppen  $(D 35)$  $(D 35)$  $(D 35)$
- 9 Gezichtsdetectiekader ( $\Box$  [69](#page-68-0))
- $\omega$  Volgkader ( $\Omega$  [69](#page-68-0))

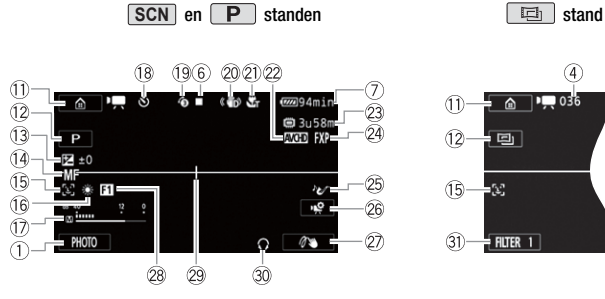

 $\circled{4}$  $100036$  $\omega$  +  $\omega$  $(2 - 9)$  $(15 - 3)$  $=$  Filter 1  $(31)$ 

- Aa Bedieningsknop [0]: hiermee opent u het menu  $\hat{m}$  (Start) ( $\Box$  [30](#page-29-0))
- $@$  Filmmodus ( $@$  [57](#page-56-0))
- $(3)$  Belichting  $(D)$  [72\)](#page-71-0)
- 14 Focus ( $\Box$  [73\)](#page-72-0)
- (6) Gezichtsdetectie ( $\Box$  [69](#page-68-0))
- $(6)$  Witbalans  $(2)$  [75](#page-74-0))
- $\circledR$  Audioniveau ( $\circledR$  [140\)](#page-139-1)
- (8) Tijdens opnemen/afspelen: Scèneteller (uren : minuten : seconden),  $\circlearrowright$  Zelfontspanner  $(D142)$  $(D142)$
- <sup>(9)</sup> Vooropname ( $\Box$  [140\)](#page-139-0).
- 20 Beeldstabilisator (CC [144\)](#page-143-0)
- 21 Telemacro (CQ [77\)](#page-76-0)
- $@$  Filmindeling ( $@$  [54](#page-53-0))
- $*$  Alleen  $HFR56/R57$ .
- 23 Resterende opnameduur
	- <sup>50</sup> Op de geheugenkaart
	- & In het interne geheugen\*
	- **E** Relay-opname\* ( $\Box$  [56\)](#page-55-0)
- 24 Videokwaliteit (CD [54](#page-53-1))
- $\circledS$  Geluidsscène ( $\Box$  [78](#page-77-0))
- **26 Bedieningsknop [嚏]: het paneel** [噂 Hoofdfuncties] openen (□ [138\)](#page-137-0)
- $\oslash$  Aangepaste knop ( $\Box$  [149\)](#page-148-0)
- 28 Fader (M [71](#page-70-0))
- <sup>29</sup> Horizonmarkering (CC [145](#page-144-0))
- **30 Koptelefoonuitgang (CO [79](#page-78-0))**
- $@$  Bedieningsknop [FILTER 1]: cinematografische filters ( $\Box$  [59](#page-58-0))

#### **Films afspelen (tijdens het afspelen)**

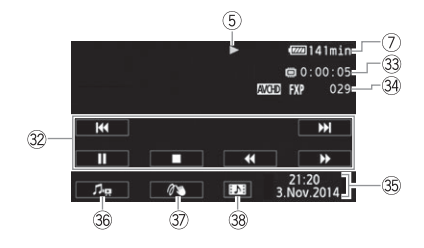

- <sup>3</sup> Afspeelbedieningsknoppen ( $\Box$  [46\)](#page-45-0)
- 33 Afspeeltijd scènes
- **34 Scènenummer**
- **39 Datum/tijd (CQ [145](#page-144-1))**
- **36 Regelaars voor volume en voor** balans van achtergrondmuziek  $(D47, 84)$  $(D47, 84)$  $(D47, 84)$  $(D47, 84)$  $(D47, 84)$
- **Decoratie (Q [63](#page-62-0))**
- 38 Bedieningsknop [Di]: een videosnapshotscène maken  $($  $\Box$  [81\)](#page-80-0)

#### **Foto's bekijken**

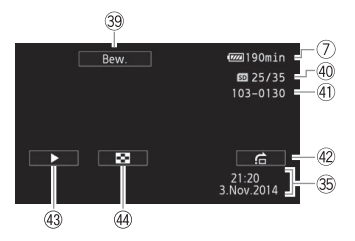

- 39 Bedieningsknop [Bew.]: opent het [Bew.]-paneel ( $\Box$  [141](#page-140-0))
- (40 Huidige foto / totaal aantal foto's
- 41) Bestandsnummer (M [150\)](#page-149-0)
- 42 Bedieningsknop [ch]: volgende foto  $($   $\Box$  [50\)](#page-49-0)
- 43 Bedieningsknop [ $\blacktriangleright$ ]: diashow  $($   $\Box$  [90](#page-89-0))
- 44 Bedieningsknop [ $\blacksquare$ ]: terugkeren naar het indexscherm  $\lceil \bullet \rceil$  ( $\Box$  [48\)](#page-47-0)

#### <span id="page-154-0"></span>5 Geheugenbewerking

 $\bullet$  Opnemen,  $\blacksquare$  Opname stand-by,  $\triangleright$  Afspelen, **II** Afspeelpauze,

▶▶ Versneld vooruit afspelen, ◀◀ Versneld achteruit afspelen,

**I►** Langzaam vooruit afspelen, < I Langzaam achteruit afspelen,

ID Beeldje voor beeldje vooruit afspelen, <II Beeldje voor beeldje achteruit afspelen.

### <span id="page-154-1"></span>7 Resterende accucapaciteit

• Het pictogram laat een ruwe schatting zien van de resterende lading van de accu als een deel van een volledig opgeladen accu.

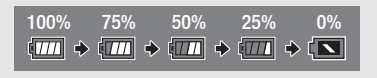

- Als de accu bijna leeg is, vervang de accu dan of laad deze op. Afhankelijk van de conditie van de camcorder of accu kan het voorkomen dat de feitelijke accucapaciteit niet overeenkomt met wat op het scherm wordt getoond.
- Wanneer u een lege accu plaatst, wordt de camcorder mogelijk uitgeschakeld zonder dat **W** wordt getoond.
- Mogelijk wordt de resterende acculading niet nauwkeurig aangegeven. Dit hangt af van de omstandigheden waaronder de camcorder en accu worden gebruikt.
- U kunt de laadstatus van een accu weergeven met de optie  $\prod_{i=1}^{\infty}$ [Accu-info].

### 23 Resterende opnameduur

Als er geen vrije ruimte meer beschikbaar is in het geheugen, wordt [ $\Box$ ] Eindel (intern geheugen, alleen  $RFS \sqrt{RST}$ ) of  $[s]$  Eindel (geheugenkaart) rood weergegeven en wordt de opname stopgezet.

# Problemen? **Problemen oplossen**

Loop eerst door de lijst hieronder wanneer u problemen ondervindt bij het gebruik van uw camcorder. Soms bestaat er een simpele oplossing voor iets waarvan u denkt dat het een camcorderstoring is – lees daarom eerst de tekst in het vak "EERST CONTROLEREN" voordat u vervolgt met de meer gedetailleerde problemen en oplossingen. Neem contact op met uw dealer of een Canon Service Center als het probleem aanhoudt.

## **EERST CONTROLEREN**

#### **Voeding**

• Is de accu opgeladen? Is de compacte netadapter op de juiste wijze aangesloten op de camcorder? (C [19\)](#page-18-0)

#### **Opname**

• Hebt u de camcorder aangezet en op de juiste wijze in een opnamemodus gezet?  $(\Box$  [35,](#page-34-0) [38\)](#page-37-0) Als u opnamen maakt op een geheugenkaart, is de geheugenkaart dan op de juiste wijze in de camcorder geplaatst? ( $\Box$  [23](#page-22-0))

### **Afspelen**

• Hebt u de camcorder aangezet en op de juiste wijze in een afspeelstand gezet?  $(D)$  [44](#page-43-0), [48](#page-47-0)) Als u opnamen wilt afspelen vanaf een geheugenkaart, is deze dan correct in de camcorder geplaatst? (A [23\)](#page-22-0) Bevat de geheugenkaart opnamen?

### **Stroombron**

**De camcorder kan niet worden ingeschakeld of schakelt zichzelf uit.**

- De accu is leeg. Vervang de accu of laad deze op.
- Verwijder de accu en sluit deze opnieuw goed aan.

#### **Ik kan de accu niet opladen.**

- Zorg ervoor dat de camcorder uit staat, zodat u met opladen kunt beginnen.
- De temperatuur van de accu ligt buiten het werkbereik (circa  $0 40$  °C). Verwijder de accu, verwarm de accu of laat deze afkoelen, en probeer daarna de accu opnieuw op te laden.
- Laad de accu op bij temperaturen tussen circa 0 °C en 40 °C.
- De accu is defect. Vervang de accu.
- De camcorder kan niet met de aangesloten accu communiceren. Andere accu's dan accu's die door Canon voor gebruik met deze camcorder worden voorgeschreven, kunt u met deze camcorder niet opladen.
- Als u een accu gebruikt die door Canon aanbevolen is voor gebruik met deze camcorder, is er mogelijk een probleem met de camcorder of accu. Neem contact op met een Canon Service Center.

#### **De compacte netadapter produceert geluid.**

- Een zacht geluid is hoorbaar als de compacte netadapter op een stopcontact wordt aangesloten. Dit is normaal en duidt niet op een storing.

#### **De accu is zelfs bij normale temperaturen snel leeg.**

- De accu heeft het einde van zijn levensduur bereikt. Schaf een nieuwe accu aan.

### **Opname**

**De camcorder begint niet met opnemen nadat op <b>START/STOP** is gedrukt.

- U kunt geen opnamen maken terwijl de camcorder eerdere opnamen wegschrijft naar het geheugen (terwijl de ACCESS-indicator brandt of knippert). Wacht totdat de camcorder klaar is.
- Het geheugen is vol of bevat al het maximale aantal AVCHD-films (3.999 scènes). Verwijder een aantal opnamen ( $\Box$  [51](#page-50-0)) of initialiseer het geheugen ( $\Box$  [27](#page-26-1)) om ruimte vrij te maken.
- De map- of bestandsnummers hebben hun maximale waarde bereikt. Sla uw opnamen op ( $\Box$  [101\)](#page-100-0), stel  $\Box$   $\Box$   $\Box$   $\Box$   $\Box$  **Bestandsnummering in op [Reset] en initialiseer** het geheugen ( $\Box$  [27\)](#page-26-1).

**Het punt waar** Y **werd ingedrukt komt niet overeen met het begin/einde van de opname.**

- Tussen het indrukken van START/STOP) en de daadwerkelijke start of het daadwerkelijke einde van de opname doet zich een korte pauze voor. Dit is normaal en duidt niet op een storing.

#### **De camcorder stelt niet scherp.**

- De autofocus werkt niet op het onderwerp. Stel handmatig scherp  $(\cap$  [73\)](#page-72-0).
- De lens is vuil. Maak de lens schoon  $(77176)$  $(77176)$ .

#### **Het beeld ziet er enigszins gekromd uit als een onderwerp snel voorbij de lens flitst.**

- Dit is een verschijnsel dat kenmerkend is voor CMOS-beeldsensors. Als een onderwerp zeer snel langs de voorzijde van de camcorder beweegt, kan het beeld er enigszins gekromd uitzien. Dit is normaal en duidt niet op een storing.

**Wisselen van bedieningsstand tussen opnemen (**Ü**)/opnamestand-by (**Ñ**)/afspelen (**Ð**) duurt langer dan normaal.**

- Als het geheugen een groot aantal scènes bevat, dan kunnen sommige procedures langer duren dan normaal. Sla uw opnamen op ( $\Box$  [101](#page-100-0)) en initialiseer het geheugen ( $\Box$  [27\)](#page-26-1).

#### **Ik kan geen goede film- of foto-opnamen maken.**

- Dit kan zich voordoen na het herhaaldelijk maken van films en foto's. Sla uw opnamen op  $(\Box)$  [101\)](#page-100-0) en initialiseer het geheugen met behulp van de optie [Initalisatie voltooien] ( $\Box$ ) [27\)](#page-26-1).

#### **Ik kan geen foto maken als ik films opneem.**

- U kunt geen foto's maken in de stand  $\Box$  of terwijl u met een fader een scène begint of eindigt  $($   $\Box$  [71](#page-70-0)).

### **Na lang gebruik van de camcorder wordt deze heet.**

- De camcorder kan warm worden nadat deze een lange tijd ononderbroken is gebruikt; dit wijst niet op een storing. Als de camcorder ongebruikelijk heet wordt of heet wordt nadat u deze slechts korte tijd hebt gebruikt, dan kan dit duiden op een probleem met de camcorder. Neem contact op met een Canon Service Center.

**Het verwijderen van scènes neemt meer tijd in beslag dan gewoonlijk.**

- Als het geheugen een groot aantal scènes bevat, dan kunnen sommige procedures langer duren dan normaal. Sla uw opnamen op  $(\Box)$  [101](#page-100-0)) en initialiseer het geheugen ( $\Box$ ) [27\)](#page-26-1).

**Ik kan van een filmscène geen videosnapshot-opname maken.**

- U kunt geen videosnapshot-opnamen maken van scènes die zijn opgenomen of bewerkt met een ander apparaat en die vervolgens met een computer naar een geheugenkaart zijn gekopieerd. U kunt ook geen videosnapshotscènes maken aan de hand van MP4-films.
- Het geheugen is vol. Verwijder een aantal opnamen  $(2151)$  $(2151)$  om ruimte vrij te maken.

**Tijdens het afspelen van scènes of een diashow met achtergrondmuziek wordt het muzieknummer niet correct afgespeeld.**

- Dit kan zich voordoen als u de muziekbestanden naar een geheugenkaart kopieert nadat u herhaaldelijk scènes hebt opgenomen en verwijderd (gefragmenteerd geheugen). Sla uw opnamen op  $(\Box 101)$  $(\Box 101)$  en initialiseer de geheugenkaart met behulp van de optie [Initalisatie voltooien] ( $\Box$ ) [27](#page-26-1)). Kopieer daarna eerst de muziekbestanden en pas daarna de videobestanden naar de geheugenkaart.
- Muzieknummers worden niet juist afgespeeld als de verbinding werd onderbroken terwijl u muziekbestanden naar een geheugenkaart kopieerde. Verwijder de muzieknummers en kopieer opnieuw de muziekbestanden naar de camcorder.
- De kopieersnelheid van de gebruikte geheugenkaart is te langzaam. Gebruik een aanbevolen geheugenkaart  $(\Box 22)$  $(\Box 22)$ .

#### **Ik kan scènes niet splitsen**

- Het geheugen is vol. Verwijder een aantal opnamen  $(\Box$  [51\)](#page-50-0) om ruimte vrij te maken.

**Afzonderlijke scènes/foto's in het indexscherm kunnen niet met een vinkje** ! **worden gemarkeerd.**

- U kunt niet meer dan 100 scènes/foto's afzonderlijk selecteren. Selecteer de optie [Alle scenes] of [Alle foto's] in plaats van [Selecteer].

## **Indicatoren en schermgegevens**

**External brandt rood.** 

- De accu is vrijwel leeg. Vervang de accu of laad deze op.

### **verschijnt op het scherm.**

- De camcorder kan niet met de accu communiceren, waardoor de resterende accucapaciteit niet kan worden weergegeven.

9 **brandt rood.**

- Er is een geheugenkaartfout opgetreden. Zet de camcorder uit. Verwijder de geheugenkaart en plaats deze terug. Initialiseer de geheugenkaart als het scherm niet terugkeert naar normale weergave.
- 8 **en [Einde] worden in het rood op het scherm weergegeven.**
	- De geheugenkaart is vol. Vervang de geheugenkaart of verwijder een aantal opnamen ( $\Box$  [51](#page-50-0)) om ruimte vrij te maken op de geheugenkaart.

**Zelfs nadat ik ben gestopt met opnemen gaat de ACCESS-indicator niet uit.**

- De scène wordt nog opgenomen in het geheugen. Dit is normaal en duidt niet op een storing.

De rode ON/OFF (CHG)-indicator knippert snel (**we see the senation of the contract of the**  knippert telkens een keer met **een tussentijd van 0,5 seconde).** 

- De temperatuur van de accu ligt buiten het werkbereik (circa  $0 40$  °C). Verwijder de accu, verwarm de accu of laat deze afkoelen, en probeer daarna de accu opnieuw op te laden.
- Laad de accu op bij temperaturen tussen circa 0 °C en 40 °C.
- De accu is beschadigd. Gebruik een andere accu.
- Het opladen is stopgezet omdat de compacte netadapter of de accu defect is. Neem contact op met een Canon Service Center.

## **Beeld en geluid**

#### **De camcorder maakt een ratelend geluid.**

- Als u dit niet hoort in de opnamestand, dan is dit geluid afkomstig van de beweging van de interne lensbevestiging. Dit is normaal en duidt niet op een storing.

#### **Het scherm is te donker.**

- Het LCD-scherm is gedimd. Wijzig de optie  $\prod_{i=1}^{n}$   $\sum_{i=1}^{n}$  [LCD Backlight] in [Normaal] of [Helder].

**De schermgegevens verschijnen en verdwijnen herhaaldelijk.**

- De accu is leeg. Vervang de accu of laad deze op.
- Verwijder de accu en sluit deze opnieuw goed aan.

**Op het scherm worden abnormale karakters weergegeven en de camcorder functioneert niet naar behoren.**

- Verwijder de stroombron en sluit deze na enige tijd weer aan.

#### **Op het scherm verschijnt videoruis.**

- Houd voldoende afstand aan tussen de camcorder en apparaten die sterke elektromagnetische velden afgeven (plasma-TV's, mobiele telefoons, etc.).

**Op het scherm verschijnen horizontale strepen.**

- Dit is een verschijnsel dat zich typisch voordoet bij CMOS-beeldsensors als u opnamen maakt onder sommige TL-licht, kwiklampen of natriumlampen. Dit is normaal en duidt niet op een storing. Wijzig de optie  $\mathbf{F} \rightarrow \mathbf{F}$   $\rightarrow$  [Knipperreductie] om de symptomen te verminderen.

**Het geluid is vervormd of wordt opgenomen op een lager niveau.**

- Als u opnamen maakt bij harde geluiden (zoals vuurwerk, shows of concerten), kan het geluid vervormd raken of wordt het geluid mogelijk niet op het feitelijke niveau opgenomen. Stel het audio-opnameniveau handmatiq in  $(211140)$  $(211140)$ .

**Het beeld wordt correct weergegeven maar de ingebouwde luidspreker produceert geen geluid.**

- Het luidsprekervolume staat uit. Wijzig het volume.
- Als de meegeleverde High-Speed HDMI-kabel HTC-100/S of de optionele stereovideokabel STV-250N is aangesloten op de camcorder, verwijdert u deze.
- Het AV OUT/ $\Omega$ -aansluitpunt is ingesteld op koptelefoonuitvoer. Stel  $\mathbf{F} \rightarrow \mathbf{F}$ [AV/Koptelef.] in op [AV].

**De koptelefoon geeft geen geluid.**

-  $C = C = C \cdot C$  Audio wordt niet uitgevoerd vanuit het AV OUT/ $\cap$ -aansluitpunt terwijl Wi-Fi-functies worden gebruikt.

#### **Geheugenkaart en accessoires**

**Ik kan de geheugenkaart niet plaatsen.**

- U houdt de geheugenkaart verkeerd vast. Keer de geheugenkaart om en plaats de kaart in de camcorder.

#### **Ik kan geen opnamen maken op de geheugenkaart.**

- De geheugenkaart is vol. Verwijder een aantal opnamen ( $\Box$  [51](#page-50-0)) om ruimte vrij te maken of vervang de geheugenkaart.
- Initialiseer de geheugenkaart ( $\Box$  [27](#page-26-1)) als u deze voor de eerste keer met de camcorder gebruikt.
- De LOCK-schakelaar op de geheugenkaart staat zo ingesteld dat gegevens op de kaart niet per abuis kunnen worden gewist. Wijzig de stand van de LOCK-schakelaar.
- U dient een compatibele geheugenkaart te gebruiken om op een geheugenkaart films op te kunnen nemen  $(\Box$  [22](#page-21-1)).
- De bestandsnummers hebben hun maximale waarde bereikt. Stel  $\mathbf{F} \rightarrow \mathbf{F}$ [Bestandsnummering] in op [Reset] en plaats een nieuwe geheugenkaart.

## **Aansluiten van externe apparaten**

**Op het TV-scherm verschijnt videoruis.**

- Als u de camcorder gebruikt in een kamer waar een TV staat, houd dan tussen de compacte netadapter en het netsnoer en de antennekabels van de TV voldoende afstand aan.

**De camcorder geeft een goede weergave maar er is geen beeld op het TV-scherm.**

- De video-ingang op de TV is niet afgestemd op het videoaansluitpunt waarop u de camcorder hebt aangesloten. Selecteer de juiste video-ingang.
- Video en audio worden niet uitgevoerd vanuit het AV OUT/ $\bigcirc$ -aansluitpunt terwijl de High-Speed HDMI-kabel is aangesloten. Koppel de kabel los

**De camcorder is aangesloten met de meegeleverde High-Speed HDMI-kabel, maar de HDTV geeft geen beeld of produceert geen geluid.**

- Verwijder de meegeleverde High-Speed HDMI-kabel en herstel vervolgens de verbinding of zet de camcorder uit en weer aan.

#### **Het TV-scherm geeft geen beeld en geen geluid.**

- **CLIBEO EN Video en audio worden niet uitgevoerd vanuit de camcorder terwijl Wi-Fi-functies** worden gebruikt.

**De computer herkent de camcorder niet, hoewel de camcorder correct aangesloten is.**

- Verwijder de USB-kabel en zet de camcorder uit. Zet na korte tijd de camcorder weer aan en herstel de verbinding.
- Sluit de camcorder aan op een andere USB-poort van de computer.

# 160 • Overige informatie

**Ik kan geen MP4-films of foto's opslaan op mijn computer**

- Als de geheugenkaart te veel MP4-films of foto's bevat (Windows – 2.500 scènes/foto's of meer, Mac OS – 1.000 scènes/foto's of meer), kunt u foto's wellicht niet kopiëren naar een computer. Probeer dan een kaartlezer te gebruiken om de opnamen naar de geheugenkaart over te brengen. Alleen **CER 6432**: als u de opnamen vanuit het interne geheugen wilt overbrengen, kopieert u deze eerst naar de geheugenkaart ( $\Box$  [91\)](#page-90-0).

## C**Wi-Fi-functies**

Raadpleeg ook de gebruiksaanwijzing van uw toegangspunt en andere apparaten die u wilt gebruiken.

**Ik kan geen verbinding maken met het toegangspunt.**

- Controleer of het toegangspunt correct werkt.
- Het effectieve communicatiebereik tussen de camcorder en het toegangspunt kan variëren, afhankelijk van de sterkte van het draadloze signaal. Probeer de camcorder dichter in de buurt van het toegangspunt te gebruiken.
- Snoerloze telefoons, magnetrons, koelkasten en andere apparaten in het zicht tussen het toegangspunt en de camcorder kunnen een belemmering vormen voor het draadloze signaal. Probeer de camcorder verder uit de buurt van dergelijke apparaten te gebruiken.
- Wi-Fi-netwerken met een stealth-functie die hun netwerknaam (SSID) niet uitzenden, worden door de camcorder niet gedetecteerd tijdens het instellen van het Wi-Fi-netwerk. Voer de instelling handmatig uit ( $\Box$  [132](#page-131-0)) of schakel de stealth-functie van het toegangspunt uit.

**Draadloos afspelen op een computer of vergelijkbaar apparaat verloopt niet vloeiend.**

- Het hangt van de instellingen en mogelijkheden van het toegangspunt af of de film vloeiend wordt afgespeeld.
- Sluit de computer met een LAN-kabel aan op het toegangspunt.
- Verwijder tussen de camcorder en het draadloze toegangspunt eventuele voorwerpen die een belemmering kunnen vormen voor het draadloze signaal.
- Verplaats de camcorder naar een plaats die dichter in de buurt ligt van het draadloze toegangspunt.
- Schakel de draadloze functies uit van andere draadloze apparaten dan de computer of het vergelijkbare apparaat dat u gebruikt voor het afspelen van de films.
- Stel het draadloze toegangspunt in op IEEE802.11n. Raadpleeg de betreffende gebruiksaanwijzing voor bijzonderheden.
- Als dit het probleem niet verhelpt, dan kan het apparaat of kunnen specifieke omstandigheden in de omgeving de oorzaak hiervan zijn. Gebruik de meegeleverde High Speed HDMI-kabel om de camcorder op een ty aan te sluiten ( $\cap$  [98](#page-97-0)).

### **De draadloze verbinding werd onderbroken terwijl bestanden werden verzonden.**

- Op de bestemmingslocatie worden mogelijk incomplete bestanden afgeleverd. Als op de bestemming incomplete bestanden worden afgeleverd, controleer dan de inhoud hiervan en controleer of deze bestanden veilig kunnen worden verwijderd voordat u dat doet.
- Selecteer [Nieuwe bestanden] en verzend de bestanden opnieuw.

**Ik kan een extern apparaat met Wi-Fi functie niet draadloos aansluiten op de camcorder.**

- Gebruik de optie  $\mathbf{I} \rightarrow \mathbf{A}$   $\rightarrow$  [Alles terugstellen] om de camcorder te resetten. De SSID van de camcorder keert terug naar de standaardinstelling en het wachtwoord wordt gewijzigd. Verwijder de eerdere netwerkinstellingen uit het externe apparaat en probeer het apparaat te verbinden met de camcorder.

**Het Remote Browse-scherm wordt niet juist weergegeven op de internetbrowser.**

- Dit apparaat, dit besturingssysteem of deze internetbrowser wordt mogelijk niet ondersteund. Bezoek de website van Canon in uw regio voor de nieuwste informatie over ondersteunde systemen.
- Schakel JavaScript en cookies in de instellingen van uw internetbrowser in. Raadpleeg de hulpmodules of online documentatie van de internetbrowser die u gebruikt.

**Overzicht van berichten** (op alfabetische volgorde)

**CLR56/R50** Raadpleeg Overzicht van berichten voor aansluiting op een externe harde schijf ( $\cap$  [168](#page-167-0)) voor berichten die betrekking hebben op een externe harde schijf, Overzicht van berichten voor Wi-Fi-functies (A [168](#page-167-1)) voor een overzicht van berichten die betrekking hebben op algemene Wi-Fi-functies, en Overzicht van berichten voor webdiensten (A [171](#page-170-0)) voor berichten die betrekking hebben op webdiensten wanneer u Wi-Fi-functies gebruikt.

#### **Controleer kaart**

- Ik krijg geen toegang tot de geheugenkaart. Controleer de geheugenkaart en zorg ervoor dat de kaart correct geplaatst is.
- Er is een geheugenkaartfout opgetreden. De camcorder kan de foto niet maken of niet weergeven. Verwijder de kaart en plaats deze weer terug, of gebruik een andere geheugenkaart.
- U hebt een MultiMediaCard (MMC) in de camcorder geplaatst. Gebruik een aanbevolen geheugenkaart ( $\Box$  [22\)](#page-21-0).
- Als het bericht verdwijnt en  $\mathbb{R}$  daarna in het rood wordt weergegeven, gaat u als volgt te werk: zet de camcorder uit, verwijder de geheugenkaart en plaats deze weer terug in de camcorder. Als  $\overline{sp}$  weer groen wordt, kunt u het opnemen/afspelen hervatten. Als het probleem aanhoudt, slaat u uw opnamen op ( $\Box$  [101](#page-100-0)) en initialiseert u de geheugenkaart ( $\Box$  [27](#page-26-1)).

#### **Controleer of de lenskap open is**

- Schuif de lensafdekkingsschakelaar omlaag.

#### **De kaart is tegen wissen beveiligd**

- De LOCK-schakelaar op de geheugenkaart staat zo ingesteld dat gegevens op de kaart niet per abuis kunnen worden gewist. Wijzig de stand van de LOCK-schakelaar.

#### **HER56/R57** Enkele scenes met ander apparaat opgenomen. Kan niet gekopieerd worden.

- Scènes die niet met deze camcorder zijn opgenomen, kunt u niet kopiëren naar de geheugenkaart.

#### **Fout in bestandsnaam**

- De map- of bestandsnummers hebben hun maximale waarde bereikt. Sla uw opnamen op ( $\Box$  [101\)](#page-100-0), stel  $\Box$   $\Box$   $\Box$   $\Box$  Bestandsnummering] in op [Reset] en initialiseer het geheugen ( $\Box$  [27](#page-26-1)).

#### **HFR56/R57** Fout ingebouwd geheugen

- Het interne geheugen kan niet worden gelezen. Neem contact op met een Canon Service Center.

#### **Geen communicatie met accu. Dit accupack blijven gebruiken?**

- U hebt een accu aangesloten die door Canon voor gebruik met deze camcorder niet wordt aanbevolen.
- Als u een accu gebruikt die door Canon aanbevolen is voor gebruik met deze camcorder, is er mogelijk een probleem met de camcorder of accu. Neem contact op met een Canon Service Center.

#### **Geen kaart**

- Plaats een compatibele geheugenkaart in de camcorder ( $\Box$ ) [23](#page-22-0)).
- De geheugenkaart is mogelijk niet correct geplaatst. Steek de geheugenkaart in zijn geheel in de geheugenkaartsleuf totdat de kaart vast klikt.

#### **HER56/R57** Geen toegang tot ingebouwd geheugen

- Er is een probleem met het interne geheugen. Neem contact op met een Canon Service Center.

#### **Geheugenkaartdeksel staat open**

- Sluit het afdekplaatje van de geheugenkaartsleuf nadat u een geheugenkaart hebt geplaatst.

#### **Het is eventueel niet mogelijk videos op deze kaart op te nemen**

- Het kan zijn dat u op een geheugenkaart zonder aanduiding van de snelheidsklasse of op een geheugenkaart met snelheidsklasse 2 geen films kunt opnemen. Vervang de geheugenkaart door een geheugenkaart van snelheidsklasse 4, 6 of 10.

#### **HFR56/R57** Ingebouwd geheugen vol

- Het interne geheugen is vol (op het scherm wordt [ $\Box$  Einde] weergegeven). Verwijder een aantal opnamen ( $\Box$  [51](#page-50-0)) om ruimte vrij te maken. Als alternatief kunt u uw opnamen opslaan  $(D \cap 101)$  $(D \cap 101)$  en het interne geheugen initialiseren  $(D \cap 27)$  $(D \cap 27)$  $(D \cap 27)$ .

#### **Initialiseer alleen met de camcorder**

- Er is een probleem met het bestandssysteem waardoor geen toegang mogelijk is tot het geselecteerde geheugen. Initialiseer het geheugen met deze camcorder ( $\Box$  [27\)](#page-26-1).

#### **Kaart Kan data niet herkennen.**

- De geheugenkaart bevat scènes die zijn opgenomen met een videoconfiguratie die niet wordt ondersteund (NTSC). Speel de opnamen op de geheugenkaart af met het apparaat dat werd gebruikt om de opnamen te maken.

#### **Kaart Maximum aantal scenes bereikt**

- De geheugenkaart bevat al het maximumaantal AVCHD-scènes (3.999 scènes), er kunnen geen scènes meer worden gekopieerd naar de geheugenkaart. Verwijder een aantal scènes  $(D 51)$  $(D 51)$  $(D 51)$  om ruimte vrij te maken.

#### **Kaart is vol**

- De geheugenkaart is vol. Verwijder een aantal opnamen ( $\Box$  [51](#page-50-0)) om ruimte vrij te maken of vervang de geheugenkaart.

#### **Kan data niet herkennen**

- De camcorder kan geen scènes afspelen die zijn opgenomen met een videoconfiguratie die niet ondersteund wordt (NTSC). Speel de opnamen af met het apparaat dat werd gebruikt om de opnamen te maken.

#### **Kan de scène niet snijden**

- U kunt geen scènes snijden die zijn opgenomen met een ander apparaat of die naar een SDXC-geheugenkaart zijn gekopieerd die op de computer was aangesloten.

#### **Kan de scene niet splitsen**

- De scène kan niet worden gesplitst omdat het gegevenslog van het interne scènebeheer in de camcorder vol is. Verwijder een aantal scènes en foto's ( $\Box$  [51\)](#page-50-0) en probeer de scène opnieuw te splitsen.

#### **Kan doek niet laden**

- Het tekenbladbestand dat in het geheugen werd opgeslagen, is beschadigd.
- Tekenbladgegevens kunt u niet lezen vanuit tekenbladbestanden die werden gemaakt met andere apparaten en vervolgens met een computer naar een geheugenkaart werden gekopieerd.

#### **Kan doek niet opslaan**

- [Pennen en stempels]-tekeningen kunnen niet worden opgeslagen in het geheugen. Sla uw opnamen op  $($   $\Box$  [101\)](#page-100-0) en initialiseer het geheugen  $($   $\Box$  [27](#page-26-1)).

#### **Kan geen scènes converteren die zijn opgenomen met 50P**

- Scènes die zijn opgenomen met 50P kunnen niet naar MP4 worden geconverteerd.

#### **Kan geen videos opnemen op deze kaart Initialiseer alleen met de camcorder**

- De geheugenkaart is met een computer geïnitialiseerd. Initialiseer de geheugenkaart met deze camcorder  $($  $\cap$  [27](#page-26-1)).

#### **Kan geen videos opnemen op deze kaart**

- Films kunnen niet worden opgenomen op een kaart van 64 MB of minder. Gebruik een aanbevolen geheugenkaart ( $\Box$  [22\)](#page-21-0).

#### **Kan gegevens niet herstellen**

- Een beschadigd bestand kon niet worden hersteld. Sla uw opnamen op  $(21101)$  $(21101)$ en initialiseer het geheugen ( $\Box$  [27](#page-26-1)).

#### **HER56/R57** Kan geen videos op ingebouwd geheugen opnemen Initialiseer alleen **met de camcorder**

- Het interne geheugen van de camcorder is met een computer geïnitialiseerd. Initialiseer het interne geheugen met deze camcorder ( $\cap$  [27\)](#page-26-1).

#### C**Kan niet kopieren**

- Het totale aantal scènes dat u hebt geselecteerd om te worden gekopieerd, past niet in de beschikbare ruimte op de geheugenkaart. Verwijder een aantal opnamen op de geheugenkaart ( $\Box$  [51\)](#page-50-0) of verlaag het aantal te kopiëren scènes.
- De geheugenkaart bevat reeds het maximale aantal AVCHD-scènes (3.999 scènes). Verwijder een aantal scènes ( $\Box$  [51](#page-50-0)) om ruimte vrij te maken.

#### **Kan niet opnemen**

- U kunt geen videosnapshot-opnamen maken van scènes die zijn opgenomen of bewerkt met een ander apparaat en die vervolgens met een computer naar een geheugenkaart zijn gekopieerd.
- Er is een probleem met het geheugen. Als dit bericht vaak zonder duidelijke reden verschijnt, neem dan contact op met een Canon Service Center.

#### **Kan niet opnemen Controleer kaart**

- Er is een probleem met de geheugenkaart. Sla uw opnamen op  $(\Box)$  [101](#page-100-0)) en initialiseer de geheugenkaart met behulp van de optie [Initalisatie voltooien] ( $\Box$  [27](#page-26-1)). Als het probleem aanhoudt, gebruik dan een andere geheugenkaart.

#### **HER56/R57** Kan niet opnemen Geen toegang tot ingebouwd geheugen

- Er is een probleem met het interne geheugen. Sla uw opnamen op  $(\Box 101)$  $(\Box 101)$  en initialiseer het interne geheugen met behulp van de optie [Initalisatie voltooien] ( $\Box$  [27\)](#page-26-1). Als het probleem aanhoudt, neem dan contact op met een Canon Service Center.

#### **Kan niet weergeven Controleer kaart**

- Er is een probleem met de geheugenkaart. Sla uw opnamen op  $(2)$  [101](#page-100-0)) en initialiseer de geheugenkaart met behulp van de optie [Initalisatie voltooien]  $(\Box 27)$  $(\Box 27)$  $(\Box 27)$ . Als het probleem aanhoudt, gebruik dan een andere geheugenkaart.

#### **Kan niet weergeven**

- Het kan voorkomen dat u scènes niet kunt afspelen als deze zijn opgenomen of bewerkt met een ander apparaat.
- Er is een probleem met het geheugen. Als dit bericht vaak zonder duidelijke reden verschijnt, neem dan contact op met een Canon Service Center.

#### **HER56/R57** Kan niet weergeven Geen toegang tot ingebouwd geheugen

- Er is een probleem met het interne geheugen. Sla uw opnamen op  $(\Box$  [101\)](#page-100-0) en initialiseer het interne geheugen met behulp van de optie [Initalisatie voltooien] ( $\Box$ ) [27\)](#page-26-1). Als het probleem aanhoudt, neem dan contact op met een Canon Service Center.

#### **Kan scène niet converteren**

- U kunt geen scènes converteren die zijn opgenomen met een ander apparaat.

#### **Kan videos op deze kaart niet afspelen Initialiseer alleen met de camcorder**

- De geheugenkaart is met een computer geïnitialiseerd. Initialiseer de geheugenkaart met deze camcorder ( $\Box$  [27](#page-26-1)).

#### **Kan videos op deze kaart niet afspelen**

- Films kunnen niet worden afgespeeld vanaf een kaart van 64 MB of minder. Gebruik een aanbevolen geheugenkaart  $(\Box 22)$  $(\Box 22)$ .

#### C**Kan videos op ingebouwd geheugen niet afspelen Initialiseer alleen met de camcorder**

- Het interne geheugen van de camcorder is met een computer geïnitialiseerd. Initialiseer het interne geheugen met deze camcorder  $(22)$ .

#### **Laad de accu**

- De accu is vrijwel leeg. Laad de accu.
- **LCD-scherm is gedimd Met de instelling [LCD Backlight] wijzigt u de helderheid**
	- Wijzig de optie  $\mathbf{F} \rightarrow \mathbf{F}$  =  $\mathbf{F}$  (LCD Backlight] in [Normaal] of [Helder].

#### **Maak regelmatig backups van opnamen**

- Bij het aanzetten van de camcorder kan dit bericht verschijnen. Maak regelmatig een back-up van de opnamen omdat bij een storing in het apparaat u opnamen kunt kwijtraken.

#### **Maximum aantal scenes bereikt**

- Het maximale aantal AVCHD-scènes (3.999 scènes) is bereikt. Verwijder een aantal scènes  $(M 51)$  $(M 51)$  $(M 51)$  om ruimte vrij te maken.

#### **Moet bestanden van kaart ophalen. Zet de LOCK-schakelaar op kaart om.**

- Dit bericht verschijnt de volgende keer dat u de camcorder aanzet nadat de voedingstoevoer per abuis werd onderbroken terwijl de camcorder bezig was met het wegschrijven van gegevens naar de geheugenkaart, en later de stand van de LOCK-schakelaar van de kaart werd gewijzigd om ongewild wissen van gegevens te voorkomen. Wijzig de stand van de LOCK-schakelaar.

#### **Netvoeding niet verwijderen. Maak de USB-kabel pas los als u op de computer de aansluiting veilig hebt afgesloten.**

- U kunt de camcorder niet bedienen wanneer de camcorder in de stand  $\overline{1, 8}$  staat en met de meegeleverde USB-kabel aangesloten is op de computer. Als u de USB-kabel of stroombron verwijdert terwijl deze boodschap wordt getoond, kan dit ertoe leiden dat u uw camcorderopnamen voorgoed kwijtraakt. Gebruik de functie "Hardware veilig verwijderen" van de computer om de verbinding te beëindigen en verwijder daarna de USB-kabel voordat u de camcorder weer gebruikt.

#### HFR56/R57 Niet genoeg beschikbare ruimte

- Verwijder een aantal opnamen van de geheugenkaart ( $\Box$  [51\)](#page-50-0).
- Selecteer [Langz. afspeelsnelh.] (LP of 4 Mbps) voor de videokwaliteit ( $\cap$  [54](#page-53-1)).

#### **Om video op deze geheugenkaart op te nemen, kunt u het beste [Langz. afspeelsnelh.] videokwaliteit gebruiken.**

- Bij gebruik van een geheugenkaart met snelheidsklasse 2 kunt u mogelijk geen films opnemen als u een andere videokwaliteitsoptie dan LP of 4 Mbps gebruikt.

#### **Om video op deze geheugenkaart op te nemen, kunt u het beste niet opnemen met een videokwaliteit van [50P-opname].**

- Bij gebruik van een geheugenkaart met snelheidsklasse 4 kunt u mogelijk geen films opnemen als u de videokwaliteitsoptie 50P of 35 Mbps gebruikt.

#### **Onbekend beeld**

- U kunt mogelijk geen foto's weergeven die zijn gemaakt met andere apparaten of beeldbestanden weergeven die zijn gemaakt of bewerkt op een computer en die vervolgens met een computer naar de geheugenkaart zijn gekopieerd.

#### **Opname beëindigd wegens onvoldoende schrijfsnelheid van de geheugenkaart**

- De kopieersnelheid van de gegevens was te hoog voor de gebruikte geheugenkaart en het opnemen werd stopgezet. Vervang de geheugenkaart door een kaart met een snelheidsklasse van 4, 6 of 10 (snelheidsklasse 6 of 10 wanneer u films opneemt met een videokwaliteit van 50P of 35 Mbps.
- Na het herhaaldelijk opnemen, verwijderen en bewerken van scènes (gefragmenteerd geheugen), zal het langer duren om gegevens naar de geheugenkaart te schrijven, en wordt het opnemen mogelijk stopgezet. Sla uw opnamen op  $(1)$  [101](#page-100-0)) en initialiseer het geheugen  $(D27)$  $(D27)$  $(D27)$ .

#### **Scene opgenomen met ander apparaat. Kan de scene niet splitsen.**

- Scènes die niet met deze camcorder zijn opgenomen, kunnen met deze camcorder niet worden gesplitst.
- Scènes die zijn bewerkt met software, kunnen niet worden gekopieerd of gesplitst.

#### **Scene opgenomen met ander apparaat. Kan scene niet afspelen.**

- Scènes die niet met deze camcorder zijn opgenomen, kunnen niet worden afgespeeld.

#### **HER56/R57** Scene opgenomen met ander apparaat kan niet gekopieerd worden.

- Scènes die niet met deze camcorder zijn opgenomen, kunt u niet kopiëren naar de geheugenkaart.
- Scènes die zijn bewerkt met software, kunnen niet worden gekopieerd of gesplitst.

#### **Schrijffout geheugenkaart Poging tot herstel bestanden?**

- Dit bericht verschijnt wanneer u de volgende keer de camcorder aanzet nadat de stroomtoevoer per abuis werd onderbroken terwijl de camcorder bezig was met het wegschrijven van gegevens naar het geheugen. Selecteer [Ja] om te proberen de opnamen te herstellen. Als u een geheugenkaart hebt geplaatst die scènes bevat die zijn opgenomen met een ander apparaat, dan verdient het aanbeveling om [Nee] te selecteren.

#### **HER56/R57** Schrijffout ingebouwd geheugen Poging tot herstel bestanden?

- Dit bericht zal verschijnen wanneer u de volgende keer de camcorder aanzet nadat de stroomtoevoer per abuis was onderbroken terwijl de camcorder bezig was met het wegschrijven van gegevens naar het interne geheugen. Selecteer [Ja] om te proberen de opnamen te herstellen.

#### **Selecteer het gewenste scènenummer**

- Een aantal scènes hebben dezelfde opnamedatum maar bevatten verschillende bestandsbeheerinformatie. Dit kan zich bijvoorbeeld voordoen als u films opneemt in het gebied van de internationale datumgrens. Selecteer een nummer om de corresponderende groep scènes op te roepen.

#### **Sommige scenes zijn niet gewist**

- Films die zijn beschermd/bewerkt met andere apparaten en die vervolgens met de computer werden gekopieerd naar een geheugenkaart, kunnen niet worden verwijderd met deze camcorder.

#### **Taken in voortgang. Netvoeding niet verwijderen.**

- De camcorder werkt het geheugen bij. Wacht totdat de procedure is voltooid en verwijder de compacte netadapter of accu niet.

#### **Te veel foto's en MP4-filmpjes. Maak de USB-kabel los.**

- Koppel de USB-kabel los. Probeer een geheugenkaartlezer te gebruiken of verlaag het aantal foto's en MP4-films op de geheugenkaart tot minder dan 2.500 (Windows) of 1.000 (Mac OS).
- Als een dialoogvenster op het computerscherm verschijnt, sluit het dan. Verwijder de USB-kabel en herstel na korte tijd de verbinding.

## <span id="page-167-0"></span>**COVERSIGATE:** Overzicht van berichten voor aansluiting op een externe harde schijf

**Fout bij schrijven naar harde schijf.**

- Dit bericht zal verschijnen wanneer u de volgende keer de camcorder aanzet nadat de stroomtoevoer per abuis was onderbroken terwijl de camcorder bezig was met het wegschrijven van gegevens naar de externe harde schijf. Selecteer [Ja] om te proberen de opnamen te herstellen.

**Snel alle bestanden wissen en partities verwijderen van de externe harde schijf. Initialiseren?**

- Als u de harde schijf initialiseert, gaan alle gegevens daarop verloren, waaronder gepartitioneerde stations. Maak, indien nodig, een backup van uw gegevens en initialiseer de harde schijf vervolgens met de camcorder.

# <span id="page-167-1"></span>**COVERT COVERTIGATE IN SECTION COVERTS COVERTS** Overzicht van berichten voor Wi-Fi-functies

Raadpleeg ook de gebruiksaanwijzing van uw draadloze router en andere apparaten die u wilt gebruiken.

**Another user is already controlling the camcorder. / De camcorder wordt al bediend door een andere gebruiker. Try again later. (Probeer het later nogmaals.)**

- Dit bericht verschijnt op het scherm van het Wi-Fi apparaat. Meerdere Wi-Fi apparaten proberen verbinding te maken met de camcorder. Zorg ervoor dat slechts één Wi-Fi apparaat verbinding probeert te maken en raak vervolgens Retry aan.

#### **Draadloze communicatie werkt niet correct**

- Snoerloze telefoons, magnetrons, koelkasten en andere apparaten kunnen een belemmering vormen voor het draadloze signaal. Probeer de camcorder verder uit de buurt van dergelijke apparaten te gebruiken.
- Zet de camcorder en het toegangspunt uit. Zet deze na korte tijd weer aan en voer opnieuw de instelling van het Wi-Fi-netwerk uit. Als het probleem aanhoudt, neem dan contact op met een Canon Service Center.

#### **Geen toegangspunten gevonden**

- Het toegangspunt dat in de camcorder ingesteld is, kan niet worden gevonden.
- Snoerloze telefoons, magnetrons, koelkasten en andere apparaten kunnen een belemmering vormen voor het draadloze signaal. Probeer de camcorder verder uit de buurt van dergelijke apparaten te gebruiken.
- Controleer of u de SSID van het toegangspunt gebruikt voor de Wi-Fi-instellingen van de camcorder.
- Als het toegangspunt gebruikmaakt van filtering van MAC-adressen, voer dan in het configuratiescherm van het toegangspunt het MAC-adres van de camcorder in.

#### **Geheugenkaartdeksel staat open**

- Het deksel van de geheugenkaart werd geopend terwijl de geheugenkaart in werking was. Stop de Wi-Fi functie die in gebruik is en beëindig de Wi-Fi verbinding.

#### **Het toegangspunt is niet compatibel met UPnP**

- Er kon geen draadloze router worden gevonden op het Wi-Fi-netwerk die compatibel is met UPnP (Universal Plug and Play). Gebruik een draadloze router die compatibel is met UPnP. Als u een draadloze router gebruikt die compatibel is met UPnP, zorgt u ervoor dat u het UPnP-protocol activeert.

#### **IP-adresconflict**

- Wijzig het IP-adres van de camcorder om conflicten te voorkomen met apparaten die verbinding hebben gemaakt met hetzelfde netwerk. U kunt eventueel ook het IP-adres wijzigen van het apparaat waarmee een conflict bestaat.

#### **Kan configuratiebestanden niet openen**

- Zet de camcorder uit. Zet deze na korte tijd weer aan. Als het probleem aanhoudt, neem dan contact op met een Canon Service Center.

#### **Kan geen IP-adres verkrijgen**

- Als u geen gebruikmaakt van een DHCP-server, maakt u verbinding met de optie [Handmatig instellen] en voert u het IP-adres in met de optie [Handmatig]  $(\Box$  [132\)](#page-131-0).
- Schakel de DHCP-server in. Als deze al ingeschakeld is, controleer dan of deze goed werkt.
- Controleer of het adresbereik voor de DHCP-server toereikend is.
- Als u geen DNS-server gebruikt, stel het DNS-adres dan in op [0.0.0.0].
- Stel het IP-adres van de DNS-server in de camcorder in.
- Schakel de DNS-server in. Als deze al ingeschakeld is, controleer dan of deze goed werkt.
- Zorg ervoor dat het IP-adres van de DNS-server en de naam voor dat adres juist geconfigureerd zijn.
- Als u gebruikmaakt van een draadloze gateway-router, zorg er dan voor dat alle apparaten in het netwerk, waaronder de camcorder, worden geconfigureerd met het juiste gateway-adres.

#### **Kan geen verbinding maken**

- Snoerloze telefoons, magnetrons, koelkasten en andere apparaten kunnen een belemmering vormen voor het draadloze signaal. Probeer de camcorder verder uit de buurt van dergelijke apparaten te gebruiken.

#### **Kan niet verbinden met server**

- De camcorder kon geen verbinding maken met de externe server die wordt gebruikt voor de functie Bewaking bij afwezigheid. Zorg ervoor dat het toegangspunt op de juiste wijze verbonden is met internet.
- Controleer of  $\mathbf{F} \quad \mathbf{F} \quad \mathbf{F}$  [Datum/tijd] op de juiste datum en tijd is ingesteld.

#### **Kan Wi-Fi-netwerk niet verifiëren**

- Zorg ervoor dat de camcorder en het toegangspunt dezelfde verificatie-/encryptiemethode en dezelfde encryptiesleutel gebruiken.
- Als het toegangspunt gebruikmaakt van filtering van MAC-adressen, voer dan in het configuratiescherm van het toegangspunt het MAC-adres van de camcorder in.

#### **Kan WPS niet voltooien. Probeer het opnieuw.**

- Bij sommige draadloze routers moet op de knop Wi-Fi Protected Setup (WPS) worden gedrukt en moet deze knop ingedrukt worden gehouden. Raadpleeg de gebruiksaanwijzing van uw toegangspunt voor bijzonderheden.
- Zorg ervoor dat u op het camcorderscherm binnen 2 minuten [OK] aanraakt nadat het Wi-Fi Protected Setup-signaal op het toegangspunt is geactiveerd, hetzij door op de knop te drukken hetzij door de pincode in te voeren.

### **Kan WPS niet voltooien.**

- Zet de camcorder en het toegangspunt uit. Zet deze na korte tijd weer aan en herstel de verbinding. Als het probleem zich blijft voordoen, voert u een installatie uit met de optie [Zoeken naar toegangspunten] (C [132\)](#page-131-1).

#### **Meerdere toegangspunten gevonden. Probeer het opnieuw.**

- Er zijn meerdere toegangspunten die tegelijkertijd een WPS-signaal uitzenden. Probeer het later nogmaals of voer de instellingen in met de optie [WPS: pincode] of [Zoeken naar toegangspunten] ( $\Box$  [129\)](#page-128-0).

#### **Ongeldig poortnummer. Voer de instelling nogmaals uit.**

- Het ingevoerde poortnummer kan niet worden gebruikt. In de instellingen voor de functie Bewaking bij afwezigheid  $(\cap 117)$  $(\cap 117)$  wijzigt u het poortnummer naar een poort die geen conflict veroorzaakt met andere apparaten.

#### **Wi-Fi-fout. Onjuiste verificatiemethode.**

- Controleer of de camcorder en het toegangspunt juist zijn geconfigureerd.
- Zorg ervoor dat de camcorder en het toegangspunt dezelfde verificatie-/encryptiemethode en dezelfde encryptiesleutel gebruiken.
- Als het toegangspunt gebruikmaakt van filtering van MAC-adressen, voer dan in het configuratiescherm van het toegangspunt het MAC-adres van de camcorder in.

#### **Wi-Fi-fout. Onjuiste versleutelingscode.**

- De encryptiesleutel (wachtwoord) is hoofdlettergevoelig; let er daarom op dat u deze juist invoert.

#### **Wi-Fi-fout. Onjuiste versleutelingsmethode.**

- Zorg ervoor dat de camcorder en het toegangspunt dezelfde verificatie-/encryptiemethode gebruiken.
- Als het toegangspunt gebruikmaakt van filtering van MAC-adressen, voer dan in het configuratiescherm van het toegangspunt het MAC-adres van de camcorder in.

# **170** • Overige informatie

#### **Wi-Fi-verbinding beëindigd**

- Snoerloze telefoons, magnetrons, koelkasten en andere apparaten kunnen een belemmering vormen voor het draadloze signaal. Probeer de camcorder verder uit de buurt van dergelijke apparaten te gebruiken.
- De camcorder kan mogelijk geen verbinding maken met het toegangspunt als te veel apparaten hier gebruik van maken. Breng na korte tijd de verbinding weer tot stand.

#### <span id="page-170-0"></span>**Overzicht van berichten voor webdiensten**

#### **Controleer netwerkinstellingen**

- De netwerkinstellingen in de camcorder zijn niet juist geconfigureerd. Controleer het verbindingspunt, de SSID en andere netwerkinstellingen.

#### **Maak verbinding met een computer en gebruik de speciale software om in te stellen Mogelijk is deze service niet beschikbaar in uw regio**

- Om webdiensten te kunnen gebruiken, moet u in de camcorder de instellingen gebruiken die zijn opgeslagen op CANON iMAGE GATEWAY. Installeer ImageBrowser EX en CameraWindow op uw computer en configureer de instellingen met gebruik van CANON iMAGE GATEWAY.

#### **Maak verbinding met een pc en gebruik de speciale software om opn. in te stellen**

- Er is een fout opgetreden tijdens het maken van een verbinding met de CANON iMAGE GATEWAY-server. Controleer de instellingen die zijn opgeslagen op CANON iMAGE GATEWAY en stel deze in de camcorder opnieuw in.

#### **Max. te verz filmclips: X min.**

- U hebt geprobeerd een film te verzenden waarvan de lengte groter is dan de maximale lengte die door de webdienst is toegestaan (de maximale lengte verschilt per webdienst). Maak de film korter en probeer de film daarna opnieuw te verzenden.

#### **Onvoldoende ruimte op server**

- U hebt de hoeveelheid gegevens overschreden die u kunt opslaan op de CANON iMAGE GATEWAY-server. Verwijder enkele gegevens om ruimte vrij te maken.

#### **Probeer het nogmaals**

- Er heeft zich een fout voorgedaan tijdens het maken van een verbinding met de CANON iMAGE GATEWAY-server of de server is tijdelijk uitgevallen. Beëindig de Wi-Fi verbinding en probeer het later opnieuw.

#### **Server bezet Probeer het later nogmaals**

- De CANON iMAGE GATEWAY-server is bezet vanwege een groot aantal gebruikers die verbinding proberen te maken met de server. Beëindig de Wi-Fi verbinding en probeer het later opnieuw.

#### **Verzenden beeld niet mogelijk**

- U hebt geprobeerd een type opname of een bestand te verzenden met een indeling die niet wordt ondersteund door de geselecteerde webdienst. Controleer de opname voordat u deze verzendt.

# **Camcorder**

Houd u aan de instructies hieronder om ervoor te zorgen dat de camcorder optimaal blijft functioneren.

- Sla uw opnamen regelmatig op een extern apparaat op. Zorg ervoor dat u uw opnamen overbrengt naar een extern apparaat zoals een computer of digitale videorecorder ( $\square$  [99](#page-98-0)) en maak regelmatig back-ups. Hierdoor behoudt u belangrijke opnamen in geval van schade en zorgt u voor meer ruimte in het geheugen. Canon kan niet aansprakelijk worden gesteld voor verlies van gegevens.
- Houd de camcorder niet vast aan het LCD-paneel als u de camcorder draagt. Wees voorzichtig als u het LCD-paneel sluit.
- Behandel het touchscreen met de nodige voorzichtigheid. Oefen niet te veel kracht uit en gebruik geen balpen of ander gereedschap met een harde punt om op het touchscreen bedieningshandelingen uit te voeren. Hierdoor kan het oppervlak van het touchscreen beschadigd raken.
- Houd de camcorder niet lange tijd in dezelfde houding vast, omdat dit kan leiden tot brandwonden als gevolg van contact bij lage temperatuur. Zelfs als de camcorder niet te heet aanvoelt, kan langdurig contact met hetzelfde lichaamsdeel roodheid van de huid of blaren veroorzaken. Het gebruik van een statief wordt aanbevolen voor mensen die problemen met de bloedsomloop of een zeer gevoelige huid hebben, of wanneer de camcorder op zeer hete plaatsen wordt gebruikt.
- Laat de camcorder niet achter op plaatsen met hoge temperaturen (zoals in een geparkeerde auto of onder direct zonlicht) of hoge vochtigheid.
- Gebruik de camcorder niet in de buurt van sterke elektromagnetische velden zoals boven een TV of in de buurt van plasma-TV's.
- **CHRECARD** Gebruik de Wi-Fi-functies van de camcorder niet in ziekenhuizen, medische klinieken of in vliegtuigen. Gebruik deze functies ook niet in de buurt van medische of gevoelige elektronische apparaten, omdat deze hierdoor slechter zullen functioneren. Bij gebruik van pacemakers moet de camcorder op ten minste 22 cm afstand hiervan worden gehouden.
- **CHREGRET** De Wi-Fi-functies van de camcorder kunnen onderhevig zijn aan interferentie die afkomstig is van apparaten zoals draadloze telefoons en magnetrons. Houd zoveel mogelijk afstand tot deze apparaten of gebruik de Wi-Fi-functies van de camcorder op een ander tijdstip van de dag om interferentie te voorkomen.
- Richt de camcorder niet op een zeer krachtige lichtbron, zoals de zon op een zonnige dag of een krachtige kunstmatige lichtbron. Als u dit wel doet, kunt u de beeldsensor of interne onderdelen van de camcorder beschadigen.
- Gebruik en bewaar de camcorder niet op stoffige of zanderige plaatsen. De camcorder is niet waterdicht – vermijd daarom ook water, modder of zout. De camcorder en/of lens kan beschadigd raken als dergelijke substanties de camcorder binnendringen.
- Let op hitte die door verlichtingsapparatuur wordt afgegeven.
- Demonteer de camcorder niet. Als de camcorder niet naar behoren werkt, neem dan contact op met een deskundige reparateur.
- Ga voorzichtig met de camcorder om. Stel de camcorder niet bloot aan schokken of trillingen, omdat hierdoor schade kan ontstaan.
- Als u de camcorder op een statief plaatst, zorgt u ervoor dat de bevestigingsschroef van het statief korter is dan 5,5 mm. Gebruik van andere statieven kan de camcorder beschadigen.
- Probeer bij het opnemen van films een kalm, stabiel beeld te krijgen. Als u tijdens het opnemen de camcorder te veel beweegt en vaak snel zoomt en panoramisch filmt, kan dit tot onrustige scènes

5,5 mm

leiden. In extreme gevallen kan het afspelen van dergelijke scènes tot gevolg hebben dat door de visuele waarneming bij u bewegingsziekte wordt veroorzaakt. Als u een dergelijke reactie ervaart, stop dan onmiddellijk met afspelen en wacht een tijdje totdat u verdergaat.

# De camcorder voor langere tijd opbergen

• Indien u van plan bent de camcorder lange tijd niet te gebruiken, bergt u deze op een plaats op die vrij is van stof, met een lage vochtigheid en bij een temperatuur die niet hoger wordt dan 30 °C.

# **Accu**

# **GEVAAR!**

# Behandel de accu met de nodige voorzichtigheid.

- Houd de accu uit de buurt van open vuur (de accu kan exploderen).
- Stel de accu niet bloot aan een temperatuur die hoger is dan 60 °C. Laat de accu niet achter in de buurt van een ingeschakeld verwarmingsapparaat of binnen een auto bij heet weer.
- Probeer de accu niet uit elkaar te halen of er aan te knutselen.
- Laat de accu niet vallen en stel de accu niet bloot aan schokken.
- Laat de accu niet nat worden.
- Vuile polen kunnen tot gevolg hebben dat het contact tussen de accu en de camcorder niet goed is. Veeg de polen schoon met een zachte, droge doek.

# De camcorder voor langere tijd opbergen

- Berg accu's op een droge plaats op waar de temperatuur niet hoger wordt dan 30 °C.
- U verlengt de levensduur van de accu door deze volledig te ontladen voordat u de accu opbergt.
- Accu's moet u minstens eenmaal per jaar volledig opladen en volledig ontladen.

# Resterende accucapaciteit

Als u gebruikmaakt van een accu die compatibel is met Intelligent System en de resterende accucapaciteit niet correct wordt weergegeven, laad de accu dan volledig op. Toch kan het voorkomen dat de juiste tijd niet goed wordt weergegeven, bijvoorbeeld nadat de accu vele malen herhaaldelijk is gebruikt, als een volledig opgeladen accu ongebruikt wordt gelaten, of wanneer een accu lange tijd wordt gebruikt bij hoge temperaturen. Gebruik daarom de weergegeven tijd op het scherm als indicatie.

# **Geheugenkaart**

- Het verdient aanbeveling van de opnamen op de geheugenkaart een back-up te maken op uw computer. Gegevens kunnen vanwege geheugenkaartdefecten of blootstelling aan statische elektriciteit beschadigd of verloren raken. Canon is niet aansprakelijk voor gegevens die verloren of beschadigd zijn geraakt.
- Raak de contactpunten niet aan en stel deze niet bloot aan stof of vuil.
- Gebruik geen geheugenkaarten op plaatsen die blootstaan aan sterke magnetische velden.
- Laat geheugenkaarten niet achter op plaatsen met een hoge vochtigheid en hoge temperaturen.
- Demonteer of verbuig een geheugenkaart niet, laat een geheugenkaart niet vallen en stel een geheugenkaart niet bloot aan schokken of water.
- Controleer hoe u de geheugenkaart naar de camcorder gericht houdt voordat u deze in de camcorder plaatst. Als u een geheugenkaart verkeerd om in de sleuf probeert te plaatsen, kan de geheugenkaart of camcorder beschadigd raken.
- Plak geen labels of stickers op de geheugenkaart.
- Secure Digital (SD)-geheugenkaarten zijn voorzien van een schakelaar die u zo kunt instellen dat de kaart niet kan worden beschreven. Hierdoor wordt voorkomen dat gegevens per ongeluk worden gewist. Als u de geheugenkaart tegen schrijven wilt beschermen, zet de schakelaar dan in de LOCK-stand.

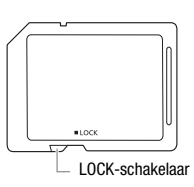

# **Interne oplaadbare lithiumbatterij**

Deze camcorder is uitgerust met een interne oplaadbare lithiumbatterij waarmee de camcorder de datum, tijd en andere instellingen kan onthouden. De ingebouwde lithiumbatterij wordt weer opgeladen als u de camcorder gebruikt. Als u de camcorder echter circa 3 maanden niet gebruikt, raakt de ingebouwde lithiumbatterij geheel leeg. De interne lithiumbatterii laadt u als volgt opnieuw op: sluit de compacte netadapter aan op de camcorder en houd de camcorder hierop aangesloten terwijl de camcorder uit staat. Na ongeveer 24 uur is de interne lithiumbatterij volledig opgeladen.

# **Afdanken**

Wanneer u films verwijdert of het geheugen initialiseert, wordt alleen de bestandstoewijzingstabel gewijzigd en worden de opgeslagen bestanden niet fysiek gewist. Als u de camcorder of de geheugenkaart afdankt of weggeeft aan iemand anders, initialiseert u het interne geheugen van de camcorder (alleen **CERSCREA**) of de geheugenkaart met de optie [Initalisatie voltooien] ( $\Box$  [27\)](#page-26-1). Maak vervolgens het geheugen vol met onbelangrijke opnamen en initialiseer het geheugen opnieuw met dezelfde optie. Dit maakt het voor anderen heel moeilijk om de originele opnamen terug te halen.

# **Onderhoud/overig**

# <span id="page-175-0"></span>**Reinigen**

# **Camcorderhuis**

• Gebruik een zachte, droge doek om het camcorderhuis te reinigen. Gebruik nooit met chemicaliën behandelde doeken of vluchtige oplosmiddelen zoals verfverdunner.

# **Lens**

- De autofocus werkt mogelijk niet correct als het lensoppervlak vuil is.
- Verwijder stof of vuildeeltjes met een blaaskwastje (geen spuitbus gebruiken).
- Gebruik een schoon, zacht lensreinigingsdoekje om de lens schoon te maken. Doe dit voorzichtig. Gebruik nooit tissuepapier.

# **LCD-touchscreen**

- Reinig het LCD-touchscreen met een schoon, zacht lensreinigingsdoekje.
- Bij plotselinge temperatuurschommelingen kan zich op het oppervlak van het scherm condens vormen. Veeg het vocht weg met een zachte, droge doek.

# **Condens**

Als u de camcorder snel verplaatst tussen locaties met hete en koude temperaturen, kan er op de interne oppervlakken van de camcorder condens (waterdruppeltjes) ontstaan. Gebruik de camcorder niet als condens wordt gesignaleerd. Als u de camcorder blijft gebruiken, kan deze beschadigd raken.

# **Condens kan zich in de volgende situaties voordoen:**

- Als de camcorder snel wordt verplaatst van koude naar warme plaatsen.
- Wanneer de camcorder wordt achtergelaten in een vochtige kamer.
- Wanneer een koude kamer snel wordt verwarmd.

# **Condens voorkomen**

- Stel de camcorder niet bloot aan plotselinge of extreme temperatuurswijzigingen.
- Verwijder de geheugenkaart en accu. Plaats de camcorder vervolgens in een luchtdichte zak en laat de camcorder langzaam op temperatuur komen voordat u de camcorder uit de zak haalt.

# **Als condens wordt gedetecteerd**

Hoe lang het precies duurt voordat de waterdruppeltjes zijn verdampt, hangt af van de locatie en weersomstandigheden. Als vuistregel geldt: wacht 2 uur voordat u het gebruik van de camcorder hervat.

# **Gebruik van de camcorder in het buitenland**

# **Stroombronnen**

U kunt gebruikmaken van de compacte netadapter om de camcorder te bedienen en accu's op te laden in elk land met een voeding tussen 100 en 240 V AC, 50/60 Hz. Neem contact op met een Canon Service Center voor informatie over stekkeradapters voor gebruik in het buitenland.

# **Opnamen afspelen op een tv-scherm**

U kunt uw opnamen alleen afspelen op tv's die compatibel zijn met het PAL/SECAM-systeem of digitale tv-uitzendingen van 50 Hz. Deze worden in de volgende regio's/landen gebruikt:

Europa: in heel Europa en in Rusland. Noord-, Midden- en Zuid-Amerika: alleen in Argentinië, Brazilië, Uruguay en de Franstalige gebieden (Frans Guyana, Guadeloupe, Martinique, enz.). Azië: het overgrote deel van Azië (behalve Japan, de Filipijnen, Zuid-Korea en Myanmar). Afrika: in heel Afrika en de Afrikaanse eilanden. Australië/Oceanië: Australië, Nieuw-Zeeland, Papoe-Nieuw-Guinea; de meeste eilanden van de Pacific (behalve Micronesië, Samoa, Tonga en VS-gebiedsdelen zoals Guam en Amerikaans Samoa).

# **Optionele accessoires**

De volgende optionele accessoires worden ondersteund door deze camcorder. De beschikbaarheid ervan kan per regio verschillen. De meeste accessoires worden op de volgende pagina's gedetailleerder beschreven.

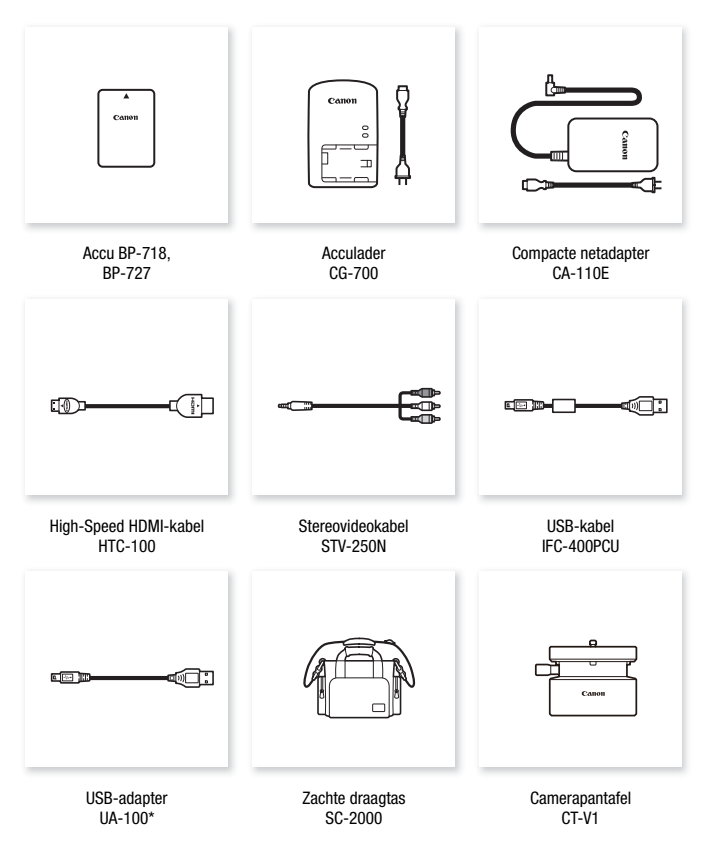

- \* Dit accessoire wordt gebruikt in een functie die alleen beschikbaar is op de  $HFR56/R57$ .
- 178 Overige informatie

### Gebruik van originele Canon-accessoires wordt aanbevolen.

Dit product is zodanig ontworpen dat het uitstekende prestaties levert wanneer het wordt gebruikt in combinatie met originele Canon-accessoires. Canon kan niet aansprakelijk worden gehouden voor schade aan dit product en/of ongelukken zoals brand, etc. als gevolg van defecten in niet-originele Canon-accessoires (zoals lekkage en/of explosie van een accu). Let erop dat deze garantie niet geldt voor reparaties die het gevolg zijn van defecten in niet-originele Canon-accessoires, hoewel u dergelijke reparaties wel tegen betaling kunt laten verrichten.

## **Accu's**

Als u extra accu's nodig hebt, maak dan een keuze uit een van de volgende modellen: BP-718 of BP-727.

Als u accu's met de aanduiding Intelligent System gebruikt, kan de camcorder met de accu communiceren

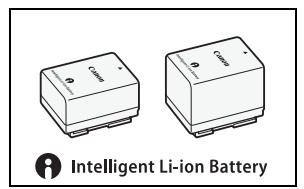

en de resterende gebruiksduur weergeven (met een nauwkeurigheid van 1 minuut). Deze accu's kunt u alleen gebruiken met camcorders en opladers die compatibel zijn met het Intelligent System.

## **Acculader CG-700**

Gebruik de acculader om accu's op te laden.

# **USB-adapter UA-100**

**HER56/R57** Hiermee kunt u met een standaard-A-kabel de camcorder aansluiten op een externe harde schijf of een vergelijkbaar opslagapparaat. Daarna kunt u een compleet geheugen op het apparaat opslaan. Controleer eerst de USB-kabel die met uw externe harde schijf is meegeleverd.

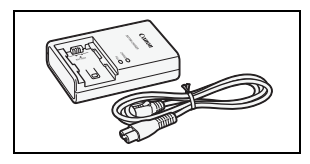

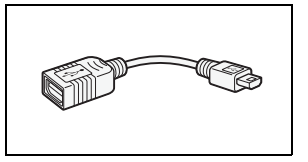

# **Zachte draagtas SC-2000**

Een handige camcordertas met gevoerde vakjes en genoeg ruimte voor accessoires.

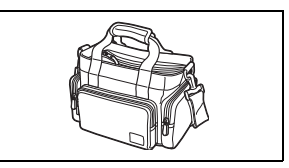

Dit merkteken is het symbool van originele Canon-videoaccessoires. Als u gebruikmaakt van Canon-videoapparatuur, raden wij u aan om gebruik te maken van accessoires of producten van het Canon-merk met hetzelfde merkteken.

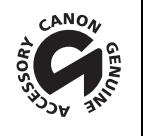
# **Specificaties**

## **LEGRIA HF R56/LEGRIA HF R57/LEGRIA HF R506**

– Waarden zijn bij benadering gegeven.

### **Systeem**

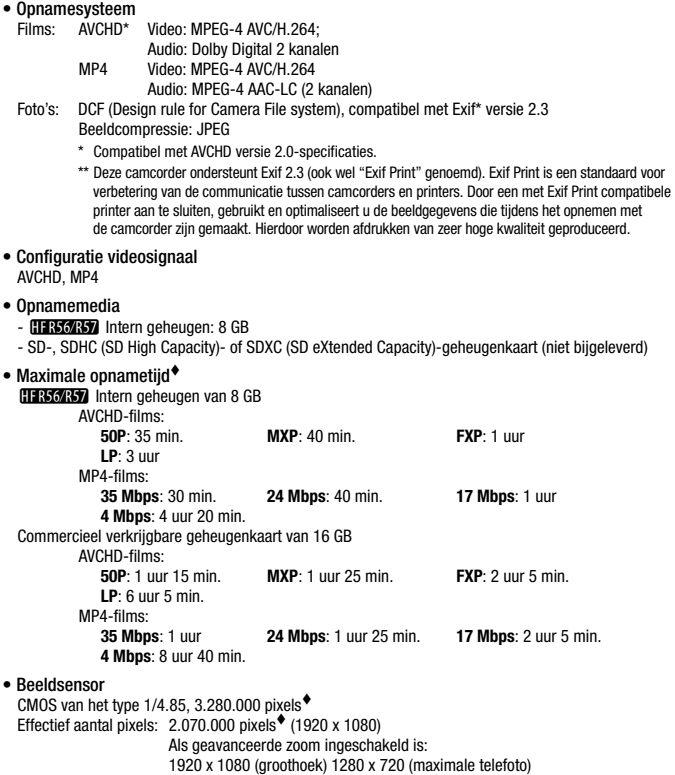

- LCD-touchscreen: 7,51 cm (3 in.), breed, TFT-kleur, 230.000 beeldpunten<sup>,</sup> aanraakbediening
- **Microfoon:** Stereo electreet condensmicrofoon
- **Lens**

f=2,8-89,6 mm, F/1.8-4.5, 32x optische zoom, 57x geavanceerde zoom 35 mm equivalent: 38,5 – 1.232 mm  $32.5 - 1.853$  mm<sup>+</sup> (als geavanceerde zoom ingeschakeld is)

- **Lenssamenstelling:** 10 elementen in 7 groepen (1 asferisch element)
- **AF-systeem**

autofocus (TTL) of handmatige scherpstelling

- **Minimale scherpstellingsafstand**  1 m, 50 cm met telemacro ingeschakeld bij maximale telefoto, 1 cm bij volledige groothoek
- **Witbalans**

Automatische witbalans, aangepaste witbalans of de voorkeuzes: Daglicht, Kunstlicht

**• Minimale verlichting** 

0,4 lx (speciale scènestand [Weinig licht], sluitertijd ingesteld op 1/2) 4 lx (opnamestand [Programma AE], automatische lange sluitertijd [Aan], sluitertijd ingesteld op 1/25)

- **Aanbevolen verlichting:** meer dan 100 lx
- **Beeldstabilisatie:** Image Stabilizer met optische verschuiving
- **Grootte (resolutie) van video-opnamen**

**AVCHD-films: 50P, MXP, FXP:** 1920 x 1080 pixels, **LP:** 1440 x 1080 pixels **MP4-films: 35 Mbps, 24 Mbps, 17 Mbps:** 1920 x 1080 pixels, **4 Mbps:** 1280 x 720 pixels

**• Resolutie van foto's** 1920 x 1080 pixels 1280 x 720 pixels (bij opnemen van MP4-films met 4 Mbps) 1920 x 1080 pixels (foto's die worden gemaakt van een film)

### **Aansluitpunten**

• AV OUT/ $\bigcap$ -aansluitpunt

 $\varnothing$  3.5 mm mini-jack, alleen uitvoer (aansluiting met dubbele functie, ook voor de aansluiting van een stereokoptelefoon) Video: 1 Vp-p / 75 Ω asymmetrisch Audio:  $-10$  dBV (47 kΩ belasting)/3 kΩ of minder

- **USB-aansluitpunt:** mini-AB, Hi-Speed USB, alleen uitvoer
- **HDMI OUT-aansluitpunt:** HDMI mini-connector; alleen uitvoer

#### **Wi-Fi** (Alleen HER56/R57)

**• Standaard**

Voldoet aan het IEEE 802.11b/g/n-protocol; Wi-Fi Protected Setup (verbindingsmethoden: WPS-knop, pincode)

**182**  Overige informatie

- **Frequentie:** 2,4 GHz
- **Ondersteunde kanalen:** 1–13
- **Encryptiemethoden:** WEP-64/WEP-128, TKIP/AES

## **Voeding/overig**

- **Voeding (nominaal)**  3,6 V DC (accu), 5,3 V DC (compacte netadapter)
- **Stroomverbruik (FXP-modus, AF aan, LCD met normale helderheid)** 3,0 W
- **Bedrijfstemperatuur:** 0 40 °C
- **Afmetingen [B x H x D] (zonder de handgreepriem)** 53 x 57 x 116 mm
- **Gewicht (alleen camcorderbehuizing)** 235 g

## **Compacte netadapter CA-110E**

- **Voeding:** 100 240 V AC, 50/60 Hz
- **Nominale uitgangsspanning/nominaal verbruik:** 5,3 V DC, 1,5 A / 17 VA (100 V) 23 VA (240 V)
- **Bedrijfstemperatuur:** 0 40 °C
- **Afmetingen:** 49 x 27 x 79 mm
- **Gewicht:** 110 g

## **Accu BP-718**

- **Accutype** Oplaadbare lithium-ion-accu
- **Nominale spanning:** 3,6 V DC
- **Bedrijfstemperatuur:** 0 40 °C
- **Accucapaciteit:** 1.840 mAh (typisch), 6,5 Wh/1.790 mAh (minimum)
- **Afmetingen:** 30,3 x 24,9 x 40,1 mm **Gewicht:** 42 g

Gewicht en afmetingen zijn bij benadering gegeven. Fouten en omissies voorbehouden. De informatie in deze handleiding is gecontroleerd en goedgekeurd in november 2013. Specificaties kunnen zonder kennisgeving worden gewijzigd.

# <span id="page-183-1"></span>**Referentietabellen**

### <span id="page-183-0"></span>Geschatte opnametijden **Standaardwaarde** \* Standaardwaarde

Voor AVCHD-films:

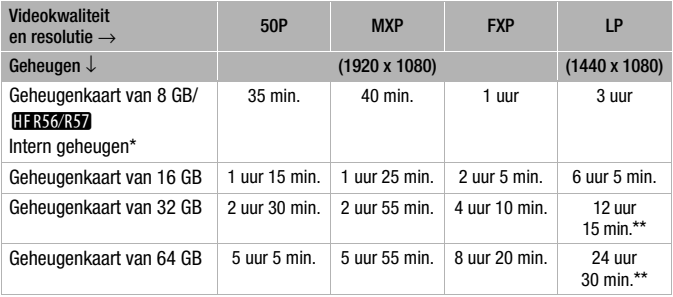

Voor MP4-films:

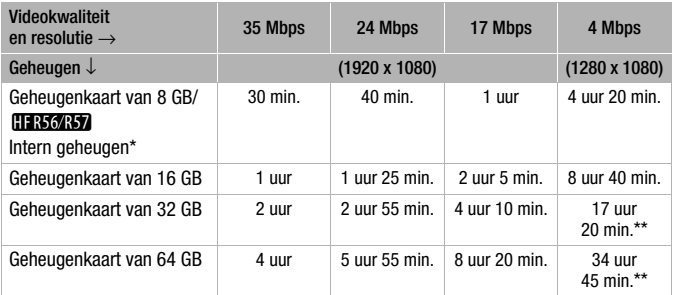

\* **HER56/R57** Het interne geheugen bevat muziekbestanden en beeldbestanden (beeldmixkaders), waardoor de daadwerkelijke opnametijd korter kan zijn dan de vermelde waarden.

\*\*Een afzonderlijke scène kan 12 uur ononderbroken worden opgenomen, daarna stopt de camcorder gedurende circa 3 seconden voordat de opname wordt hervat.

### **Het aantal foto's dat bij benadering op een geheugenkaart van 1 GB kan worden vastgelegd.**

Het hangt van het onderwerp en de opnameomstandigheden af hoeveel foto's in totaal kunnen worden gemaakt.

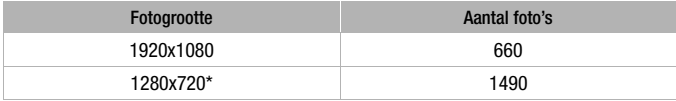

\* Foto's die zijn gemaakt met een video-indeling van MP4 en een videokwaliteit van 4 Mbps.

### **Geschatte oplaadtijden**

De oplaadtijd voor de diverse accu's in de volgende tabel is bij benadering gegeven en varieert al naargelang de oplaadomstandigheden en de aanvankelijke laadstatus van de accu.

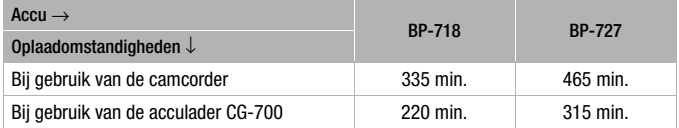

### **Geschatte gebruikstijden met een volledig opgeladen accu**

De opname- en afspeeltijden in de tabellen hieronder zijn bij benadering gegeven en zijn afhankelijk van de videokwaliteit en de oplaad-, opnameen afspeelomstandigheden. De effectieve gebruiksduur van de accu kan afnemen als u opnamen maakt in koude omstandigheden, bij gebruik van de meer heldere scherminstellingen, etc.

### C**AVCHD-films opnemen met het interne geheugen**

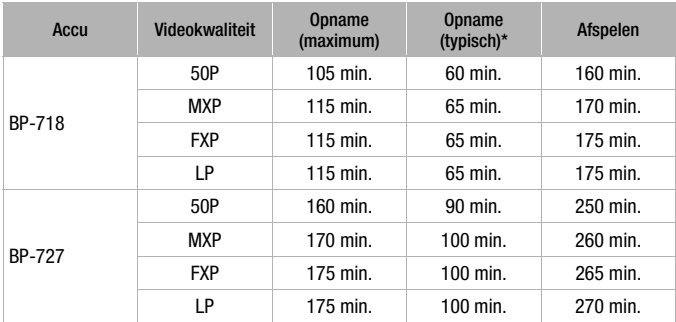

### **AVCHD-films opnemen met een geheugenkaart**

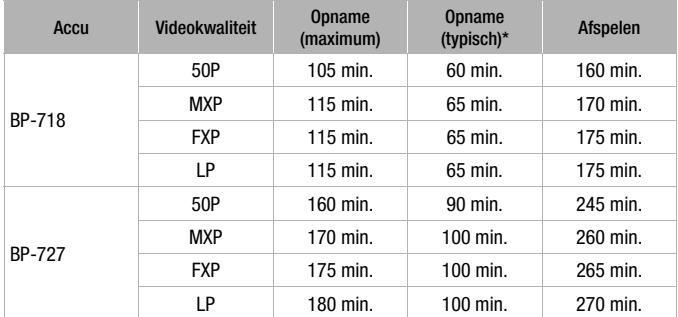

\* Geschatte tijden voor het opnemen met herhaalde bedieningshandelingen, zoals starten/stoppen, zoomen, voeding aan/uit.

#### C**MP4-films opnemen met het interne geheugen**

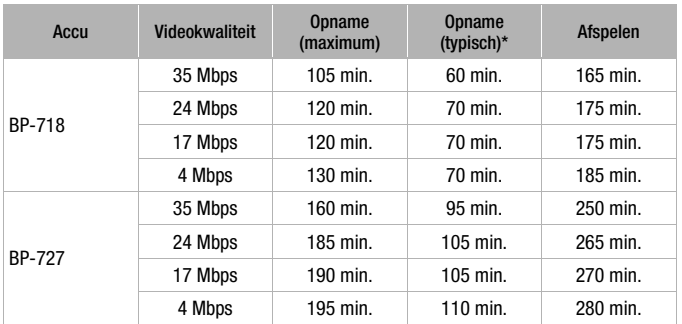

#### **MP4-films opnemen met een geheugenkaart**

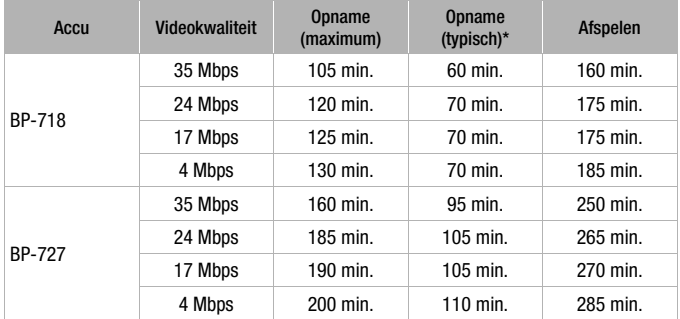

\* Geschatte tijden voor het opnemen met herhaalde bedieningshandelingen, zoals starten/stoppen, zoomen, voeding aan/uit.

## <span id="page-187-0"></span>**Muziekbestanden en beeldbestanden downloaden (beeldmixkaders)**

Canon biedt muziekbestanden als download aan om te gebruiken voor achtergrondmuziek en beeldbestanden (beeldmixkaders) voor de beeldmixfunctie. Ga naar de volgende website, klik op uw land/regio en volg de aanwijzingen op het scherm om de bestanden te downloaden. http://www.canon.com/icpd/

#### **Over de muziekbestanden**

Hieronder vindt u de specificaties van de muziekbestanden die compatibel zijn met de camcorder. Audiocodering: Lineair PCM Audiosampling: 48 kHz, 16 bits, 2 kanalen Minimale lengte: 1 seconde Bestandstype: WAV

- **CERSORS7** Er zijn 3 muziekbestanden voorgeïnstalleerd in het interne geheugen in de volgende map. CANON\MY\_MUSIC\
- Op opnamen vanaf een geheugenkaart af te spelen met achtergrondmuziek, gebruikt u Transfer Utility LE om de muziekbestanden vanaf uw computer over te brengen naar de volgende map op de geheugenkaart, die de opnamen bevat. CANON\PRIVATE\MY\_MUSIC\
- De camcorder kan muziekbestanden herkennen met namen MUSIC\_01.WAV tot MUSIC\_99.WAV.

#### **Over de beeldbestanden voor de beeldmixfunctie**

- **CER56R57** Er zijn beeldbestanden voorgeïnstalleerd in het interne geheugen in de volgende mappen. Beeldmixkaders die alleen in de stand  $\sqrt{\omega}$  kunnen worden gebruikt: CANON\MY\_PICT\BABY\ Beeldmixkaders die alleen in andere standen kunnen worden gebruikt: CANON\MY\_PICT\ • Als u de beeldmixfunctie wilt gebruiken terwijl u op een geheugenkaart
- opneemt, kopieert u de beeldbestanden vanaf uw computer naar de volgende mappen op de geheugenkaart, afhankelijk van de filmmodus die u wilt gebruiken.

Beeldmixkaders die alleen in de stand  $\sqrt{\omega}$  kunnen worden gebruikt: CANON\PRIVATE\MY\_PICT\BABY\

Beeldmixkaders die alleen in andere standen kunnen worden gebruikt: CANON\PRIVATE\MY\_PICT\

• De camcorder kan beeldbestanden herkennen met namen MIX\_01.JPG tot MIX\_99.JPG.

# **Index**

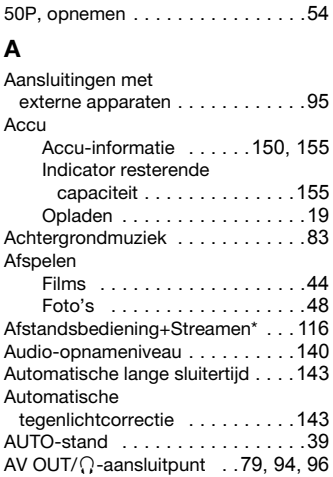

## **B**

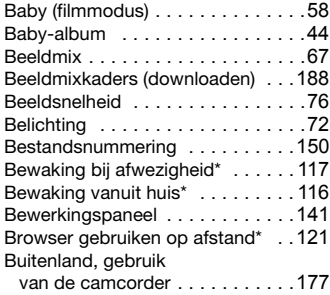

# **C**

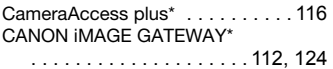

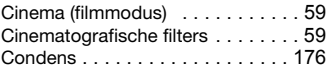

# **D**

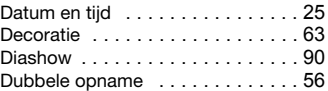

## **F**

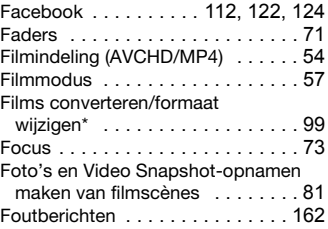

## **G**

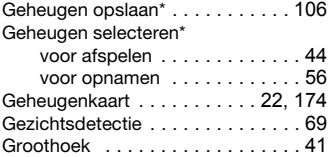

## **H**

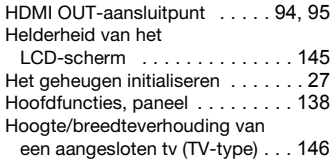

# **I**

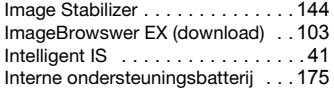

# **K**

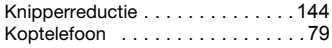

# **L**

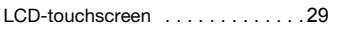

# **M**

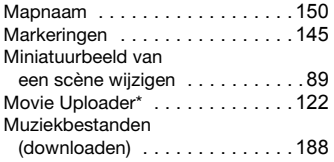

# **N**

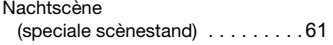

# **O**

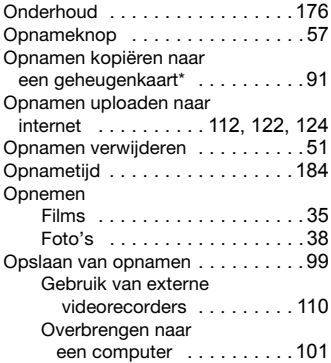

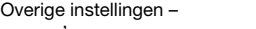

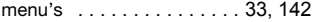

#### **P**

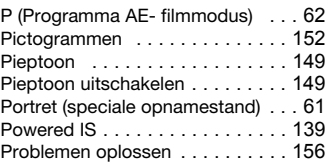

## **R**

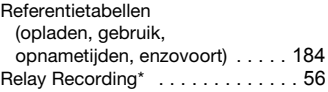

## **S**

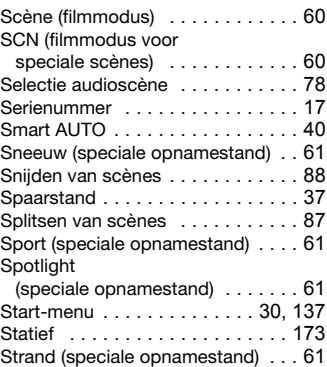

# **T**

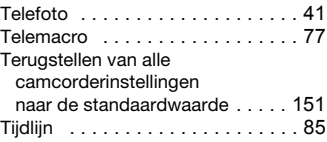

 $*$  Alleen  $HFR56/R57$ .

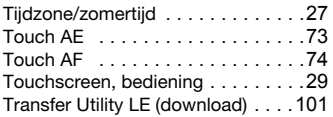

# **U**

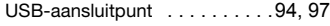

# **V**

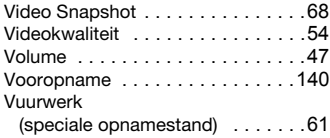

# **W**

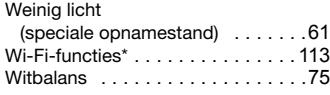

# **Y**

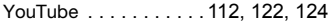

# **Z**

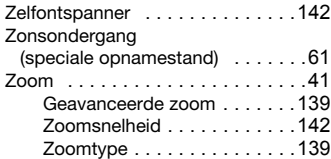

## Canon

#### **Canon Europa N.V.**

Bovenkerkerweg 59, 1185 XB Amstelveen, The Netherlands www.canon-europe.com

Neem contact op met de PIXELA-klantenservice voor ondersteuning met betrekking tot de software van PIXELA (zie de achterkant van de Installatiegids voor de software van PIXELA).

© CANON INC. 2013 CEL-SV2AA280